# **GARMIN.**

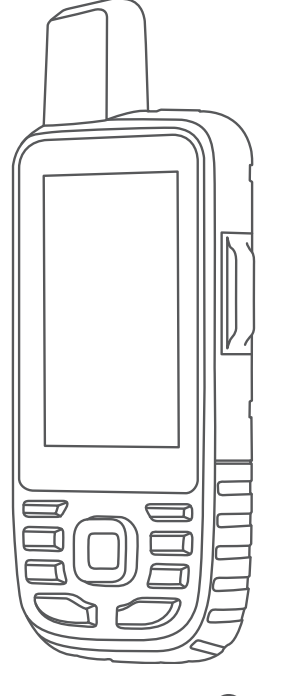

# GPSMAP® 67i

# Korisnički priručnik

#### © 2023 Garmin Ltd. ili njezine podružnice

Sva prava pridržana. Sukladno zakonima o zaštiti autorskih prava, ovaj priručnik se ne smije kopirati, u cijelosti niti djelomično, bez prethodnog pismenog odobrenja tvrtke Garmin. Garmin pridržava pravo izmjene ili poboljšanja svojih proizvoda te izmjene sadržaja ovog priručnika, bez obaveze da obavijesti bilo koju osobu ili organizaciju o tim izmjenama ili poboljšanjima. Posjetite [www.garmin.com](http://www.garmin.com) gdje ćete pronaći posljednje nadogradnje i dodatne podatke o korištenju ovog proizvoda.

Garmin®, the Garmin logo, ANT+®, Auto Lap®, AutoLocate®, City Navigator®, GPSMAP®, inReach®, TracBack®, VIRB® i Xero® trgovački su znakovi tvrtke Garmin Ltd. ili njezinih podružnica registrirani u SAD-u i drugim državama. BaseCamp™, chirp™, Connect IQ™, Garmin Connect™, Garmin Explore™, Garmin Express™, Garmin HuntView™, Garmin Messenger™, Garmin Response™, MapShare™ i tempe™ trgovački su znakovi tvrtke Garmin Ltd. ili njezinih podružnica. Ovi trgovački znakovi ne smiju se koristiti bez izričitog dopuštenja tvrtke Garmin.

Android™ trgovački je znak tvrtke Google Inc. Apple®, iPhone® i Mac®trgovački su znakovi tvrtke Apple Inc. registrirani u SAD-u i drugim državama. Riječ i logotipi BLUETOOTH® u vlasništvu su tvrtke Bluetooth SIG, Inc. i svaka upotreba te riječi od strane tvrtke Garmin u skladu je s dodijeljenom licencom. iOS® registrirani je trgovački znak tvrtke Cisco Systems, Inc. i koristi se pod licencom tvrtke Apple Inc. Iridium® registrirani je trgovački znak tvrtke Iridium Satellite LLC. microSD® i logotip microSDHC trgovački su znakovi tvrtke SD-3C, LLC. NMEA® registrirani je trgovački znak udruženja National Marine Electronics Association. Wi-Fi® zaštićen je znak tvrtke Wi-Fi Alliance Corporation. Windows® registrirani je trgovački znak tvrtke Microsoft Corporation u SAD-u i drugim državama. Ostali trgovački znakovi i trgovački nazivi pripadaju svojim vlasnicima.

# Sadržaj

**[Početak rada....................................](#page-6-0) 1**

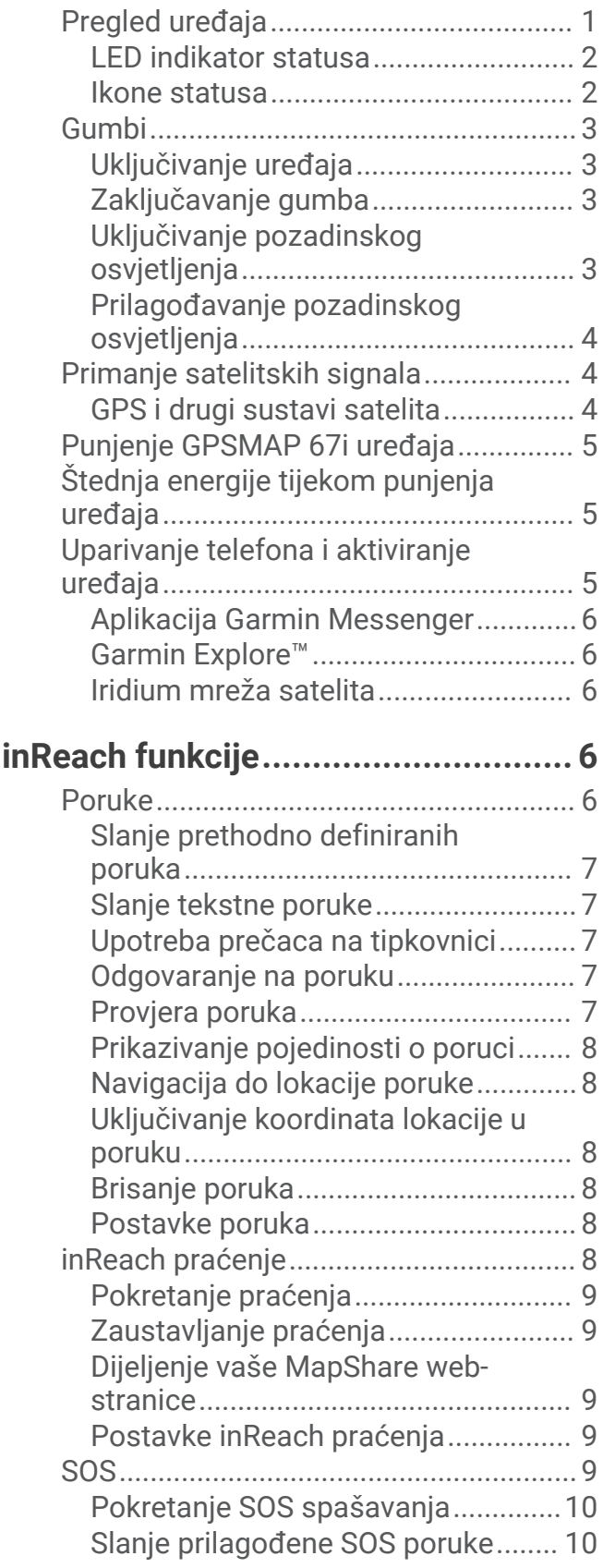

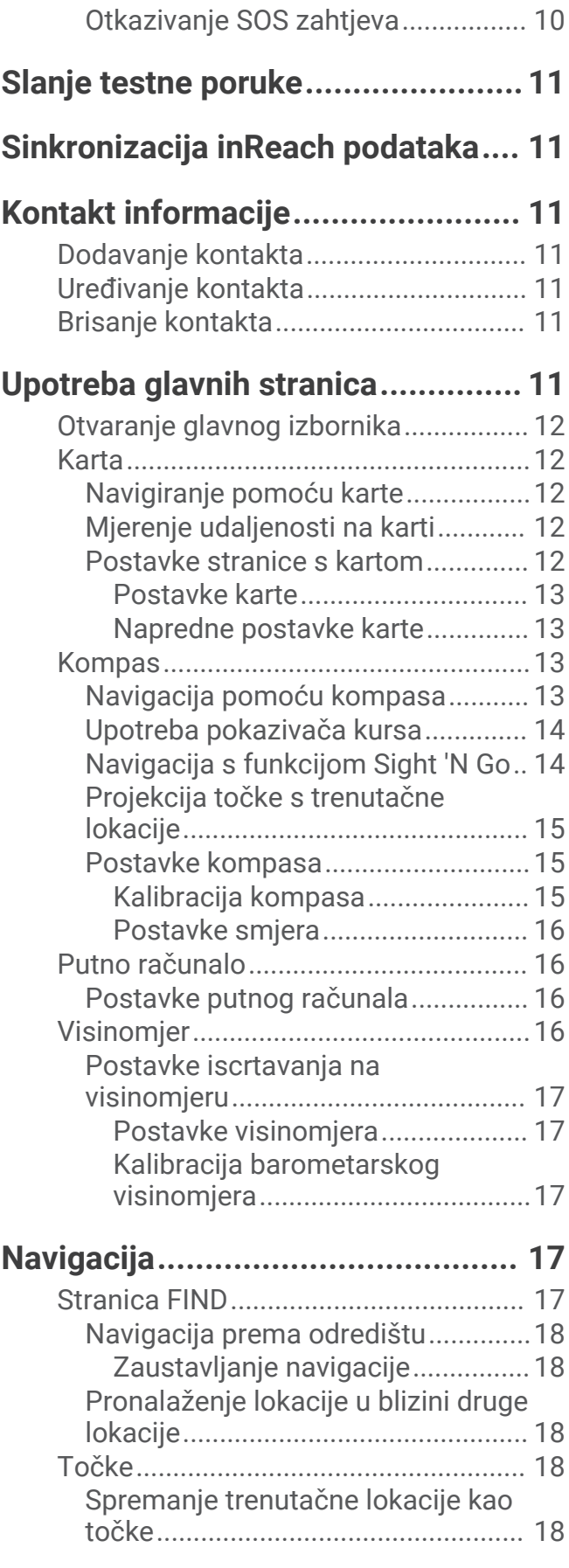

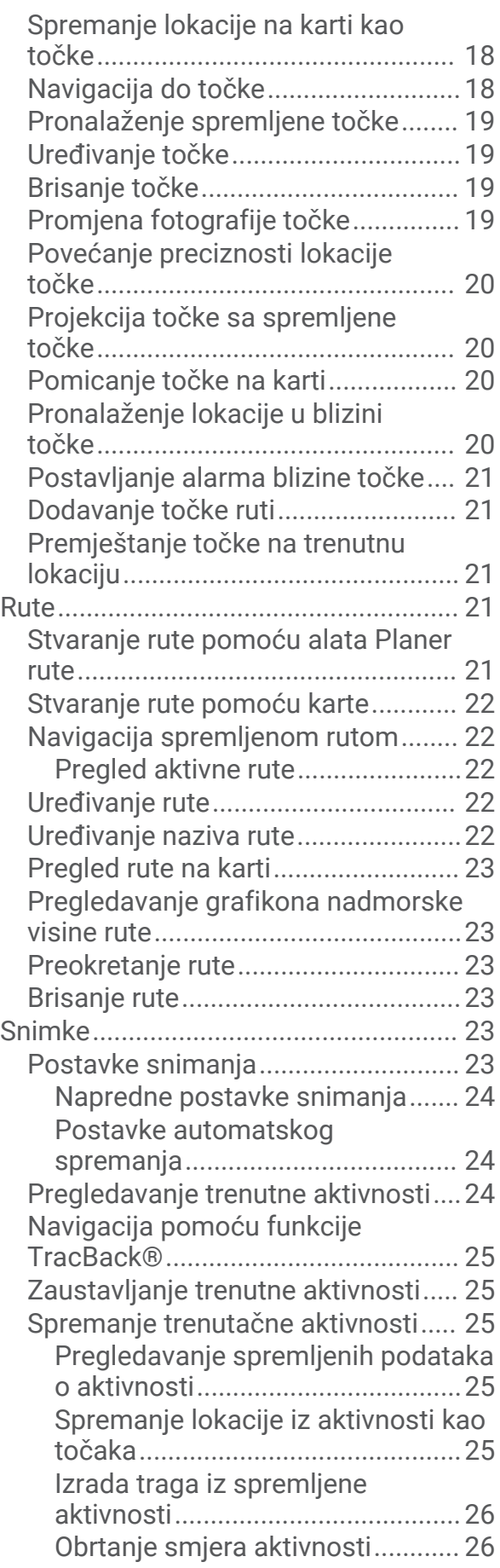

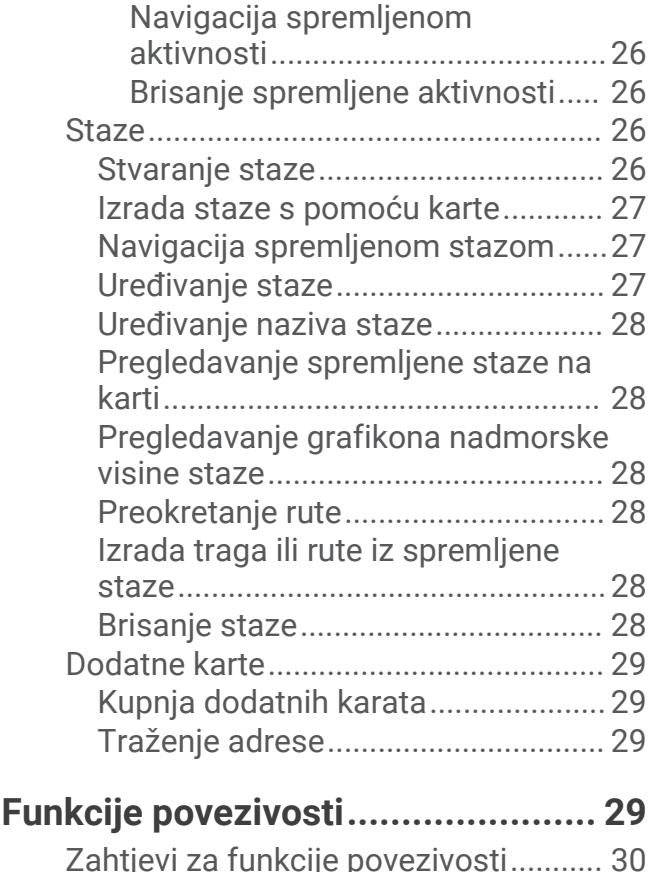

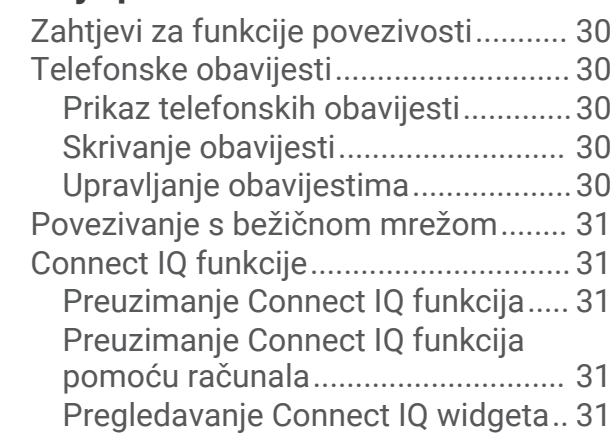

# **[Korištenje podataka i stari podaci...](#page-36-0) 31**

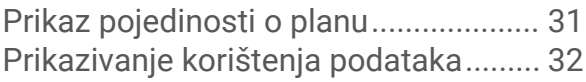

# **[Alati glavnog izbornika...................](#page-37-0) 32**

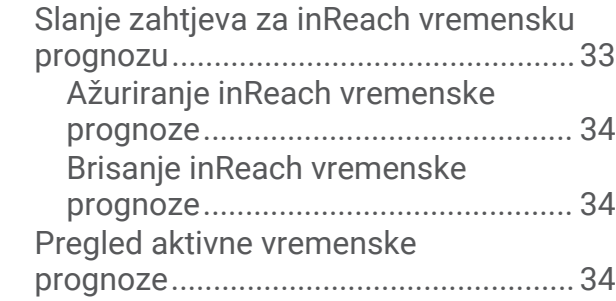

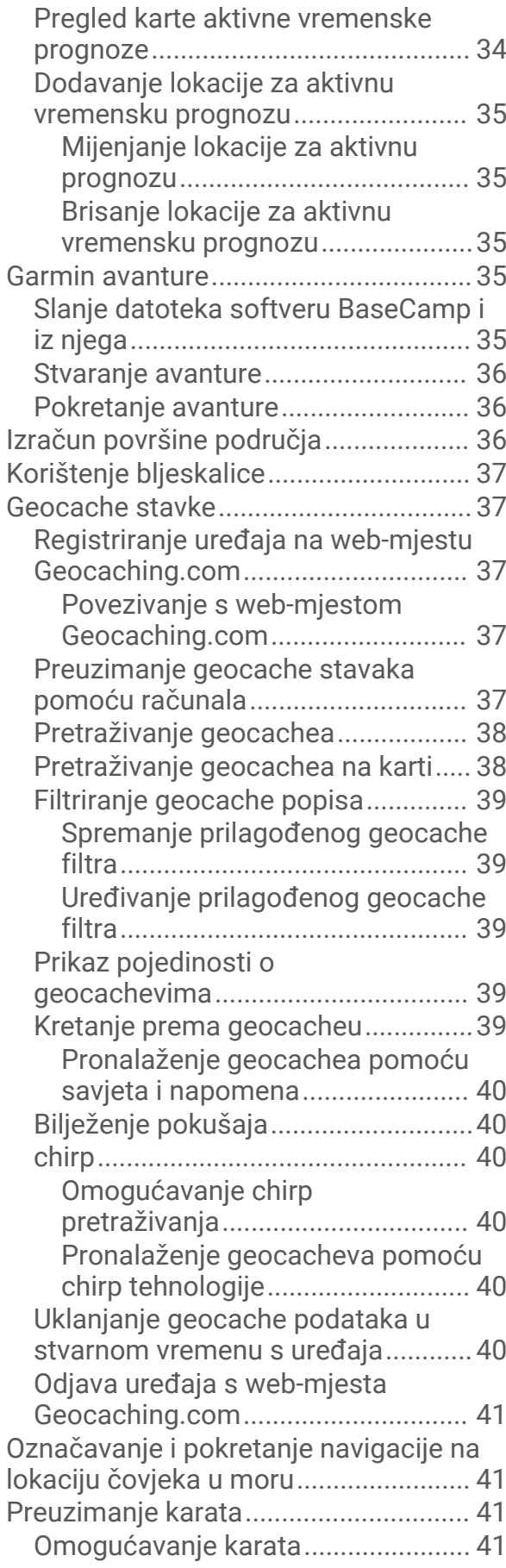

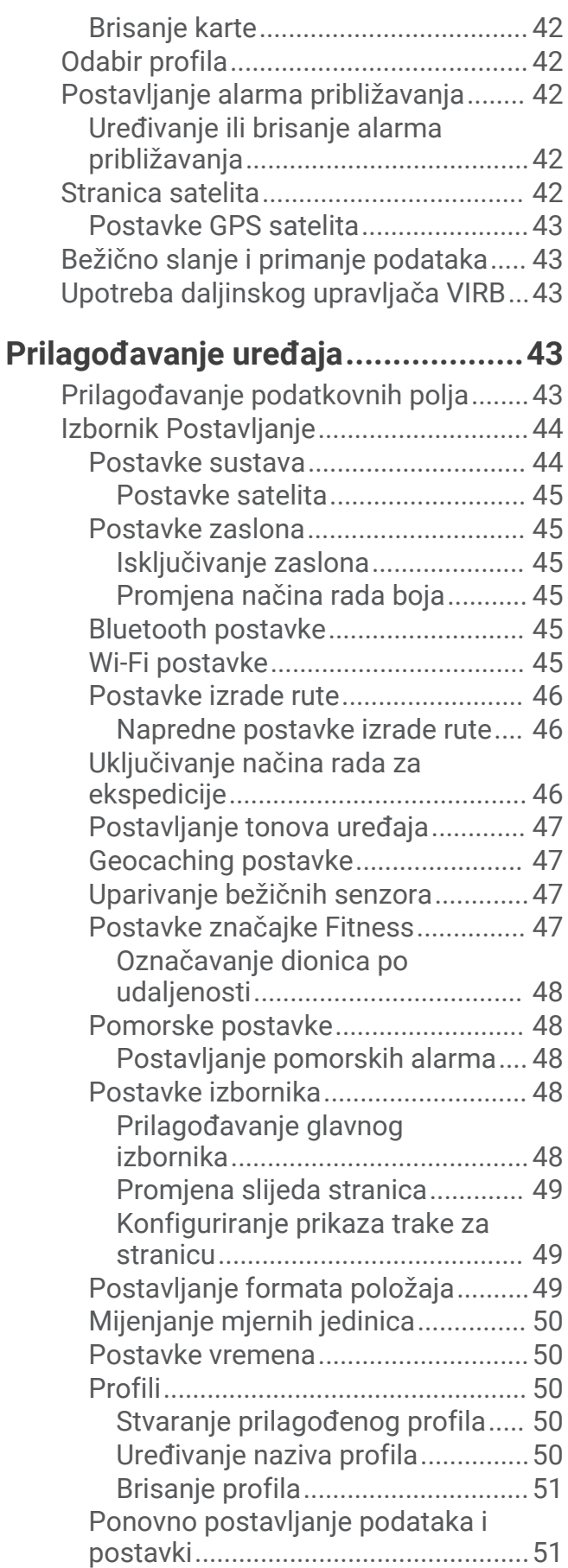

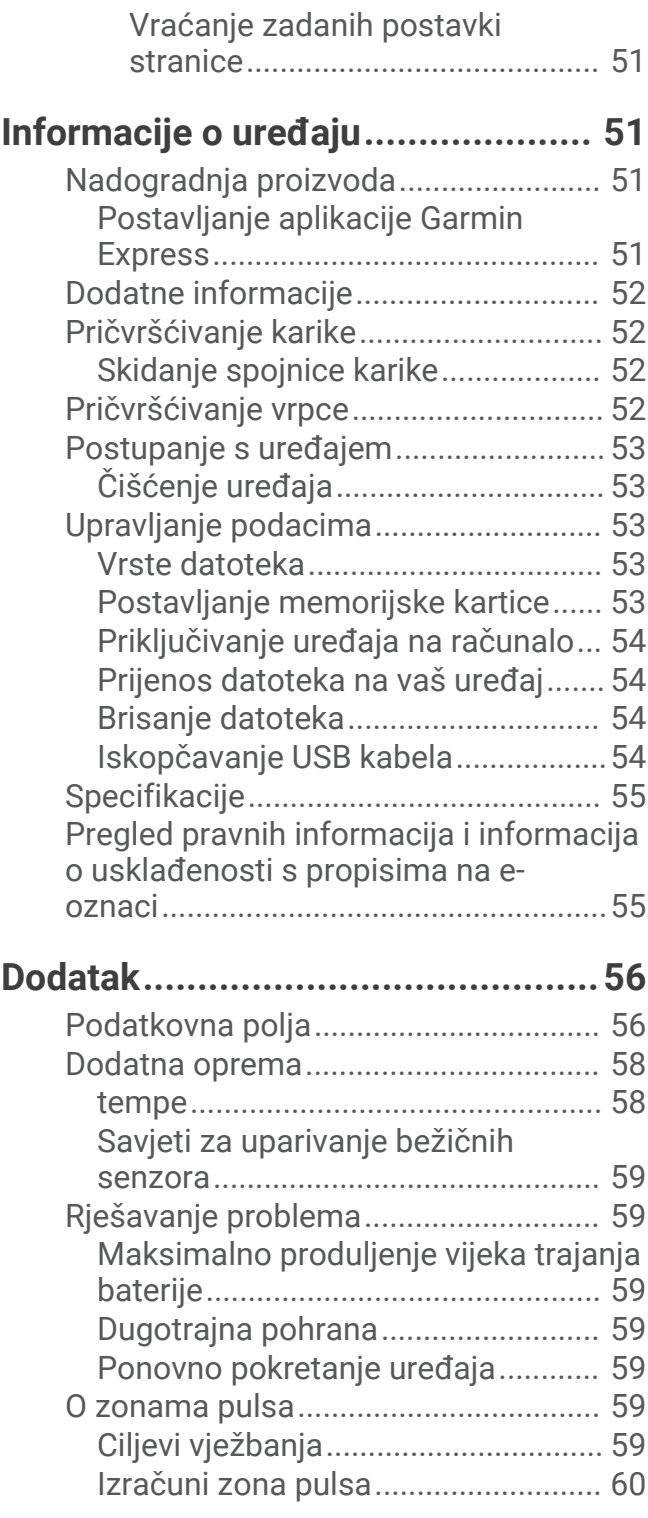

# Početak rada

## **UPOZORENJE**

<span id="page-6-0"></span>U kutiji proizvoda potražite list *Važni podaci o sigurnosti i proizvodu* koji sadrži upozorenja i druge važne informacije o proizvodu.

# Pregled uređaja

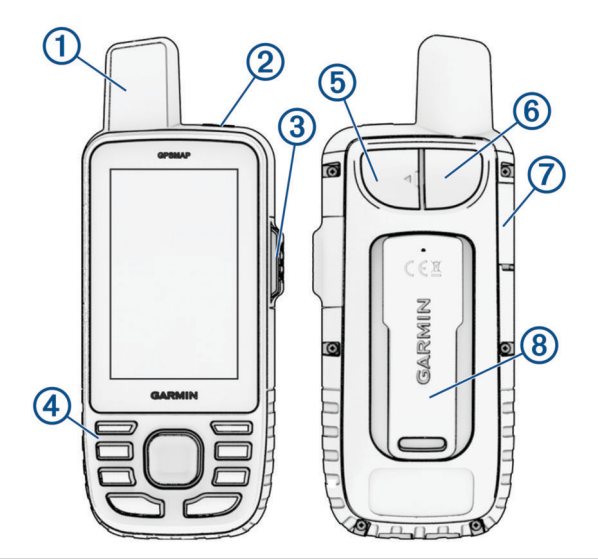

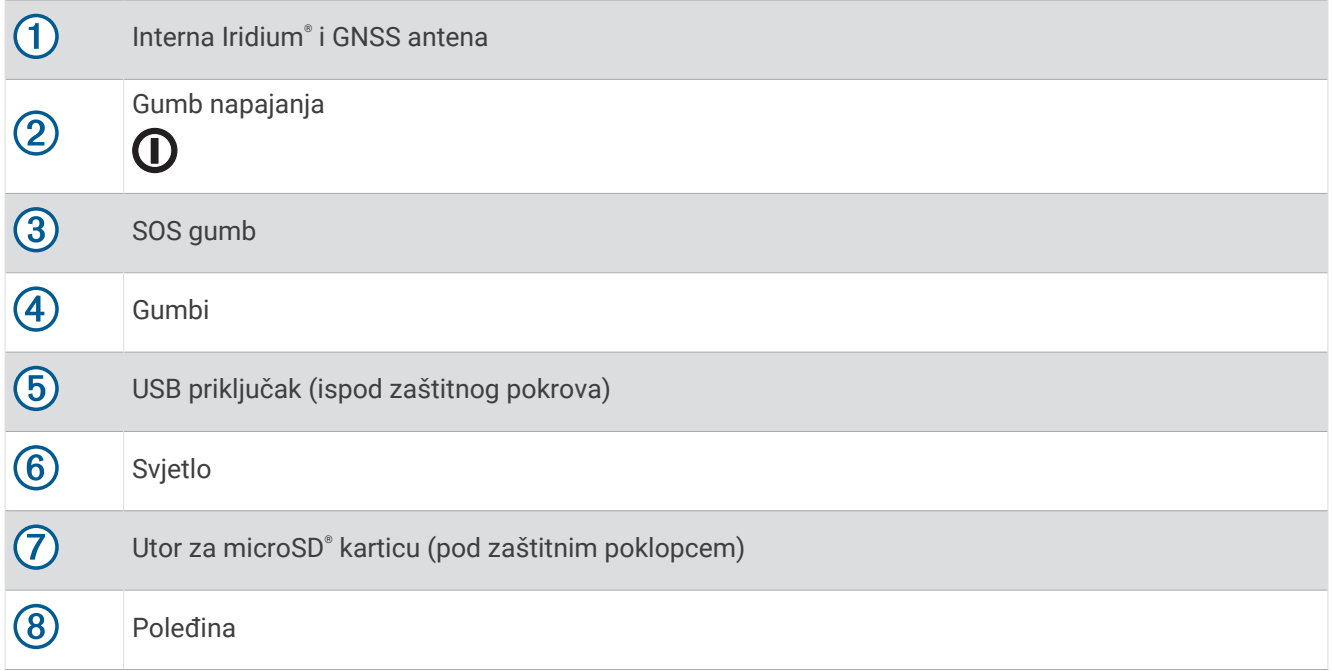

## <span id="page-7-0"></span>LED indikator statusa

LED indikator statusa  $\overline{1}$  označava status uređaja.

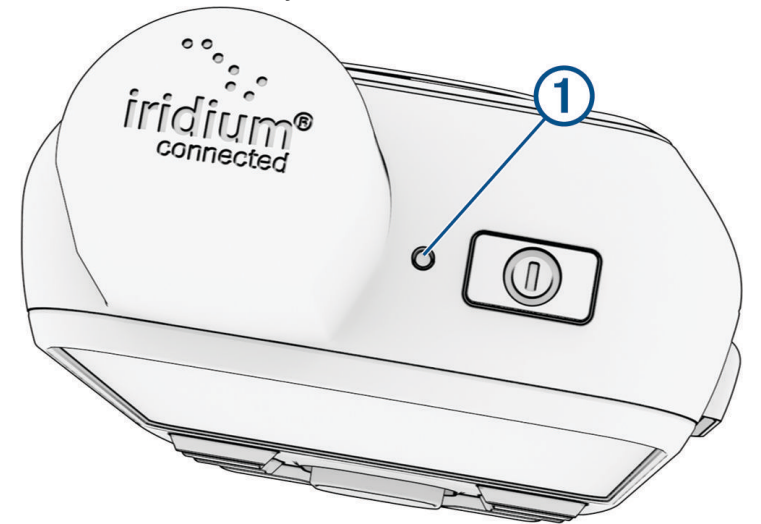

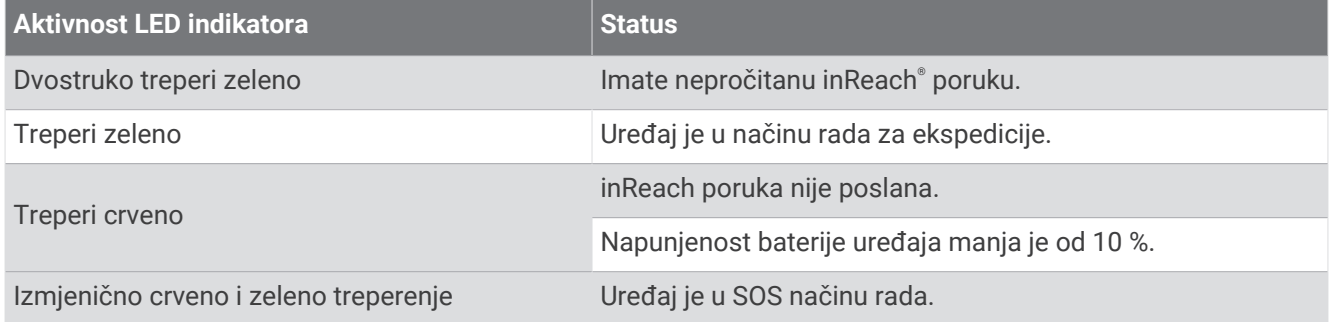

## Ikone statusa

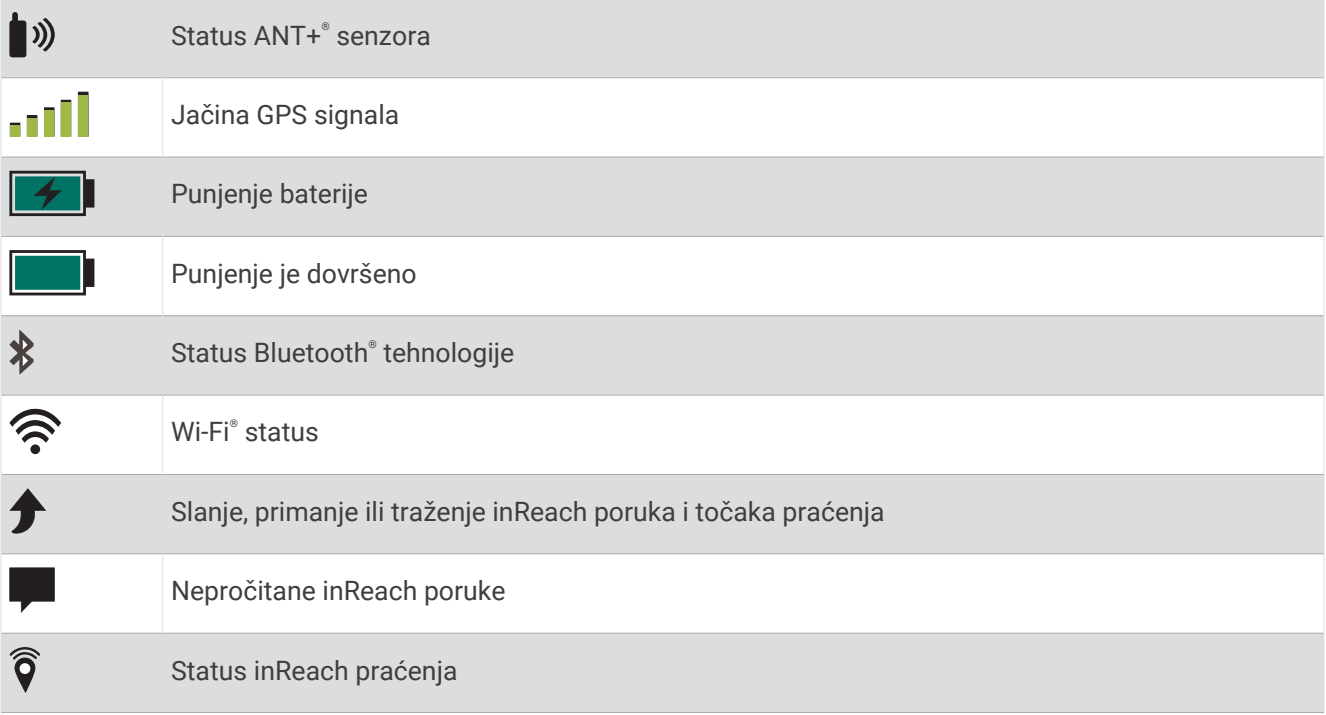

## <span id="page-8-0"></span>Gumbi

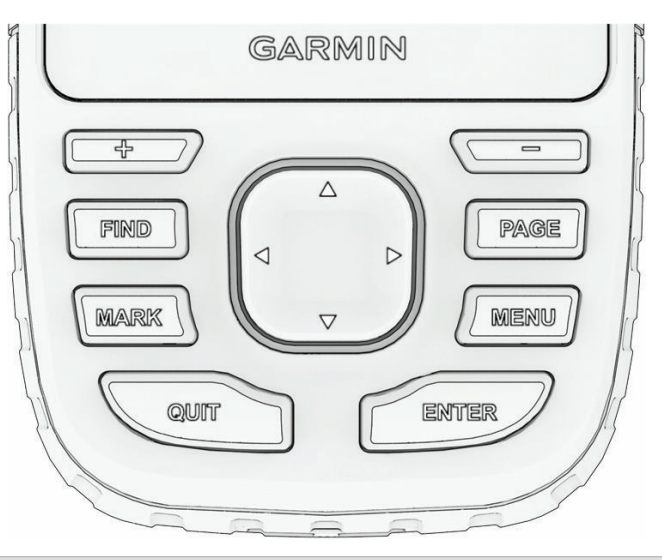

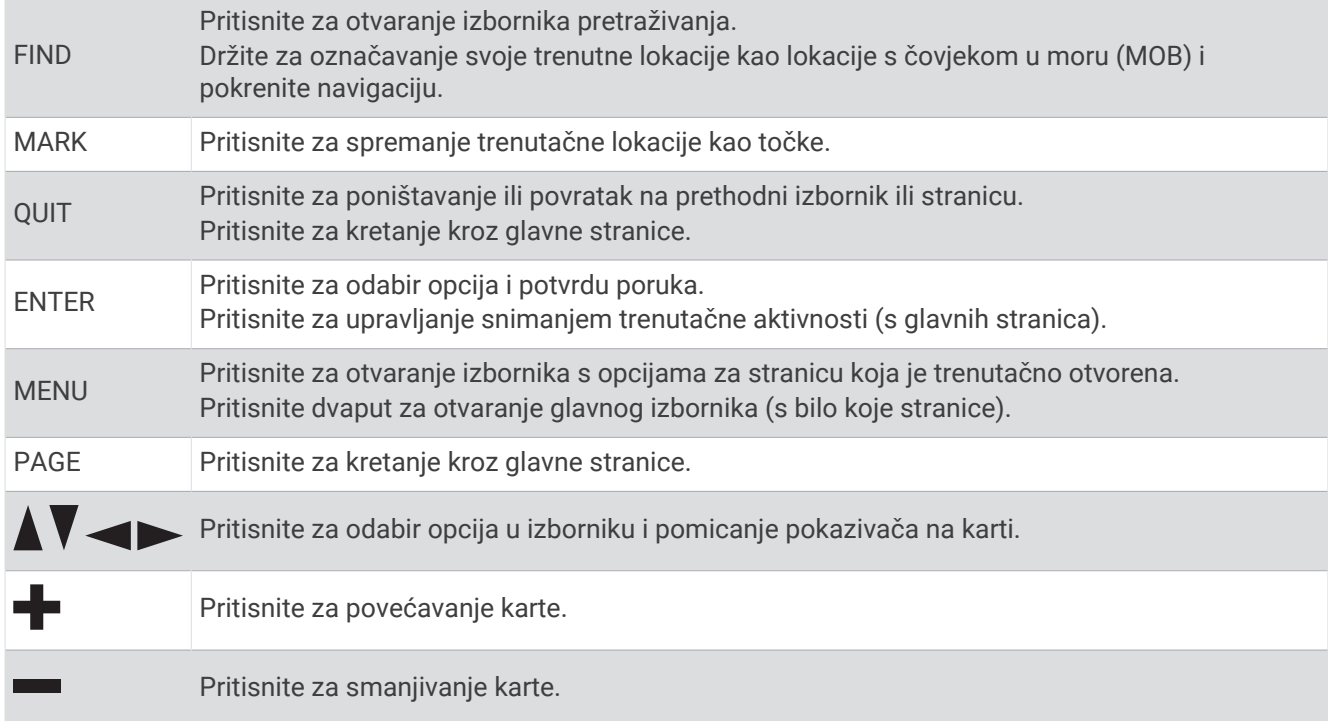

## Uključivanje uređaja

Pritisnite i držite **0**.

## Zaključavanje gumba

Tipkovnicu možete zaključati kako biste spriječili slučajno pritiskanje gumba.

- **1** Pritisnite  $\mathbf{0}$  da biste otvorili stranicu statusa.
- **2** Odaberite **Zaključavanje tipki**.

## Uključivanje pozadinskog osvjetljenja

Pritisnite bilo koji gumb ako želite uključiti pozadinsko osvjetljenje. Pozadinsko osvjetljenje uključuje se automatski pri prikazu upozorenja i poruka.

## <span id="page-9-0"></span>Prilagođavanje pozadinskog osvjetljenja

- **1** Pritisnite  $\Omega$  da biste otvorili stranicu statusa.
- **2** Prilagodite svietlinu s pomoću gumba  $\blacktriangleright$  i $\blacktriangleright$

**NAPOMENA:** Kako bi se maksimalno produljilo trajanje baterije, zaslon se automatski isključuje nakon isteka pozadinskog osvjetljenja. Možete odabrati **Postavljanje** > **Zaslon** za prilagođavanje pozadinskog osvjetljenja i postavki baterije.

## Primanje satelitskih signala

Lociranje satelitskih signala može potrajati od 30 do 60 sekundi.

- **1** Izađite van na otvoreno područje.
- **2** Po potrebi uključite uređaj.
- **3** Pričekajte dok uređaj traži satelite.

Dok uređaj određuje vašu GNSS lokaciju, bljeskat će ?.

Ikona **na traci statusa prikazuje jačinu satelitskog signala.** 

Kada uređaj primi satelitske signale, automatski će početi snimati vaš put kao aktivnost.

## GPS i drugi sustavi satelita

Istovremena upotreba GPS-a i drugog satelitskog sustava omogućuje bolji rad u zahtjevnoj okolini i brže pronalaženje položaja u odnosu na upotrebu samo GPS-a. Međutim, upotreba više satelitskih sustava može brže potrošiti bateriju nego kada se koristi samo GPS.

Vaš uređaj može upotrebljavati globalne navigacijske satelitske sustave (GNSS). Višefrekvencijski sustavi upotrebljavaju više frekvencijskih opsega i omogućuju ujednačenije zapise tragova, bolje pozicioniranje, poboljšano otkrivanje pogrešaka više putova i manje pogrešaka uzrokovanih atmosferskim uvjetima prilikom upotrebe uređaja u zahtjevnim okruženjima.

**Višefrekvencijski GPS**: Konstelacija satelita koju su sastavile Sjedinjene Američke Države upotrebljava poboljšani L5 signal.

**GALILEO**: Konstelacija satelita koju je sastavila Europska svemirska agencija.

**Višefrekvencijski QZSS**: Konstelacija satelita koju je sastavio Japan upotrebljava poboljšani L5 signal. **IRNSS (NavIC)**: Konstelacija satelita koju je sastavila Indija upotrebljava poboljšani L5 signal.

# <span id="page-10-0"></span>Punjenje GPSMAP 67i uređaja

*OBAVIJEST*

Kako biste spriječili koroziju, prije punjenja ili priključivanja na računalo temeljito osušite USB priključak, zaštitni poklopac i okolno područje.

**NAPOMENA:** Uređaj se neće puniti kad se nalazi izvan odobrenog raspona temperature (*[Specifikacije](#page-60-0)*, [stranica 55\)](#page-60-0).

**1** Podignite zaštitni poklopac  $(1)$ .

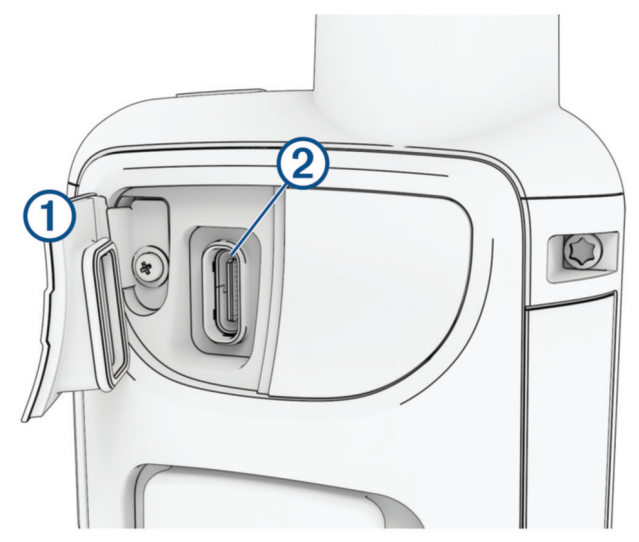

- **2** Priključite manji kraj kabela za napajanje u priključak za punjenje (2) na uređaju.
- **3** Drugi kraj kabela za napajanje priključite u kompatibilan AC adapter za napajanje.
- **4** Priključite AC adapter za napajanje u standardnu zidnu utičnicu. Na uređaju se prikazuje trenutna razina napunjenosti baterije.

## Štednja energije tijekom punjenja uređaja

- **1** Priključite uređaj na vanjski izvor napajanja.
- **2** Držite gumb napajanja pritisnutim dok se zaslon ne isključi. Uređaj prelazi u način rada za punjenje niske razine i pojavljuje se pokazatelj razine baterije.
- **3** Napunite uređaj do kraja.

## Uparivanje telefona i aktiviranje uređaja

#### **UPOZORENJE**

Da biste mogli upotrebljavati inReach funkcije na uređaju, uključujući poruke, SOS funkcije, praćenje i opciju inReach prognoza, morate imati aktivnu satelitsku pretplatu. Uvijek testirajte uređaj prije nego što ga upotrijebite na otvorenom.

Uređaj GPSMAP 67i najbolje radi kada je uparen s aplikacijom Garmin Messenger™ . Aplikacija vam omogućuje stvaranje i slanje poruka na telefonu te sinkronizaciju kontakata i prethodno definiranih poruka s uređajem.

- **1** Uključite inReach uređaj.
- **2** Postavite kompatibilni telefon na udaljenost manju od 10 m (33 ft) od uređaja.
- **3** Iz trgovine aplikacija na telefonu preuzmite aplikaciju Garmin Messenger te za dovršetak uparivanja slijedite upute na zaslonu.
- **4** Slijedite upute na zaslonu kako biste aktivirali plan pretplate i usluga.

Nakon uparivanja, uređaji će se automatski povezati kada se nađu unutar dosega Bluetooth veze.

## <span id="page-11-0"></span>Aplikacija Garmin Messenger

#### **UPOZORENJE**

Da biste mogli upotrebljavati određene inReach funkcije u aplikaciji Garmin Messenger, uključujući SOS poruke, praćenje i funkciju inReach prognoza, morate imati aktivnu satelitsku pretplatu i povezani inReach uređaj. Uvijek testirajte aplikaciju prije nego što je upotrijebite na otvorenom.

Ako imate inReach pretplatu i povezani inReach uređaj, aplikaciju Garmin Messenger možete upotrijebiti za praćenje, SOS poruke, funkciju inReach prognoza i upravljanje planom pretplate. Putem aplikacije možete slati poruke drugim korisnicima inReach uređaja, kao i prijateljima i obitelji. Aplikacija radi i putem Iridium satelitske mreže i putem interneta (putem bežične veze ili upotrebom mobilnih podataka vašeg telefona). Poruke poslane putem bežične veze ili podatkovnog prometa telefona ne uzrokuju naplatu podataka ili dodatne troškove u vašoj inReach pretplati. Primljene poruke mogu uzrokovati troškove ako se poruka pokušala dostaviti i putem Iridium mreže satelita i putem interneta. Primjenjuju se standardne naknade za slanje i primanje tekstnih poruka vašeg paketa podatkovnog prometa.

Aplikacija vašim prijateljima i obitelji omogućuje razmjenu poruka čak i ako nemaju inReach pretplatu. Svatko može preuzeti aplikaciju i povezati svoj telefon i komunicirati s drugim korisnicima aplikacije putem interneta (nije potrebna prijava). Korisnici aplikacije mogu stvoriti i nizove za grupno razmjenjivanje poruka s ostalim telefonskim brojevima. Novi članovi niza za grupno razmjenjivanje poruka mogu preuzeti aplikaciju kako bi vidjeli što ostali govore.

#### Garmin Explore<sup>™</sup>

Na web-mjestu Garmin Explore i aplikaciji možete izraditi staze, točke i zbirke, planirati putovanje i koristiti pohranu u oblaku. Na njima je ponuđeno napredno planiranje i s internetskom vezom i bez nje, tako da možete podijeliti i sinkronizirati podatke s kompatibilnim Garmin® uređajem. S pomoću aplikacije možete preuzeti karte za izvanmrežni pristup i navigirati svugdje, bez korištenja mobilnih usluga.

Aplikaciju Garmin Explore možete preuzeti u trgovini aplikacijama na pametnom telefonu ili možete otvoriti web-mjesto [explore.garmin.com](http://explore.garmin.com).

## Iridium mreža satelita

Vašem je uređaju potreban nesmetan pogled na nebo za prijenos poruka i točaka traga putem Iridium mreže satelita. Bez nesmetanog pogleda na nebo vaš će uređaj pokušavati poslati informacije dok ne uspije primiti satelitske signale.

**SAVJET:** Za najbolju vezu sa satelitima postavite uređaj tako da mu antena bude usmjerena prema nebu.

# inReach funkcije

#### **UPOZORENJE**

Da biste mogli upotrebljavati inReach funkcije na uređaju GPSMAP 67i, uključujući poruke, SOS funkcije, praćenje i opciju inReach prognoza, morate imati aktivnu satelitsku pretplatu. Uvijek testirajte uređaj prije nego što ga upotrijebite na otvorenom.

Provjerite ima li uređaj nesmetan pogled na nebo kada upotrebljavate funkcije za poruke, praćenje i SOS funkcije jer je za ispravan rad tih funkcija potrebna aktivna satelitska pretplata.

#### *OBAVIJEST*

Upotreba uređaja za satelitsku komunikaciju regulirana je ili zabranjena u nekim nadležnostima. Odgovornost je korisnika da prouči važeće zakone u području nadležnosti u kojemu namjerava upotrebljavati uređaj i da ih se pridržava.

## Poruke

Vaš uređaj GPSMAP 67i šalje i prima tekstne poruke putem Iridium satelitske mreže. Poruke možete slati na broj telefona za primanje SMS poruka, adresu e-pošte ili drugi uređaj s inReach tehnologijom. Svaka poruka koju pošaljete sadrži pojedinosti o vašoj lokaciji ako je to dopušteno.

## <span id="page-12-0"></span>Slanje prethodno definiranih poruka

Prethodno definirane poruke su poruke s unaprijed određenim tekstom i primateljima. Primatelje možete prilagoditi putem aplikacije Garmin Messenger.

- **1** Dvaput pritisnite **MENU** kako biste otvorili glavni izbornik.
- **2** Odaberite **Poruke** > **Pošalji def. poruku**.
- **3** Odaberite poruku i pritisnite **ENTER**.
- **4** Pritisnite **ENTER** da biste poslali poruku.

#### Slanje tekstne poruke

- **1** Dvaput pritisnite **MENU** kako biste otvorili glavni izbornik.
- **2** Odaberite **Poruke** > **Nova poruka**.
- **3** Odaberite opciju:
	- Za odabir prethodno napisane poruke odaberite **Slanje brze poruke**. **NAPOMENA:** Možete dodavati i uređivati brze tekstne poruke na web-mjestu Garmin Explore.
	- Za pisanje prilagođene poruke odaberite **Upišite poruku**.
- **4** Odaberite **Primatelj** kako biste odabrali primatelje s popisa kontakata ili unesite kontaktne podatke primatelja.
- **5** Kada završite s pisanjem poruke, odaberite **Pošalji poruku**.

## Upotreba prečaca na tipkovnici

- Za odabir prve opcije automatskog ispunjavanja odaberite **FIND**.
- Za kretanje kroz tipkovnice odaberite **MARK**.
- Za promjenu veličine znakova jednom odaberite **PAGE**, a za uključivanje velikih znakova dvaput odaberite **PAGE**.
- $\cdot$  Za brisanie unatrag odaberite  $\blacksquare$ .
- $\cdot$  7a unos razmaka odaberite $\blacksquare$

## Odgovaranje na poruku

- **1** Dvaput pritisnite **MENU** kako biste otvorili glavni izbornik.
- **2** Odaberite **Poruke**.
- **3** Odaberite razgovor.
- **4** Odaberite **Odgovor**.
- **5** Odaberite opciju:
	- Za pisanje prilagođene poruke odaberite **Upišite poruku**.
	- Za odabir prethodno napisane poruke odaberite **Slanje brze poruke** i odaberite poruku.
- **6** Kada završite s pisanjem poruke, odaberite **Pošalji poruku**.

## Provjera poruka

Vaš uređaj za navigaciju automatski provjerava poruke svaki sat. Kada pošaljete poruku, uređaj 10 minuta sluša stižu li odgovori. Kada upotrebljavate inReach funkciju za praćenje, uređaj automatski provjerava stižu li poruke prema vašem intervalu praćenja. Možete i ručno prisiliti provjeru poruka tako što ćete provjeriti poruke, poslati poruku ili poslati točku traga. Tijekom provjere poruka vaš se uređaj za navigaciju povezuje sa satelitima i prima poruke koje su na čekanju za slanje na vaš uređaj.

**NAPOMENA:** U vrijeme intervala slušanja vaš uređaj za navigaciju mora imati nesmetan pogled na nebo i izravnu liniju do satelita kako bi primio poruke.

- **1** Dvaput pritisnite **MENU** kako biste otvorili glavni izbornik.
- **2** Odaberite **inReach pom.prog.** > **Provjera e-pošte** > **Provjerite sandučić**.

## <span id="page-13-0"></span>Prikazivanje pojedinosti o poruci

- **1** Dvaput pritisnite **MENU** kako biste otvorili glavni izbornik.
- **2** Odaberite **Poruke**.
- **3** Odaberite razgovor.
- **4** Odaberite poruku.
- **5** Odaberite karticu s informacijama.

## Navigacija do lokacije poruke

Kad primite poruku s drugog uređaja opremljenog inReach tehnologijom, poruka može sadržavati informacije o lokaciji. Za te poruke možete navigirati do lokacije s koje je poruka poslana.

- **1** Dvaput pritisnite **MENU** kako biste otvorili glavni izbornik.
- **2** Odaberite **Poruke**.
- **3** Odaberite razgovor.
- **4** Odaberite poruku s informacijama o lokaciji.
- **5** Odaberite karticu s kartom.
- **6** Odaberite **Idi**.

## Uključivanje koordinata lokacije u poruku

Ako poruku šaljete primatelju koji možda nema pristup internetu, koordinate svoje lokacije možete uključiti u poruku. Na primjer, ako primatelj ima mobilni telefon starijeg modela koji ne podržava prikaz karata ili se nalazi izvan područja pokrivenosti mobilnih podataka i ne može pregledati web-stranicu.

- **1** Dvaput pritisnite **MENU** kako biste otvorili glavni izbornik.
- **2** Odaberite **Poruke** > **Nova poruka** > **Pošalji lokaciju**.
- **3** Unesite jednog ili više primatelja.
- **4** Ako je potrebno, unesite poruku.
- **5** Odaberite **Pošalji poruku**.

#### Brisanje poruka

- **1** Dvaput pritisnite **MENU** kako biste otvorili glavni izbornik.
- **2** Odaberite **Poruke**.
- **3** Odaberite razgovor.
- **4** Odaberite **MENU** > **Izbriši niz poruka**.

#### Postavke poruka

Dvaput pritisnite **MENU** kako biste otvorili glavni izbornik. Odaberite **Postavljanje** > **Poruke**.

**Zvonj. do čitanja**: Postavlja kontinuirano zvonjenje uređaja za navigaciju dok ne pročitate novu poruku. Ova je funkcija korisna ako se nalazite u bučnom okruženju.

**Obavijesti**: Upozorenja o dolaznim inReach porukama.

**Prikaži na karti**: Prikazuje inReach poruke na karti.

## inReach praćenje

Možete upotrebljavati funkciju za praćenje na uređaju GPSMAP 67i da biste snimali točke traga i prenosili ih preko Iridium satelitske mreže u zadanim intervalima slanja.

Točke traga prikazuju se na Garmin Explore web-mjestu i MapShare™ stranici praćenja.

## <span id="page-14-0"></span>Pokretanje praćenja

- **1** Dvaput pritisnite **MENU** kako biste otvorili glavni izbornik.
- **2** Odaberite **Praćenje** > **Pokreni praćenje**. **NAPOMENA:** Pokretanjem funkcije Praćenje pokreće se i snimanje vašeg puta kao aktivnosti.

## Zaustavljanje praćenja

- **1** Dvaput pritisnite **MENU** kako biste otvorili glavni izbornik.
- **2** Odaberite **Praćenje** > **Zaustavi praćenje**.

**NAPOMENA:** Zaustavljanjem praćenja pauzira se i snimanje aktivnosti.

#### Dijeljenje vaše MapShare web-stranice

Možete omogućiti MapShare na web-mjestu [explore.garmin.com.](http://explore.garmin.com)

Vezu na svoju MapShare web-stranicu možete podijeliti s drugim osobama. Sustav na kraj vaše poruke automatski dodaje tekst koji uključuje podatke o vezi.

- **1** Dvaput pritisnite **MENU** kako biste otvorili glavni izbornik.
- **2** Odaberite **Praćenje** > **Slanj.MapShare veze** > **Dijeli**.
- **3** Odaberite **Primatelj** kako biste odabrali primatelje s popisa kontakata ili unesite kontaktne podatke primatelja.
- **4** Odaberite **Pošalji poruku**.

## Postavke inReach praćenja

Dvaput pritisnite **MENU** kako biste otvorili glavni izbornik. Odaberite **Postavljanje** > **Praćenje**.

**Automatska trasa**: Postavlja uređaj za navigaciju tako da pokrene praćenje kad ga uključite.

**Poveziv. s bilježenjem**: Povezuje trag s trenutnim snimanjem aktivnosti.

**Interval kretanja**: Postavlja učestalost kojom uređaj za navigaciju bilježi točku traga i prenosi je putem mreže satelita kad se krećete. Ako upotrebljavate poslovni plan pretplate, možete odrediti interval kad mirujete.

## SOS

#### **UPOZORENJE**

Da biste mogli upotrebljavati SOS funkciju, morate imati aktivnu satelitsku pretplatu. Uvijek testirajte uređaj prije nego što ga upotrijebite na otvorenom.

Kada upotrebljavate SOS funkciju, pazite da imate nesmetan pogled na nebo jer je ovoj funkciji za pravilan rad potreban pristup satelitima.

#### *OBAVIJEST*

Upotreba uređaja za satelitsku komunikaciju regulirana je ili zabranjena u nekim nadležnostima. Odgovornost je korisnika da prouči važeće zakone u području nadležnosti u kojemu namjerava upotrebljavati uređaj i da ih se pridržava.

Tijekom hitnog slučaja s pomoću uređaja GPSMAP 67i možete kontaktirati centar Garmin Response<sup>™</sup> i zatražiti pomoć. Pritiskom na SOS gumb šalje se poruka Garmin Response timu, a oni zatim obavještavaju odgovarajuće hitne službe o vašoj situaciji. Tijekom hitnog slučaja dok čekate pomoć, Garmin Response tim može komunicirati s vama. SOS funkciju upotrebljavajte samo u situaciji stvarnog hitnog slučaja.

## <span id="page-15-0"></span>Pokretanje SOS spašavanja

SOS spašavanje možete zatražiti kada je uređaj uključen ili isključen ako mu baterija još traje.

**1** Podignite zaštitni poklopac  $(1)$  s **SOS** gumba  $(2)$ .

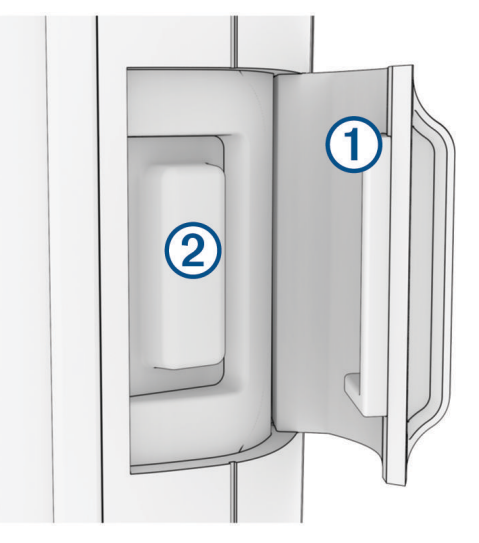

- **2** Pritisnite i držite gumb **SOS**.
- **3** Pričekajte SOS odbrojavanje.

Uređaj šalje zadanu poruku hitnoj službi s detaljima vaše lokacije.

**4** Odgovorite na potvrdnu poruku hitne službe.

Vaš odgovor hitnoj službi daje do znanja da ste sposobni komunicirati s njima tijekom spašavanja. Ako ne odgovorite, hitna služba će svejedno pokrenuti spašavanje.

Vaša ažurirana lokacija šalje se hitnoj službi svake minute tijekom prvih 10 minuta spašavanja. Nakon prvih 10 minuta ažurirana se lokacija šalje svakih 10 minuta u svrhu uštede baterije.

**SAVJET:** Pokretanje SOS spašavanja i komuniciranje sa službom Garmin Response možete obaviti i putem aplikacije Garmin Messenger. Za upotrebu SOS funkcije u aplikaciji morate imati aktivnu satelitsku pretplatu.

## Slanje prilagođene SOS poruke

Nakon pritiska SOS gumba za pokretanje SOS spašavanja možete odgovoriti prilagođenom porukom s pomoću SOS stranice.

- **1** Dvaput pritisnite **MENU** kako biste otvorili glavni izbornik.
- **2** Odaberite **SOS** > **Odgovor**.
- **3** Odaberite **Upišite poruku** da biste sastavili prilagođenu SOS poruku.
- **4** Odaberite **Pošalji poruku**.

Vaš odgovor hitnoj službi daje do znanja da ste sposobni komunicirati s njima tijekom spašavanja.

## Otkazivanje SOS zahtjeva

Ako vam pomoć više nije potrebna, možete otkazati SOS zahtjev i nakon slanja hitnoj službi.

- **1** Podignite zaštitni poklopac i držite **SOS** gumb pritisnutim.
- **2** Odaberite **Otkaži SOS**.
- **3** Kada se pojavi upit za potvrdu zahtjeva za otkazivanje, odaberite **Otkaži SOS**.

Vaš uređaj prenosi zahtjev za otkazivanjem. Kad od hitne službe primite potvrdnu poruku, uređaj će se vratiti u normalni način rada.

# Slanje testne poruke

#### **UPOZORENJE**

<span id="page-16-0"></span>Trebate poslati testnu poruku na otvorenom prije upotrebe uređaja za navigaciju na putovanju kako biste provjerili je li vaša satelitska pretplata aktivna.

- **1** Dvaput pritisnite **MENU** kako biste otvorili glavni izbornik.
- **2** Odaberite **inReach pom.prog.** > **Test komunikacija** > **Test**.

Pričekajte dok uređaj za navigaciju šalje testnu poruku. Uređaj za navigaciju je spreman za upotrebu nakon što primite potvrdnu poruku.

# Sinkronizacija inReach podataka

Nakon što uredite podatke kao što su promjene u planu, kontakti ili prethodno definirane poruke, morate sinkronizirati uređaj putem aplikacije.

- **1** Otvorite upareni uređaj Garmin Messenger ili aplikaciju Garmin Explore.
- **2** Pričekajte da se podaci sinkroniziraju.

**SAVJET:** Status veze možete provjeriti u kartici Uređaj u aplikaciji.

# Kontakt informacije

Možete dodavati, brisati i uređivati kontakte na uređaju GPSMAP 67i.

## Dodavanje kontakta

- **1** Dvaput pritisnite **MENU** kako biste otvorili glavni izbornik.
- **2** Odaberite **Postavljanje** > **Kontakti** > **Novi kontakt**.
- **3** Odaberite stavku za uređivanje.
- **4** Unesite nove informacije.

## Uređivanje kontakta

- **1** Dvaput pritisnite **MENU** kako biste otvorili glavni izbornik.
- **2** Odaberite **Postavljanje** > **Kontakti**.
- **3** Odaberite kontakt.
- **4** Odaberite stavku za uređivanje.
- **5** Unesite nove informacije.

## Brisanje kontakta

- **1** Dvaput pritisnite **MENU** kako biste otvorili glavni izbornik.
- **2** Odaberite **Postavljanje** > **Kontakti**.
- **3** Odaberite kontakt.
- **4** Odaberite **MENU** > **Izbriši kontakt**.

# Upotreba glavnih stranica

Informacije potrebne za upravljanje ovim uređajem nalaze se na stranicama glavnog izbornika, karte, kompasa i putnog računala.

Za kretanje kroz glavne stranice pritisnite **PAGE** ili **QUIT**.

Automatski se otvara stranica prikazana u sredini.

## <span id="page-17-0"></span>Otvaranje glavnog izbornika

Glavni izbornik omogućuje vam pristup alatima i zaslonima za postavljanje točaka, aktivnosti, ruta i ostalog (*[Alati glavnog izbornika](#page-37-0)*, stranica 32, *[Izbornik Postavljanje](#page-49-0)*, stranica 44).

Na bilo kojoj stranici dvaput pritisnite **MENU**.

# Karta

 $\blacktriangle$  predstavlja vašu lokaciju na karti. Dok putujete,  $\blacktriangle$  se pomiče i prikazuje put. Ovisno o razini zumiranja, na karti se mogu prikazati nazivi točaka i simboli. Kako biste vidjeli više pojedinosti, možete zumirati kartu. Kada se krećete prema odredištu, vaša je ruta na karti označena crtom u boji.

## Navigiranje pomoću karte

- **1** Započnite navigiranje prema odredištu (*[Navigacija prema odredištu](#page-23-0)*, stranica 18).
- **2** Pritisnite **PAGE** kako biste se pomaknuli do stranice s kartom.

Plavi trokut predstavlja vašu lokaciju na karti. Kako putujete, plavi trokut se pomiče i prikazuje put.

- **3** Izvršite jednu ili više radnji:
	- Za prikaz različitih područja karte pritisnite  $\Lambda, \overline{V}, \blacktriangleleft$  ili  $\blacktriangleright$ .
	- Za povećavanje i smanjivanje karte pritisnite  $\blacksquare$  i $\blacksquare$ .
	- Za prikaz više informacija o točki na karti (koju prikazuje ikona) ili drugoj lokaciji pomaknite pokazivač karte na lokaciju i pritisnite **ENTER**.

## Mjerenje udaljenosti na karti

Možete izmjeriti udaljenost između više lokacija.

- **1** Pritisnite **PAGE** kako biste se pomaknuli do stranice s kartom.
- **2** Pritisnite **MENU**.
- **3** Odaberite **Izmjeri udaljenost**.
- **4** Pritisnite  $\Lambda$ ,  $\mathbf{V}$ , i  $\blacktriangleright$  kako biste pokazivač na karti pomaknuli na novu lokaciju. Prikazat će se izmjerena udaljenost.
- **5** Pritisnite **ENTER** kako biste odabrali dodatne lokacije na karti.

## Postavke stranice s kartom

Pritisnite **PAGE** kako biste se pomaknuli do stranice s kartom i pritisnite **MENU**.

**Prikaži upravljač. ploču**: Omogućuje vam prikaz ili skrivanje upravljačke ploče odabrane za prikaz na karti (*[Postavke karte](#page-18-0)*, stranica 13).

**Zaust. navig.**: Zaustavlja navigaciju trenutnom rutom.

**Postavljanje karte**: Omogućuje prilagođavanje dodatnih postavki karte (*[Postavke karte](#page-18-0)*, stranica 13).

**Izmjeri udaljenost**: Omogućuje mjerenje udaljenosti između više lokacija (*Mjerenje udaljenosti na karti*, stranica 12).

**Promijeni podat.polja**: Omogućuje vam prilagodbu podatakovnih polja na upravljačkoj ploči.

**Vraćanje zadanih post.**: Vraća kartu na tvornički zadane postavke.

#### <span id="page-18-0"></span>Postavke karte

Pritisnite **PAGE** kako biste se pomaknuli do stranice s kartom i pritisnite **MENU**. Odaberite **Postavljanje karte**.

**Uprav.kart.**: Prikazuje preuzete verzije karata. Uz pretplatu na Outdoor Maps+ možete preuzeti dodatne karte (*[Preuzimanje karata](#page-46-0)*, stranica 41).

**Orijentacija**: Prilagođava prikaz karte na stranici (*Promjena orijentacije karte*, stranica 13).

**Upravljačka ploča**: Postavlja prikaz upravljačke ploče na karti. Svaka upravljačka ploča prikazuje druge informacije o vašoj ruti ili lokaciji.

**NAPOMENA:** Upravljačka ploča pamti prilagođene postavke. Postavke se neće izgubiti kada promijenite profile (*Profili*[, stranica 50\)](#page-55-0).

**Tekst navođenja**: Postavlja kada će se tekst navođenja prikazati na karti.

**Napredno postavlj.**: Omogućuje prilagođavanje naprednih postavki karte (*Napredne postavke karte*, stranica 13).

#### Promjena orijentacije karte

- **1** Pritisnite **PAGE** kako biste se pomaknuli do stranice s kartom.
- **2** Pritisnite **MENU**.
- **3** Odaberite **Postavljanje karte** > **Orijentacija**.
- **4** Odaberite opciju:
	- Odaberite **Sjever gore** ako želite na vrhu karte prikazivati sjever.
	- Odaberite **Trag gore** ako želite na vrhu stranice prikazivati trenutačni smjer kretanja.
	- Odaberite **Cestovni način rada** ako želite cestovnu perspektivu sa smjerom kretanja na vrhu.

#### Napredne postavke karte

Pritisnite **PAGE** kako biste se pomaknuli do stranice s kartom i pritisnite **MENU**. Odaberite **Postavljanje karte** > **Napredno postavlj.**.

**Automatsko zumiranje**: Automatski odabire najprikladnije razine zumiranja za optimalno korištenje karte. Kada je odabrana opcija Isključi, morate ručno zumirati kartu.

- **Pojedinost**: Postavljanje količine pojedinosti koje karta prikazuje. Prikaz više pojedinosti može uzrokovati sporo ponovno iscrtavanje karte.
- **Osjenčani reljef**: Prikazivanje reljefa na karti (ako je dostupan) ili isključivanje sjenčanja.

**Vozilo**: Postavlja ikonu položaja koja označava vaš položaj na karti. Zadana je ikona mali plavi trokut.

**Razine zumiranja**: Prilagođava razinu zumiranja na kojoj će se prikazati stavke karte. Stavke karte neće se prikazati kada je razina zumiranja veća od odabrane razine.

**Veličina teksta**: Postavljanje veličine teksta stavki karte.

## Kompas

Prilikom navigacije  $\triangle$  pokazuje na vaše odredište bez obzira u kojem se smjeru krećete. Kad  $\triangle$  pokazuje prema vrhu elektroničkog kompasa, putujete ravno prema svojem odredištu. Ako pokazuje u nekom drugom smjeru, okrećite ga dok ne bude pokazivao prema vrhu kompasa.

## Navigacija pomoću kompasa

Kada navigirate do odredišta,  $\blacktriangle$  pokazuje na odredište, bez obzira na to u kojem se smjeru krećete.

- **1** Započnite navigiranje prema odredištu (*[Navigacija prema odredištu](#page-23-0)*, stranica 18).
- **2** Pritisnite **PAGE** kako biste se pomaknuli do stranice s kompasom.
- **3** Okrećite se dok  $\Lambda$  ne pokazuje prema vrhu kompasa i nastavite se kretati u tom smjeru do odredišta.

## <span id="page-19-0"></span>Upotreba pokazivača kursa

Pokazivač kursa najkorisniji je kada do odredišta navigirate ravnom linijom, na primjer, kada navigirate na vodi. Može vam pomoći da se vratite natrag na liniju kursa ako skrenete s kursa kako biste izbjegli prepreke ili opasnosti.

- **1** Pritisnite **PAGE** kako biste se pomaknuli do stranice s kompasom.
- **2** Pritisnite **MENU**.
- **3** Odaberite **Postavljanje smjera** > **Pre.na lin.(pok)** > **Kurs (CDI)** kako biste omogućili pokazivač kursa.

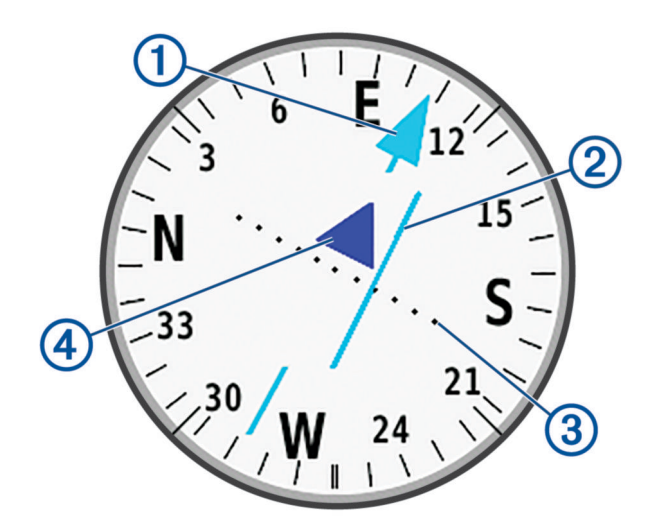

1. Pokazivač linije kursa. Pokazuje smjer željene linije kursa od početne do sljedeće točke.

- Indikator skretanja s kursa (CDI). Pokazuje lokaciju željene linije kursa u odnosu na vašu lokaciju. Ako  $\overline{\mathbf{2}}$ je CDI poravnat s pokazivačem linije kursa, to znači da se nalazite na kursu.
	- Udaljenost skretanja s kursa. Točke pokazuju udaljenost od kursa. Udaljenost koju pokazuje svaka točka naznačuje ljestvica koja se nalazi u gornjem desnom kutu.

 $(4)$ Indikator od-do. Pokazuje krećete li se prema sljedećoj točki ili od nje.

## Navigacija s funkcijom Sight 'N Go

Uređaj možete okrenuti prema objektu u daljini kada je smjer kompasa zaključan, projicirati objekt kao točku i navigirati uz korištenje objekta kao referentne točke.

- **1** Pritisnite **PAGE** kako biste se pomaknuli do stranice s kompasom.
- **2** Pritisnite **MENU**.

3

- **3** Odaberite **Sight 'N Go**.
- **4** Usmjerite uređaj prema objektu.
- **5** Odaberite **Drži odredište** > **Postavljanje kursa**.
- **6** Navigirajte pomoću kompasa.

## <span id="page-20-0"></span>Projekcija točke s trenutačne lokacije

Možete spremiti novu točku projiciranjem udaljenosti s trenutačne lokacije.

Na primjer, ako želite navigirati do lokacije koju promatrate s druge strane rijeke ili potoka, možete projicirati točku s trenutačne lokacije do promatrane lokacije, a zatim navigirati do nove lokacije nakon prelaska rijeke ili potoka.

- **1** Pritisnite **PAGE** kako biste se pomaknuli do stranice s kompasom.
- **2** Pritisnite **MENU**.
- **3** Odaberite **Sight 'N Go**.
- **4** Usmjerite uređaj prema novoj lokaciji.
- **5** Odaberite **Drži odredište** > **Projiciraj točku**.
- **6** Odaberite miernu iedinicu.
- **7** Unesite udaljenost i odaberite **Gotovo**.
- **8** Odaberite **Spremi**.

## Postavke kompasa

Pritisnite **PAGE** kako biste se pomaknuli do stranice s kompasom i pritisnite **MENU**.

**Sight 'N Go**: Omogućuje da usmjerite uređaj prema udaljenom objektu i navigirate služeći se tim objektom kao referentnom točkom (*[Navigacija s funkcijom Sight 'N Go](#page-19-0)*, stranica 14).

**Zaust. navig.**: Zaustavlja navigaciju trenutačnom rutom.

**Promij.uprav.ploču**: Mijenja temu i informacije koje se prikazuju na upravljačkoj ploči.

**NAPOMENA:** Upravljačka ploča pamti prilagođene postavke. Postavke se neće izgubiti kada promijenite profile (*Profili*[, stranica 50\)](#page-55-0).

- **Postavljanje skale**: Postavlja skalu udaljenosti između točaka na indikatoru skretanja sa staze pri navigaciji uz Sight 'N Go.
- **Kalibracija kompasa**: Omogućuje kalibraciju kompasa ako dođe do nepravilnog rada kompasa. Na primjer, nakon prelaska velikih udaljenosti ili nakon ekstremnih promjena temperature (*Kalibracija kompasa*, stranica 15).

**Postavljanje smjera**: Omogućuje prilagodbu postavki smjera kompasa (*[Postavke smjera](#page-21-0)*, stranica 16).

**Promijeni podat.polja**: Omogućuje prilagodbu podatkovnih polja kompasa.

**Vraćanje zadanih post.**: Vraća kompas na tvornički zadane postavke.

#### Kalibracija kompasa

Prije kalibracije elektroničkog kompasa morate se nalaziti na otvorenom i podalje od objekata koji utječu na magnetska polja, poput automobila, zgrada ili vodova dalekovoda.

Uređaj GPSMAP 67i ima elektronički kompas s 3 osi. Kalibrirajte kompas nakon prelaska velikih udaljenosti ili velikih promjena u temperaturi.

- **1** Pritisnite **PAGE** kako biste se pomaknuli do stranice s kompasom.
- **2** Pritisnite **MENU**.
- **3** Odaberite **Kalibracija kompasa** > **Početak**.
- **4** Slijedite upute na zaslonu.

## <span id="page-21-0"></span>Postavke smjera

Pritisnite **PAGE** kako biste se pomaknuli do stranice s kompasom i pritisnite **MENU**. Odaberite **Postavljanje smjera**.

**Zaslon**: Postavljanje smjera kretanja na kompasu na slova, stupnjeve ili miliradijane.

**Referentni sjever**: Postavljanje referentnog sjevera kompasa (*Postavljanje referentnog sjevera*, stranica 16).

- **Pre.na lin.(pok)**: Postavljanje ponašanja pokazivača koji se prikazuje na karti. Smjer pokazuje smjer u kojem se nalazi vaše odredište. Kurs (CDI) označava vaš odnos prema liniji kursa koji vodi do odredišta.
- **Kompas**: Automatsko prebacivanje s elektroničkog kompasa na GPS kompas nakon što određeno vrijeme putujete većom brzinom.
- **Kalibracija kompasa**: Omogućuje kalibraciju kompasa ako dođe do nepravilnog rada kompasa. Na primjer, nakon prelaska velikih udaljenosti ili nakon ekstremnih promjena temperature (*[Kalibracija kompasa](#page-20-0)*, [stranica 15\)](#page-20-0).

#### Postavljanje referentnog sjevera

Možete postaviti referentnu vrijednost smjera koja će se koristiti u izračunavanju smjera.

- **1** Pritisnite **PAGE** kako biste se pomaknuli do stranice s kompasom.
- **2** Pritisnite **MENU**.
- **3** Odaberite **Postavljanje smjera** > **Referentni sjever**.
- **4** Odaberite opciju:
	- Za postavljanje geografskog sjevera kao referentnog smjera odaberite **Stvarni**.
	- Za automatsko postavljanje magnetske deklinacije vaše lokacije odaberite **Magnetski**.
	- Za postavljanje mrežnog sjevera (000 stupnjeva) kao referentnog smjera odaberite **Mreža**.
	- Za ručno postavljanje vrijednosti magnetske varijacije odaberite **Korisnik**, unesite magnetsku varijancu i odaberite **Gotovo**.

## Putno računalo

Putno računalo prikazuje trenutnu brzinu, prosječnu brzinu, putni brojač kilometara i druge korisne statističke podatke. Možete prilagoditi izgled putnog računala, upravljačke ploče i podatkovnih polja.

## Postavke putnog računala

Pritisnite **PAGE** kako biste se pomaknuli do stranice putnog računala i pritisnite **MENU**.

**Pon. post.**: Ponovno postavlja sve vrijednosti putnog računala na nulu. Za precizne informacije ponovno postavite putne informacije prije polaska.

**Promijeni podat.polja**: Prilagođavanje polja s podacima putnog računala.

**Promij.uprav.ploču**: Mijenja temu i informacije koje se prikazuju na upravljačkoj ploči.

**NAPOMENA:** Upravljačka ploča pamti prilagođene postavke. Postavke se neće izgubiti kada promijenite profile (*Profili*[, stranica 50\)](#page-55-0).

**Umetni stranicu**: Umeće dodatnu stranicu prilagodljivih podatkovnih polja.

**SAVJET:** S pomoću gumba sa strelicama možete se kretati kroz stranice.

**Ukloni stranicu**: Uklanja dodatnu stranicu prilagodljivih podatkovnih polja.

**Dodatni podaci**: Dodaje dodatna podatkovna polja putnom računalu.

**Manje podataka**: Uklanja podatkovna polja iz putnog računala.

**Vraćanje zadanih post.**: Vraća putno računalo na tvornički zadane postavke.

## **Visinomier**

Po zadanim postavkama visinomjer prikazuje nadmorsku visinu preko prijeđene udaljenosti. Možete prilagoditi postavke visinomjera (*[Postavke visinomjera](#page-22-0)*, stranica 17). Odaberite bilo koju točku kako biste pregledali detalje o toj točki.

## <span id="page-22-0"></span>Postavke iscrtavanja na visinomjeru

Pritisnite **PAGE** kako biste se pomaknuli do stranice s visinomjerom i pritisnite **MENU**.

**Pon. post.**: Ponovno postavljanje podataka visinomjera, uključujući točke, tragove i podatke o putu.

**Postavke visinomjera**: Omogućuje otvaranje dodatnih postavki visinomjera (*Postavke visinomjera*, stranica 17).

**Podeš.raspona zumir.**: Podešava raspone zumiranja prikazane na stranici visinomjera.

**Promijeni podat.polja**: Omogućuje prilagodbu podatkovnih polja visinomjera.

**Vraćanje zadanih post.**: Vraća visinomjer na tvornički zadane postavke.

#### Postavke visinomjera

Pritisnite **PAGE** kako biste se pomaknuli do stranice s visinomjerom i pritisnite **MENU**. Odaberite **Postavke visinomjera**.

- **Automatska kalibracija**: Jednom omogućuje jednokratnu automatsku kalibraciju visinomjera pri početku aktivnosti. Neprekidno omogućuje kalibraciju visinomjera tijekom trajanja aktivnosti.
- **Način rada barometra**: Promijenjena visina pomoću barometra mjeri promjene nadmorske visine dok se krećete. Fiksna visina pretpostavlja da je uređaj za navigaciju nepomičan pri određenoj nadmorskoj visini, tako da se barometarski tlak može mijenjati jedino ovisno o vremenu.
- **Određ.var.tlaka**: Određuje kako uređaj za navigaciju sprema podatke o tlaku. Uvijek spremi sprema sve podatke o tlaku, što može biti korisno kad se očekuju fronte.
- **Vrsta grafikona**: Spremanje promjena u nadmorskoj visini u nekom razdoblju ili na nekoj udaljenosti, spremanje barometarskog tlaka u nekom razdoblju ili spremanje promjena ambijentalnog tlaka u nekom razdoblju.
- **Kalibracija visinomjera**: Omogućuje ručnu kalibraciju barometarskog visinomjera (*Kalibracija barometarskog visinomjera*, stranica 17).

#### Kalibracija barometarskog visinomjera

Barometarski visinomjer možete ručno kalibrirati ako znate točnu nadmorsku visinu ili točan barometarski tlak.

- **1** Otiđite na lokaciju za koju znate točnu nadmorsku visinu ili točan barometarski tlak.
- **2** Pritisnite **PAGE** PAGE kako biste se pomaknuli do stranice s visinomjerom.
- **3** Pritisnite **MENU**.
- **4** Odaberite **Postavke visinomjera** > **Kalibracija visinomjera**.
- **5** Odaberite **Metoda** za odabir mjerenja koje će se koristiti pri kalibraciji.
- **6** Unesite mjerenje.
- **7** Odaberite **Kalibriraj**.

# **Navigacija**

Za navigaciju spremljenom aktivnosti, rutom ili stazom možete upotrijebiti funkcijama GPS navigacije na svom uređaju.

- Vaš uređaj bilježi put kao aktivnost. Za aktivnosti se upotrebljava koridorna navigacija. Navigacija spremljenom aktivnosti ne može se ponovno izračunati (*Snimke*[, stranica 23\)](#page-28-0).
- Ruta je niz točaka ili lokacija koje vas vode do konačnog odredišta. Ako skrenete s originalne rute, uređaj će ponovno izračunati rutu i dati vam upute za novu (*Rute*[, stranica 21\)](#page-26-0).
- Staza može imati više odredišta i može se stvoriti metodom od točke do točke ili rutabilnim cestama. Ako navigirate spremljenom stazom, možete odabrati navigaciju izravnim putem bez prilagođavanja karte ili ponovnog izračuna ili praćenje cesta i staza s ponovnim izračunom ako je potreban. Spremljene aktivnosti i rute možete pretvoriti u staze (*Staze*[, stranica 26](#page-31-0)).

## Stranica FIND

S pomoću stranice Traži možete pronaći odredište do kojeg želite navigirati. Na svim područjima i kartama nisu dostupne sve kategorije izbornika FIND.

## <span id="page-23-0"></span>Navigacija prema odredištu

- **1** Pritisnite **FIND**.
- **2** Odaberite kategoriju.
- **3** Po potrebi pritisnite **MENU** kako biste suzili pretraživanje.
- **4** Po potrebi odaberite **Pretraž. sa slovk.** i unesite naziv odredišta ili dio naziva.
- **5** Odaberite odredište.
- **6** Odaberite **Idi**.
	- Vaša se ruta na karti prikazuje kao grimizna linija.
- **7** Navigirajte pomoću karte (*[Navigiranje pomoću karte](#page-17-0)*, stranica 12) ili kompasa (*[Navigacija pomoću kompasa](#page-18-0)*, [stranica 13\)](#page-18-0).

## Zaustavljanje navigacije

- **1** Pritisnite **FIND**.
- **2** Odaberite **Zaust. navig.**.

## Pronalaženje lokacije u blizini druge lokacije

- **1** Pritisnite **FIND**.
- **2** Pritisnite **MENU**.
- **3** Odaberite **Traži pored** i odaberite opciju.
- **4** Odaberite lokaciju.

## Točke

Međutočke su lokacije koje snimate i spremate u uređaj. Točke označavaju gdje ste, kamo idete ili gdje ste bili. Možete im dodati pojedinosti o lokaciji poput naziva, nadmorske visine ili dubine.

Možete dodati .gpx datoteku koja sadrži točke tako da datoteku prenesete u GPX mapu (*[Prijenos datoteka na](#page-59-0) vaš uređaj*[, stranica 54](#page-59-0)).

## Spremanje trenutačne lokacije kao točke

- **1** Pritisnite **MARK**.
- **2** Ako je potrebno, odaberite polje za uređivanje informacija o točki, kao što su naziv ili lokacija.
- **3** Odaberite **Spremi**.

## Spremanje lokacije na karti kao točke

Možete spremiti lokaciju na karti kao točku.

- **1** Pritisnite **PAGE** kako biste se pomaknuli do stranice s kartom.
- **2** Pritisnite  $\Lambda$ ,  $\mathbf{V}$ , ili  $\blacktriangleright$  kako biste pokazivač pomaknuli na novu lokaciju. Na vrhu zaslona prikazat će se traka s informacijama.
- **3** Pritisnite **ENTER**.
- **4** Pritisnite **MENU**.
- **5** Odaberite **Spremi kao točku**.

## Navigacija do točke

- **1** Pritisnite **FIND**.
- **2** Odaberite **Točke**.
- **3** Odaberite točku.
- **4** Odaberite **Idi**.

Prema zadanoj postavci vaša ruta do točke prikazuje se kao ravna linija u boji na karti.

## <span id="page-24-0"></span>Pronalaženje spremljene točke

- Dvaput pritisnite **MENU** kako biste otvorili glavni izbornik.
- Odaberite **Upravitelj točkama**.
- Po potrebi pritisnite **MENU** kako biste suzili pretraživanje.
- Prema potrebi odaberite jednu od opcija:
	- Odaberite **Pretraž. sa slovk.** za pretraživanje prema nazivu točke.
	- Odaberite **Traži pored** za pretraživanje u blizini nedavno pronađene lokacije, druge točke, vaše trenutne lokacije ili točke na karti.
	- Odaberite **Sortiraj** za pregled popisa točaka prema najmanjoj udaljenosti ili abecednom redoslijedu.
- Odaberite točku s popisa.

## Uređivanje točke

- Dvaput pritisnite **MENU** kako biste otvorili glavni izbornik.
- Odaberite **Upravitelj točkama**.
- Odaberite spremljenu točku.
- Odaberite stavku za uređivanje, primjerice naziv ili lokaciju.
- Unesite nove informacije i odaberite **Gotovo**.

## Brisanje točke

- Dvaput pritisnite **MENU** kako biste otvorili glavni izbornik.
- Odaberite **Upravitelj točkama**.
- Odaberite točku.
- Pritisnite **MENU**.
- Odaberite **Izbriši**.

## Promjena fotografije točke

- Dvaput pritisnite **MENU** kako biste otvorili glavni izbornik.
- Odaberite **Upravitelj točkama**.
- Odaberite točku.
- Pritisnite **MENU**.
- Odaberite **Promijeni fotograf.**.
- Odaberite fotografiju.
- Odaberite **Koristi**.

## <span id="page-25-0"></span>Povećanje preciznosti lokacije točke

Točnost lokacije točke možete podesiti tako da odredite prosječnu vrijednost lokacijskih podataka. Prilikom određivanja prosjeka uređaj uzima nekoliko GPS očitanja na istoj lokaciji i koristi prosječnu vrijednost kako bi bio precizniji.

- Dvaput pritisnite **MENU** kako biste otvorili glavni izbornik.
- Odaberite **Upravitelj točkama**.
- Odaberite točku.
- Pritisnite **MENU**.
- Odaberite **Prosječna lokacija**.
- Pomaknite se na lokaciju točke.
- Odaberite **Početak**.
- Slijedite upute na zaslonu.
- Kada statusna traka pouzdanosti dostigne 100 %, odaberite **Spremi**.

Za najbolje rezultate prikupite četiri do osam uzoraka za točku čekajući najmanje 90 minuta između uzoraka.

## Projekcija točke sa spremljene točke

Možete spremiti novu točku projiciranjem udaljenosti i smjera od postojeće točke do nove točke.

- Dvaput pritisnite **MENU** kako biste otvorili glavni izbornik.
- Odaberite **Upravitelj točkama**.
- Odaberite točku.
- Pritisnite **MENU**.
- Odaberite **Projiciraj točku**.
- Unesite smjer i odaberite **Gotovo**.
- Odaberite mjernu jedinicu.
- Unesite udaljenost i odaberite **Gotovo**.
- Odaberite **Spremi**.

## Pomicanje točke na karti

- Dvaput pritisnite **MENU** kako biste otvorili glavni izbornik.
- Odaberite **Upravitelj točkama**.
- Odaberite točku.
- Pritisnite **MENU**.
- Odaberite **Pomakni točku**.
- Pritisnite  $\triangle$ ,  $\nabla$ ,  $\triangle$  ili  $\triangleright$  kako biste pokazivač pomaknuli na novu lokaciju na karti.
- Odaberite **Pomakni**.

## Pronalaženje lokacije u blizini točke

- Dvaput pritisnite **MENU** kako biste otvorili glavni izbornik.
- Odaberite **Upravitelj točkama**.
- Odaberite točku.
- Pritisnite **MENU**.
- Odaberite **Traži najbliže**.
- Odaberite kategoriju.

Na popisu se prikazuju točke u blizini odabrane točke.

## <span id="page-26-0"></span>Postavljanje alarma blizine točke

Možete dodati alarm za blizinu točke. Alarmi za blizinu upozoravaju vas da se nalazite unutar dometa određene lokacije.

- Dvaput pritisnite **MENU** kako biste otvorili glavni izbornik.
- Odaberite **Upravitelj točkama**.
- Odaberite točku.
- Pritisnite **MENU**.
- Odaberite **Postavi blizinu**.
- Unesite radijus.

Uređaj se oglašava kada uđete u područje s alarmom približavanja.

#### Dodavanje točke ruti

- Dvaput pritisnite **MENU** kako biste otvorili glavni izbornik.
- Odaberite **Upravitelj točkama**.
- Odaberite točku.
- Pritisnite **MENU**.
- Odaberite **Dodaj ruti**.
- Odaberite rutu.

#### Premještanje točke na trenutnu lokaciju

Možete promijeniti položaj točke. Na primjer, ako pomaknete svoje vozilo, možete promijeniti lokaciju na svoj trenutni položaj.

- Dvaput pritisnite **MENU** kako biste otvorili glavni izbornik.
- Odaberite **Upravitelj točkama**.
- Odaberite točku.
- Pritisnite **MENU**.
- Odaberite **Pomakni ovdje**.

Lokacija točke mijenja se na vašu trenutačnu lokaciju.

## Rute

Ruta je niz točaka ili lokacija koje vas vode do konačnog odredišta. Rute se spremaju kao GPX datoteke na uređaju.

#### Stvaranje rute pomoću alata Planer rute

Ruta se može sastojati od mnogo točaka, a mora sadržavati barem početnu točku i jedno odredište.

- Dvaput pritisnite **MENU** kako biste otvorili glavni izbornik.
- Odaberite **Planer rute** > **Stvori rutu** > **Odabir prve točke**.
- Odaberite kategoriju.
- Odaberite prvu točku na ruti.
- Odaberite **Koristi**.
- Odaberite **Odabir sljedeće točke** kako biste ruti dodali dodatne točke.
- Odaberite **QUIT** za spremanje rute.

## <span id="page-27-0"></span>Stvaranje rute pomoću karte

- Dvaput pritisnite **MENU** kako biste otvorili glavni izbornik.
- Odaberite **Planer rute** > **Stvori rutu** > **Odabir prve točke** > **Koristi kartu**.
- **3** Pritisnite  $\Lambda$ ,  $\mathbf{V}$ , ili  $\blacktriangleright$  kako biste odabrali točku na karti.
- Odaberite **Koristi**.
- Ponovite korake 3 i 4 i odaberite dodatne točke na karti koje želite dodati ruti (opcionalno).
- Odaberite **QUIT**.

#### Navigacija spremljenom rutom

- Pritisnite **FIND**.
- Odaberite **Rute**.
- Odaberite rutu.
- Odaberite **Idi**.

Prema zadanoj postavci vaša se ruta prikazuje kao ravna linija u boji na karti.

#### Pregled aktivne rute

- Počnite navigirati rutom (*Navigacija spremljenom rutom*, stranica 22).
- Dvaput pritisnite **MENU** kako biste otvorili glavni izbornik.
- Odaberite **Aktivna ruta**.
- Odaberite točku na ruti kako biste vidjeli dodatne informacije.

#### Uređivanje rute

Možete dodati, ukloniti ili promijeniti redoslijed točki na ruti.

- Dvaput pritisnite **MENU** kako biste otvorili glavni izbornik.
- Odaberite **Planer rute**.
- Odaberite rutu.
- Pritisnite **MENU**.
- Odaberite **Uređivanje rute**.
- Odaberite točku.
- Odaberite opciju:
	- Za prikaz točke na karti odaberite **Pregled**.
	- Za promjenu redoslijeda točke na ruti odaberite **Pomakni dolje** ili **Pomakni gore**.
	- Za umetanje dodatne točke na ruti odaberite **Umetni**.
		- Dodatna se točka umeće ispred točke koju uređujete.
	- Za uklanjanje točke iz rute odaberite **Ukloni**.
- Odaberite **QUIT** za spremanje rute.

## Uređivanje naziva rute

Naziv rute možete promijeniti kako bi bio upečatljiviji.

- Dvaput pritisnite **MENU** kako biste otvorili glavni izbornik.
- Odaberite **Planer rute**.
- Odaberite rutu.
- Pritisnite **MENU**.
- Odaberite **Promijeni naziv**.
- Unesite novi naziv.

## <span id="page-28-0"></span>Pregled rute na karti

- **1** Dvaput pritisnite **MENU** kako biste otvorili glavni izbornik.
- **2** Odaberite **Planer rute**.
- **3** Odaberite rutu.
- **4** Odaberite karticu s kartom.

## Pregledavanje grafikona nadmorske visine rute

Grafikon nadmorske visine na temelju postavki rute prikazuje nadmorske visine rute. Ako je uređaj za navigaciju postavljen na izravnu izradu rute, grafikon nadmorske visine prikazuje ravnu liniju nadmorske visine između točaka rute. Ako je uređaj za navigaciju postavljen na izradu rute na cesti, grafikon nadmorske visine prikazuje nadmorsku visinu za ceste koje su uključene u rutu.

- **1** Dvaput pritisnite **MENU** kako biste otvorili glavni izbornik.
- **2** Odaberite **Planer rute**.
- **3** Odaberite rutu.
- **4** Odaberite karticu s grafikonom nadmorske visine.

## Preokretanje rute

Ako želite navigirati rutom u obrnutom smjeru, možete zamijeniti početnu i završnu točku rute.

- **1** Dvaput pritisnite **MENU** kako biste otvorili glavni izbornik.
- **2** Odaberite **Planer rute**.
- **3** Odaberite rutu.
- **4** Pritisnite **MENU**.
- **5** Odaberite **Obrni rutu**.

#### **Brisanie rute**

- **1** Dvaput pritisnite **MENU** kako biste otvorili glavni izbornik.
- **2** Odaberite **Planer rute**.
- **3** Odaberite rutu.
- **4** Pritisnite **MENU**.
- **5** Odaberite **Izbriši**.

## Snimke

Vaš uređaj bilježi put kao aktivnost. Aktivnosti sadrže informacije o točkama uzduž snimljenog puta, uključujući vrijeme i lokaciju svake točke. Aktivnosti se spremaju kao FIT datoteke na uređaju.

## Postavke snimanja

Dvaput pritisnite **MENU** kako biste otvorili glavni izbornik. Odaberite **Postavljanje** > **Snimanje**.

- **Metoda snimanja**: Postavlja metodu snimanja. Opcija Automatski snima točke promjenjivom brzinom koja će na najbolji način predstavljati vaš put. Točke možete snimati i u određenim intervalima vremena ili udaljenosti.
- **Interval**: Postavlja brzinu snimanja. Češće snimanje točaka stvara put s više pojedinosti, ali brže puni zapisnik puta.

**Auto Pause**: Postavlja uređaj na prekid snimanja puta kada se ne krećete.

**Autom.pokretanje**: Postavlja uređaj na automatsko pokretanje novog snimanja kada prethodno snimanje završi.

**Vrsta aktivnosti**: Postavljanje zadane vrste aktivnosti za uređaj.

**Napredno postavlj.**: Omogućuje prilagođavanje dodatnih postavki snimanja (*[Napredne postavke snimanja](#page-29-0)*, [stranica 24\)](#page-29-0).

#### <span id="page-29-0"></span>Napredne postavke snimanja

Dvaput pritisnite **MENU** kako biste otvorili glavni izbornik. Odaberite **Postavljanje** > **Snimanje** > **Napredno postavlj.**.

- **Izlazni format**: Postavljanje uređaja na spremanje snimke kao FIT ili GPX i FIT datoteke (*[Vrste datoteka](#page-58-0)*, [stranica 53\)](#page-58-0). Opcija FIT snima aktivnosti s fitness podacima koji su prilagođeni za aplikaciju Garmin Connect™ i mogu se upotrebljavati za navigaciju. Opcija FIT i GPX upotrebljava se za istovremeno snimanje aktivnosti u obliku standardnog traga koji možete pregledavati na karti i koristiti za navigaciju, i u obliku aktivnosti s fitness informacijama.
- **Automatsko spremanje**: Postavlja automatski raspored spremanja snimki. To vam pomaže u organizaciji puta i uštedi prostora u memoriji (*Postavke automatskog spremanja*, stranica 24).

**Snimanje puta**: Postavljanje opcija snimanja puta.

**P.post.snim.pod.**: Postavljenje opcije ponovnog postavljanja. Opcija Aktivnost i put ponovo postavlja podatke o snimci i putu kada dođete do kraja aktivne snimke. Opcija S upitom traži da odredite koje podatke želite ponovo postaviti.

#### Postavke automatskog spremanja

Dvaput pritisnite **MENU** kako biste otvorili glavni izbornik. Odaberite **Postavljanje** > **Snimanje** > **Napredno postavlj.** > **Automatsko spremanje**.

- **Kad je puna**: Automatski sprema trenutačnu snimku i pokreće novo snimanje kada se trenutačna snimka približi broju od 20 000 točaka traga.
- **Dnevno**: Automatski sprema snimku od prethodnog dana i pokreće novo snimanje kada idući dan uključite uređaj.
- **Tjedno**: Automatski sprema snimku od prethodnog tjedna i pokreće novo snimanje kada idući tjedan uključite uređaj.
- **Automatski**: Automatski sprema trenutačnu snimku na temelju dužine i broja točaka traga.

**Nikad**: Nikada automatski ne sprema trenutačnu snimku. Kada se trenutačna snimka približi broju od 20 000 točaka traga, uređaj filtrira aktivni trag i uklanja suvišne točke, istovremenu zadržavajući format i povijest snimanja. Nefiltrirane točke spremaju se u privremenu GPX i FIT datoteku koja se sprema ili odbacuje po završetku snimanja.

**NAPOMENA:** Kada se uvoze FIT aktivnosti ili GPX tragovi s više od 20 000 točaka traga, uređaj filtrira liniju tako da stane u memoriju uređaja i da se poboljšaju performanse iscrtavanja na karti, dok se istovremeno zadržava format i povijest snimanja. FIT i GPX datoteke zadržavaju svoje izvorne točke traga.

## Pregledavanje trenutne aktivnosti

Uređaj zadano automatski počinje snimati vaš put kao aktivnost kad je uključen i kad je primio satelitski signal. Snimanje možete pauzirati i pokrenuti ručno.

- **1** Dvaput pritisnite **MENU** kako biste otvorili glavni izbornik.
- **2** Odaberite **Kontr.za bilježenje**.
- **3** Pritisnite i kako biste prikazali opciju:
	- Za upravljanje trenutačnom aktivnosti snimanja odaberite
	- Za prikaz podatkovnih polja za aktivnost odaberite  $\bigoplus$ .
	- Za prikaz trenutačne aktivnosti na karti odaberite  $\mathcal{L}$ .
	- $\cdot$  Za prikaz grafikona nadmorske visine trenutačne aktivnosti odaberite  $\Delta$ .

## <span id="page-30-0"></span>Navigacija pomoću funkcije TracBack<sup>®</sup>

Dok snimate, možete se vratiti na početak aktivnosti. To može biti korisno kod pronalaženja puta natrag do kampa ili početka staze.

- **1** Dvaput pritisnite **MENU** kako biste otvorili glavni izbornik.
- **2** Odaberite **Kontr.za bilježenje**.
- **3** Pritisnite **>** za prelazak na karticu s kartom.
- **4** Odaberite **TracBack**.

Ruta je na karti prikazana kao linija grimizne boje s početnom i završnom točkom.

**5** Navigirajte pomoću karte (*[Navigiranje pomoću karte](#page-17-0)*, stranica 12) ili kompasa (*[Navigacija pomoću kompasa](#page-18-0)*, [stranica 13\)](#page-18-0).

## Zaustavljanje trenutne aktivnosti

- **1** Na glavnim stranicama pritisnite **ENTER**.
- **2** Odaberite **Zaustavi**.
- **3** Odaberite opciju:
	- Za nastavak snimanja odaberite **Nastavi**.
	- Za spremanje aktivnosti odaberite  $\frac{1}{2}$ . **SAVJET:** Spremljenu aktivnost možete pregledati dvostrukim pritiskom na **MENU** kojim će se otvoriti glavni izbornik i zatim odabirom opcije **Zabilj.aktiv.**.
	- Example aktivnosti i ponovno postavljanje putnog računala odaberite  $\vec{M}$ .

## Spremanje trenutačne aktivnosti

- **1** Dvaput pritisnite **MENU** kako biste otvorili glavni izbornik.
- **2** Odaberite **Kontr.za bilježenje** > .
- **3** Odaberite opciju:
	- Odaberite **Spremi** za spremanje cijele aktivnosti.
	- Pritisnite **MENU**, odaberite **Spremi dio** i odaberite dio.

## Pregledavanje spremljenih podataka o aktivnosti

- **1** Dvaput pritisnite **MENU** kako biste otvorili glavni izbornik.
- **2** Odaberite **Zabilj.aktiv.**.
- **3** Odaberite aktivnost.
- **4** Odaberite **b** kako biste vidjeli informacije o aktivnosti, primjerice vrijeme i udaljenost.
- **5** Odaberite **1** kako biste aktivnost vidjeli na karti.

Početak i kraj staze označeni su zastavicama.

#### Spremanje lokacije iz aktivnosti kao točaka

- **1** Dvaput pritisnite **MENU** kako biste otvorili glavni izbornik.
- **2** Odaberite **Zabilj.aktiv.**.
- **3** Odaberite aktivnost.
- 4 Odaberite<sup>7</sup>1.
- **5** Pritisnite  $\bigwedge$ ,  $\bigvee$ , ili  $\bigtriangledown$  kako biste pokazivač pomaknuli na novu lokaciju. Na vrhu zaslona prikazat će se traka s informacijama.
- **6** Pritisnite **ENTER**.
- **7** Pritisnite **MENU**.
- **8** Odaberite **Spremi kao točku**.

#### <span id="page-31-0"></span>Izrada traga iz spremljene aktivnosti

Trag možete stvoriti iz spremljene aktivnosti. Tragovi se spremaju kao vrste datoteka koje se razlikuju od vrste datoteka za aktivnosti (*[Vrste datoteka](#page-58-0)*, stranica 53). Na ovaj način možete bežično dijeliti trag s drugim kompatibilnim Garmin uređajima.

- Dvaput pritisnite **MENU** kako biste otvorili glavni izbornik.
- Odaberite **Zabilj.aktiv.**.
- Odaberite aktivnost.
- Pritisnite **MENU**.
- Odaberite **Spremi kao trag**.

#### Obrtanje smjera aktivnosti

Ako želite navigirati aktivnošću u obrnutom smjeru, možete zamijeniti početnu i završnu točku aktivnosti.

- Dvaput pritisnite **MENU** kako biste otvorili glavni izbornik.
- Odaberite **Zabilj.aktiv.**.
- Odaberite aktivnost.
- Pritisnite **MENU**.
- Odaberite **Obrnuto kopiranje**.

#### Navigacija spremljenom aktivnosti

- Dvaput pritisnite **MENU** kako biste otvorili glavni izbornik.
- Odaberite **Zabilj.aktiv.**.
- Odaberite aktivnost.
- 4 Odaberite<sup>7</sup>
- Odaberite **Idi**.

#### Brisanje spremljene aktivnosti

- Dvaput pritisnite **MENU** kako biste otvorili glavni izbornik.
- Odaberite **Zabilj.aktiv.**.
- Odaberite aktivnost.
- Pritisnite **MENU**.
- Odaberite **Izbriši**.

## **Staze**

Staza može imati više odredišta do kojih možete navigirati od točke do točke ili rutabilnim cestama. Staze se spremaju kao FIT datoteke na uređaju.

#### Stvaranie staze

- Dvaput pritisnite **MENU** kako biste otvorili glavni izbornik.
- Odaberite **Planer staze** > **Stvaranje staze**.
- Odaberite način stvaranja staze:
	- Za stvaranje staze bez prilagođavanja karte ili ponovnog izračuna odaberite **Izravni put**.
	- Za stvaranje staze koja se prilagođava u skladu s podacima na karti i po potrebi se ponovno izračunava odaberite **Ceste i staze**.
- Odaberite **Odabir prve točke**.
- Odaberite kategoriju.
- Odaberite prvu točku na stazi.
- Odaberite **Koristi**.
- Odaberite **Odabir sljedeće točke** kako biste stazi dodali dodatne točke.
- Odaberite **Gotovo**.

## <span id="page-32-0"></span>Izrada staze s pomoću karte

- **1** Dvaput pritisnite **MENU** kako biste otvorili glavni izbornik.
- **2** Odaberite **Planer staze** > **Stvaranje staze**.
- **3** Odaberite način stvaranja staze:
	- Za stvaranje staze bez prilagođavanja karte ili ponovnog izračuna odaberite **Izravni put**.
	- Za stvaranje staze koja se prilagođava u skladu s podacima na karti i po potrebi se ponovno izračunava odaberite **Ceste i staze**.
- **4** Odaberite **Odabir prve točke** > **Koristi kartu**.
- **5** Odaberite točku na karti.
- **6** Odaberite **Koristi**.
- **7** Pomaknite kartu i odaberite dodatne točke na karti koje želite dodati stazi.
- **8** Odaberite **Gotovo**.

#### Navigacija spremljenom stazom

- **1** Pritisnite **FIND**.
- **2** Odaberite **Staze**.
- **3** Odaberite stazu.
- **4** Odaberite **Idi**.

Prema zadanoj postavci vaša se ruta prikazuje kao ravna linija na karti.

#### Uređivanje staze

- **1** Dvaput pritisnite **MENU** kako biste otvorili glavni izbornik.
- **2** Odaberite **Planer staze**.
- **3** Odaberite stazu.
- **4** Pritisnite **MENU**.
- **5** Odaberite **Uredi stazu**.
- **6** Odaberite točku.
- **7** Odaberite opciju:
	- Za prikaz točke na karti odaberite **Pregled**.
	- Za uređivanje naziva točke odaberite **Uredi naziv**.
	- Za uređivanje simbola koji predstavlja točku odaberite **Uređivanje ikone**.
	- Za promjenu redoslijeda točaka na stazi odaberite **Pomakni dolje** ili **Pomakni gore**.
	- Za umetanje dodatne točke na stazi odaberite **Umetni prije**. Dodatna se točka umeće ispred točke koju uređujete.
	- Za primanje upozorenja kada stignete do točke odaberite **Upozori pri dolasku**. Točke s upozorenjima u pravilu su odredišta na stazi. Točke bez upozorenja služe kao točke oblikovanja na stazi, ali nisu odredišta.
	- Za uklanjanje točke sa staze odaberite **Ukloni**.
- **8** Odaberite **QUIT** za spremanje staze.

## <span id="page-33-0"></span>Uređivanje naziva staze

Naziv staze možete promijeniti kako bi bio upečatljiviji.

- Dvaput pritisnite **MENU** kako biste otvorili glavni izbornik.
- Odaberite **Planer staze**.
- Odaberite stazu.
- Pritisnite **MENU**.
- Odaberite **Promijeni naziv**.
- Unesite novi naziv.

#### Pregledavanje spremljene staze na karti

- Dvaput pritisnite **MENU** kako biste otvorili glavni izbornik.
- Odaberite **Planer staze**.
- Odaberite stazu.
- Odaberite karticu s kartom.

## Pregledavanje grafikona nadmorske visine staze

Grafikon nadmorske visine na temelju postavki staze prikazuje nadmorske visine staze. Ako je uređaj za navigaciju postavljen na izravnu izradu staze, grafikon nadmorske visine prikazuje ravnu liniju nadmorske visine između točaka staze. Ako je uređaj za navigaciju postavljen na izradu staze na cesti, grafikon nadmorske visine prikazuje nadmorsku visinu za ceste koje su uključene u stazu.

- Dvaput pritisnite **MENU** kako biste otvorili glavni izbornik.
- Odaberite **Planer staze**.
- Odaberite stazu.
- Odaberite karticu s grafikonom nadmorske visine.

## Preokretanje rute

Ako želite navigirati stazom u obrnutom smjeru, možete zamijeniti početnu i završnu točku staze.

- Dvaput pritisnite **MENU** kako biste otvorili glavni izbornik.
- Odaberite **Planer staze**.
- Odaberite stazu.
- Pritisnite **MENU**.
- Odaberite **Obrni redoslijed staze**.

#### Izrada traga ili rute iz spremljene staze

Trag ili rutu možete stvoriti iz spremljene staze. Tragovima ili rutama možete navigirati s pomoću Garmin uređaja koji ne podržavaju navigaciju stazama.

- Dvaput pritisnite **MENU** kako biste otvorili glavni izbornik.
- Odaberite **Planer staze**.
- Odaberite stazu.
- Pritisnite **MENU**.
- Odaberite **Spremi kao trag** ili **Spremi kao rutu**.

## Brisanje staze

- Dvaput pritisnite **MENU** kako biste otvorili glavni izbornik.
- Odaberite **Planer staze**.
- Odaberite stazu.
- Pritisnite **MENU**.
- Odaberite **Izbriši**.

## <span id="page-34-0"></span>Dodatne karte

S uređajem možete koristiti dodatne karte kao što su Outdoor Maps+, City Navigator® i Garmin HuntView™ Plus detaljne karte. Detaljne karte mogu sadržavati dodatne točke interesa, npr. restorane ili mjesta koja pružaju nautičke usluge. Dodatne informacije potražite na web-mjestu [buy.garmin.com](http://buy.garmin.com) ili se obratite zastupniku tvrtke Garmin.

## Kupnja dodatnih karata

- **1** Idite na stranicu s proizvodima na adresi [www.garmin.com.](http://www.garmin.com)
- **2** Pritisnite karticu **Karte**.
- **3** Slijedite upute na zaslonu.

## Traženje adrese

Pomoću dodatnih City Navigator karata možete tražiti adrese.

- **1** Pritisnite **FIND**.
- **2** Odaberite **Adrese**.
- **3** Odaberite **Područje pretraživanja** i unesite državu, regiju ili grad.
- **4** Odaberite **Broj** i unesite kućni broj.
- **5** Odaberite **Naziv ulice** i unesite ulicu.

# Funkcije povezivosti

Funkcije povezivosti dostupne su za vaš GPSMAP 67i uređaj kada ga povežete na bežičnu mrežu ili s kompatibilnim pametnim telefonom putem Bluetooth tehnologije. Za neke je funkcije na pametnom telefonu potrebno instalirati aplikaciju Garmin Messenger. Za neke je funkcije na pametnom telefonu potrebno instalirati aplikaciju Garmin Explore. Dodatne informacije potražite na web-mjestu [garmin.com/apps.](http://garmin.com/apps)

- **Garmin Messenger**: Aplikacija Garmin Messenger vam omogućuje stvaranje i slanje poruka na telefonu te sinkronizaciju kontakata i prethodno definiranih poruka s uređajem.
- **Garmin Explore**: Aplikacija Garmin Explore sinkronizira i dijeli točke, tragove i rute s vašim uređajem. Na pametni telefon možete i preuzeti karte kako biste im mogli izvanmrežno pristupiti.
- **Bluetooth senzori**: Omogućuje vam da povežete senzore kompatibilne s uslugom Bluetooth kao što je senzor pulsa.
- **Connect IQ™** : Omogućuje vam proširivanje funkcija uređaja widgetima, podatkovnim poljima i aplikacijama s pomoću aplikacije Connect IQ.
- **Preuzimanje EPO datoteka**: Omogućuje preuzimanje datoteke s opsežnim predviđanjem orbita koja omogućuje brzo lociranje GPS satelita i smanjuje vrijeme potrebno za početno pozicioniranje GPS uređaja s pomoću aplikacije Garmin Explore ili kad je uređaj povezan s Wi‑Fi mrežom.
- **Outdoor Maps+**: Omogućuje vam preuzimanje besplatnih satelitskih slika ili premium kartografskih podataka s pomoću pretplate na Outdoor Maps+ karte kada je uređaj povezan s Wi‑Fi mrežom.
- **Geocache podaci u stvarnom vremenu**: Pruža plaćene ili besplatne usluge za pregled geocache podataka u stvarnom vremenu s web-mjesta [www.geocaching.com](http://www.geocaching.com/) s pomoću aplikacije Garmin Explore ili kad je uređaj povezan s Wi‑Fi mrežom.
- **Praćenje**: Omogućuje vam snimanje točaka traga i njihov prijenos preko Iridium satelitske mreže. Kontakte možete pozvati da vas prate tako da im pošaljete inReach poruku s terena. Ova funkcija omogućuje prikaz vaših podataka u stvarnom vremenu vašim kontaktima na MapShare stranici za praćenje s pomoću vašeg Garmin Explore računa.
- **Telefonske obavijesti**: Prikazuje telefonske obavijesti i poruke na vašem uređaju GPSMAP 67i s pomoću aplikacije Garmin Explore.
- **Nadogradnje softvera**: Omogućuje vam primanje nadogradnji softvera za vaš uređaj s pomoću aplikacije Garmin Explore ili kad je uređaj povezan s Wi‑Fi mrežom.
- **inReach vrijeme**: Omogućuje primanje meteoroloških podataka putem inReach pretplate. Možete zatražiti osnovnu, proširenu ili nautičku vremensku prognozu.

# <span id="page-35-0"></span>Zahtjevi za funkcije povezivosti

Za neke je funkcije potreban pametni telefon i posebna aplikacija na pametnom telefonu.

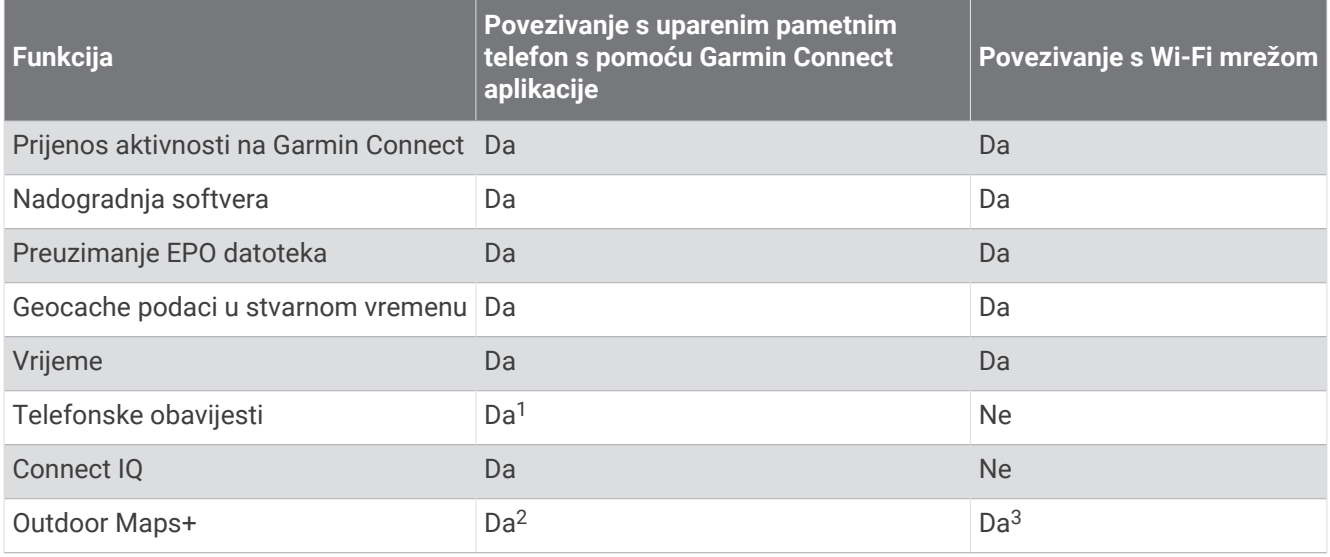

## Telefonske obavijesti

Za telefonske obavijesti potrebno je upariti kompatibilni pametni telefon s uređajem GPSMAP 67i. Kada telefon primi poruku, poslat će obavijest na vaš uređaj.

## Prikaz telefonskih obavijesti

Prije prikazivanja telefonskih obavijesti potrebno je upariti uređaj s kompatibilnim pametnim telefonom.

- **1** Pritisnite  $\Omega$  da biste otvorili stranicu statusa.
- **2** Odaberite **Obavijesti**.
- **3** Odaberite obavijest.

## Skrivanje obavijesti

Primljene se obavijesti prema zadanim postavkama prikazuju na zaslonu. Možete sakriti obavijesti kako se ne bi prikazivale.

- **1** Dvaput pritisnite **MENU** kako biste otvorili glavni izbornik.
- **2** Odaberite **Postavljanje** > **Bluetooth** > **Obavijesti** > **Sakrij**.

## Upravljanje obavijestima

S pomoću kompatibilnog pametnog telefona možete upravljati obavijestima koje se prikazuju na uređaju GPSMAP 67i.

Odaberite opciju:

- Ako upotrebljavate iPhone® uređaj, idite na postavke obavijesti za iOS da biste odabrali stavke koje će se prikazivati na uređaju.
- Ako upotrebljavate pametni telefon sa sustavom Android u aplikaciji Garmin Connect odaberite **Postavke**  > **Pametne obavijesti**.

 $^1$ Uređaj prima telefonske obavijesti izravno s uparenog iOS® telefona i putem Garmin Connect aplikacije na Android™ telefonu.

<sup>2</sup> Potrebno za aktiviranje pretplate. <sup>3</sup> Potrebno za preuzimanje karata.

# <span id="page-36-0"></span>Povezivanje s bežičnom mrežom

- **1** Dvaput pritisnite **MENU** kako biste otvorili glavni izbornik.
- **2** Odaberite **Postavljanje** > **Wi-Fi**.
- **3** Po potrebi s pomoću prekidača omogućite Wi‑Fi tehnologiju.
- **4** Odaberite **Dodaj mrežu**.
- **5** Na popisu odaberite bežičnu mrežu i prema potrebi unesite lozinku.

Uređaj za navigaciju pohranjuje mrežne informacije i povezuje se automatski nakon povratka na ovu lokaciju.

# Connect IQ funkcije

Uređaju možete dodati Connect IQ funkcije tvrtke Garmin i drugih pružatelja usluga putem aplikacije Connect IQ. Uređaj možete prilagoditi podatkovnim poljima, widgetima i aplikacijama.

**Podatkovna polja**: Omogućuju preuzimanje novih podatkovnih polja koja na novi način predstavljaju senzor, aktivnost i povijesne podatke. Ugrađenim funkcijama i stranicama možete dodati Connect IQ podatkovna polja.

**Widgeti**: Brz pregled informacija, uključujući podatke senzora i obavijesti.

**Aplikacije**: Svom uređaju dodajte interaktivne funkcije, na primjer, nove vrste aktivnosti na otvorenom ili fitness aktivnosti.

## Preuzimanje Connect IQ funkcija

Prije preuzimanja funkcija iz aplikacije Connect IQ morate upariti GPSMAP 67i uređaj i pametni telefon (*[Uparivanje telefona i aktiviranje uređaja](#page-10-0)*, stranica 5).

- **1** Iz trgovine aplikacijama na pametnom telefonu instalirajte i otvorite aplikaciju Connect IQ.
- **2** Ako je potrebno, odaberite svoj uređaj.
- **3** Odaberite Connect IQ funkciju.
- **4** Slijedite upute na zaslonu.

## Preuzimanje Connect IQ funkcija pomoću računala

- **1** Povežite uređaj s računalom pomoću USB kabela.
- **2** Idite na web-mjesto [apps.garmin.com](http://apps.garmin.com) i prijavite se.
- **3** Odaberite Connect IQ funkciju i preuzmite je.
- **4** Slijedite upute na zaslonu.

## Pregledavanje Connect IQ widgeta

- **1** Pritisnite  $\mathbf{0}$  da biste otvorili stranicu statusa.
- 2 Odaberite ili > za kretanje widgetima.

# Korištenje podataka i stari podaci

Na uređaju GPSMAP 67i možete pregledati pojedinosti o planu i upotrebi podataka.

## Prikaz pojedinosti o planu

- **1** Dvaput pritisnite **MENU** kako biste otvorili glavni izbornik.
- **2** Odaberite **inReach pom.prog.**.
- **3** Odaberite **Detalji plana**.

## <span id="page-37-0"></span>Prikazivanje korištenja podataka

Možete vidjeti broj poruka, prethodno definirane poruke i točke traga koje su poslane tijekom trenutačnog ciklusa naplate. Brojač korištenja podataka automatski se ponovno postavlja na početku svakog ciklusa naplate.

- **1** Dvaput pritisnite **MENU** kako biste otvorili glavni izbornik.
- **2** Odaberite **inReach pom.prog.**.
- **3** Odaberite **Upotreba plana**.

# Alati glavnog izbornika

Dvaput pritisnite **MENU** kako biste otvorili glavni izbornik.

**Aktivna ruta**: Prikaz vaše aktivne rute i svih nadolazećih točaka (*Rute*[, stranica 21](#page-26-0)).

**Aktivna prognoza**: Prikaz trenutne temperature, prognoze temperature, vremenske prognoze, meteorološkog radara, podataka o naoblaci i brzine vjetra (*[Pregled aktivne vremenske prognoze](#page-39-0)*, stranica 34).

**Avanture**: Prikazuje popis avantura u aplikaciji BaseCamp™ (*[Garmin avanture](#page-40-0)*, stranica 35).

- **Budilica**: Postavljanje zvučnog alarma. Ako trenutno ne koristite uređaj za navigaciju, možete podesiti vrijeme uključivanja uređaja.
- **Visinomjer**: Prikazuje nadmorsku visinu preko prijeđene udaljenosti (*Visinomjer*[, stranica 16](#page-21-0)).

**Izračun površine**: Omogućuje izračun površine područja (*[Izračun površine područja](#page-41-0)*, stranica 36).

**Kalkulator**: Prikazivanje kalkulatora.

**Kalendar**: Prikazivanje kalendara.

**Upravitelj zbirki**: Prikaz zbirke sinkronizirane s vašeg Garmin Explore računa.

**Kompas**: Prikazuje kompas (*Kompas*[, stranica 13\)](#page-18-0).

**Connect IQ**: Prikaz popisa instaliranih Connect IQ aplikacija (*[Connect IQ funkcije](#page-36-0)*, stranica 31).

**Planer staze**: Prikazuje popis spremljenih staza i omogućuje vam stvaranje novih staza (*Staze*[, stranica 26\)](#page-31-0).

**Baterija**: Uključuje bljeskalicu (*[Korištenje bljeskalice](#page-42-0)*, stranica 37).

**Geocaching**: Prikaz popisa preuzetih geocacheva (*[Geocache stavke](#page-42-0)*, stranica 37).

**Lov i ribolov**: Prikazivanje predviđenih najboljih datuma i vremena za lov i ribolov na trenutnoj lokaciji.

- **inReach pom.prog.**: Omogućuje pregled pojedinosti o vašoj inReach pretplati, provjeru e-pošte i slanje testnih poruka (*[inReach funkcije](#page-11-0)*, stranica 6).
- **inReach prognoza**: Omogućuje slanje zahtjeva za osnovnu, proširenu ili nautičku vremensku prognozu putem vaše inReach pretplate (*[Slanje zahtjeva za inReach vremensku prognozu](#page-38-0)*, stranica 33).
- **Čovjek u moru**: Omogućuje spremanje lokacije čovjeka u moru (MOB) i navigiranje natrag do te lokacije (*[Označavanje i pokretanje navigacije na lokaciju čovjeka u moru](#page-46-0)*, stranica 41).
- **Karta**: Prikazuje kartu (*Karta*[, stranica 12](#page-17-0)).
- **Uprav.kart.**: Prikazuje preuzete verzije karata. Uz pretplatu na Outdoor Maps+ možete preuzeti dodatne karte (*[Preuzimanje karata](#page-46-0)*, stranica 41).
- **Poruke**: Omogućuje slanje poruka s pomoću Iridium satelitske mreže (*[inReach funkcije](#page-11-0)*, stranica 6).
- **Obavijesti**: Upozorava vas na dolazne pozive, poruke, ažuriranja statusa na društvenim mrežama i još mnogo toga, ovisno o postavkama obavijesti na pametnom telefonu (*[Telefonske obavijesti](#page-35-0)*, stranica 30).
- **Preglednik fotografija**: Prikazuje spremljene fotografije.
- **Promjena profila**: Omogućuje promjenu profila radi prilagodbe postavki i podatkovnih polja za određenu aktivnost ili putovanje (*[Odabir profila](#page-47-0)*, stranica 42).
- **Alarmi približav.**: Omogućuje postavljanje zvučnih upozorenja koja se oglašavaju unutar dosega određenih lokacija (*[Postavljanje alarma približavanja](#page-47-0)*, stranica 42).

**Zabilj.aktiv.**: Prikaz trenutne aktivnosti i popisa snimljenih aktivnosti (*Snimke*[, stranica 23](#page-28-0)).

**Kontr.za bilježenje**: Omogućuje prikaz detalja o trenutnoj aktivnosti i upravljanje snimanjem trenutne aktivnosti (*[Pregledavanje trenutne aktivnosti](#page-29-0)*, stranica 24).

<span id="page-38-0"></span>**Planer rute**: Prikaz popisa spremljenih ruta i mogućnost izrade novih (*[Stvaranje rute pomoću alata Planer rute](#page-26-0)*, [stranica 21\)](#page-26-0).

**Satelit**: Prikazuje trenutne podatke o GPS satelitskim signalima (*[Stranica satelita](#page-47-0)*, stranica 42).

**Spremljeni tragovi**: Prikaz popisa spremljenih tragova (*[Izrada traga iz spremljene aktivnosti](#page-31-0)*, stranica 26).

- **Podijeli bežično**: Omogućuje bežični prijenos datoteka na drugi kompatibilni uređaj. (*[Bežično slanje i primanje](#page-48-0)  podataka*[, stranica 43\)](#page-48-0).
- **Sight 'N Go**: Omogućuje da usmjerite uređaj za navigaciju prema udaljenom objektu i navigirate služeći se tim objektom kao referentnom točkom (*[Navigacija s funkcijom Sight 'N Go](#page-19-0)*, stranica 14).
- **SOS**: Omogućuje vam pokretanje SOS spašavanja (*[inReach funkcije](#page-11-0)*, stranica 6).
- **Štoperica**: Omogućuje korištenje mjerača vremena, označavanje prolaznog vremena i mjerenje prolaznih vremena.
- **Sunce i mjesec**: Prikazivanje vremena izlaska i zalaska sunca te mjesečevih mijena ovisno o vašem GPS položaju.
- **Praćenje**: Omogućuje vam snimanje točaka traga i njihov prijenos preko Iridium satelitske mreže (*[inReach](#page-11-0) funkcije*[, stranica 6\)](#page-11-0).
- **Putno računalo**: Prikazuje putno računalo (*[Putno računalo](#page-21-0)*, stranica 16).
- Dalj. u. VIRB: Omogućuje upravljanje kamerom kada je kamera VIRB<sup>®</sup> uparena s vašim uređajem za navigaciju GPSMAP 67i (*[Upotreba daljinskog upravljača VIRB](#page-48-0)*, stranica 43).
- **Prosjek točke**: Omogućuje prilagodbu lokacije točke radi dodatne preciznosti (*[Povećanje preciznosti lokacije](#page-25-0)  točke*[, stranica 20](#page-25-0)).

**Upravitelj točkama**: Prikaz svih točaka spremljenih na uređaj (*Točke*[, stranica 18\)](#page-23-0).

**FIND**: Omogućuje pronalaženje odredišta do kojeg želite navigirati (*[Navigacija prema odredištu](#page-23-0)*, stranica 18).

**XERO lokacije**: Prikazuje informacije o lokaciji lasera kada je nišan za luk Xero® uparen s vašim uređajem za navigaciju GPSMAP 67i.

## Slanje zahtjeva za inReach vremensku prognozu

Kako biste dobili najbolje rezultate, provjerite ima li uređaj za navigaciju nesmetan pogled na nebo kada šaljete zahtjev za inReach vremensku prognozu.

Vaš uređaj za navigaciju može poslati poruku sa zahtjevom za osnovnu, premium ili nautičku vremensku prognozu putem vaše inReach pretplate. Vremensku prognozu možete primati za svoju trenutačnu lokaciju, točku, GPS koordinate ili lokaciju koju odaberete na karti. Vremenske prognoze mogu uzrokovati trošak prijenosa podataka ili dodatne troškove u sklopu inReach pretplate.

- **1** Dvaput pritisnite **MENU** kako biste otvorili glavni izbornik.
- **2** Odaberite **inReach prognoza** > **Nova prognoza**.
- **3** Po potrebi odaberite **Vrsta prognoze**, a zatim odaberite **Osnovno** ili **Premium** za vrstu vremenske prognoze.
- **4** Po potrebi odaberite **Lokacija** i odaberite lokaciju.

Po zadanim postavkama uređaj za navigaciju će tražiti vremensku prognozu za vašu trenutnu lokaciju.

**5** Po potrebi odaberite **Nautička** kako biste zatražili nautičku vremensku prognozu.

**NAPOMENA:** Za najbolje rezultate trebate zatražiti nautičku vremensku prognozu samo za lokaciju na pučini i na velikoj vodenoj površini. Nautičke vremenske prognoze nisu dostupne za kopnene lokacije ili jezera.

**6** Odaberite **Traži progn.**.

Uređaj za navigaciju šalje zahtjev za vremensku prognozu. Primanje meteoroloških podataka može potrajati nekoliko minuta.

Nakon što uređaj za navigaciju dovrši preuzimanje podataka, prognozu možete pregledati u bilo kojem trenutku do isteka svih informacija u sklopu prognoze. Prognozu možete ažurirati u bilo kojem trenutku.

## <span id="page-39-0"></span>Ažuriranje inReach vremenske prognoze

Možete ažurirati inReach vremensku prognozu koja je istekla ili sadrži stare podatke. Ažuriranjem prognoze može doći do istih troškova prijenosa podataka ili dodatnih troškova kao i prilikom slanja zahtjeva za prognozu.

- **1** Dvaput pritisnite **MENU** kako biste otvorili glavni izbornik.
- **2** Odaberite **inReach prognoza**.
- **3** Odaberite lokaciju sa zastarjelom vremenskom prognozom.
- **4** Odaberite **Ažuriranje prognoze**.

Uređaj za navigaciju šalje zahtjev za ažuriranje vremenske prognoze. Ako ažurirate prognozu za opciju Moja lokacija, uređaj za navigaciju šalje zahtjev za ažuriranje vremenske prognoze za vašu trenutnu lokaciju. Primanje ažuriranih meteoroloških podataka može potrajati nekoliko minuta.

## Brisanje inReach vremenske prognoze

Možete izbrisati vremensku prognozu koja je istekla ili prognozu za lokaciju koja vam više nije potrebna.

- **1** Dvaput pritisnite **MENU** kako biste otvorili glavni izbornik.
- **2** Odaberite **inReach prognoza**.
- **3** Odaberite lokaciju za meteorološke podatke. **NAPOMENA:** Ne možete izbrisati vremensku prognozu za opciju Moja lokacija.
- **4** Pritisnite **MENU**.
- **5** Odaberite **Izbriši**.

## Pregled aktivne vremenske prognoze

Dok je uređaj za navigaciju GPSMAP 67i povezan s pametnim telefonom ili Wi‑Fi mrežom i ima aktivnu internetsku vezu, može primati detaljne meteorološke podatke s interneta.

- **1** Dvaput pritisnite **MENU** kako biste otvorili glavni izbornik.
- **2** Odaberite **Aktivna prognoza**.

Uređaj za navigaciju automatski preuzima vremensku prognozu za vašu trenutačnu lokaciju.

- **3** Odaberite dan za koji želite pregledati prognozu za svakih sat vremena, ako je to moguće.
- **4** Odaberite vremenski interval za prikaz detaljnih meteoroloških podataka.

## Pregled karte aktivne vremenske prognoze

Za prikaz karte aktivne vremenske prognoze vaš uređaj za navigaciju mora biti povezan s pametnim telefonom. Dok je uređaj za navigaciju povezan s pametnim telefonom ili Wi‑Fi mrežom s internetskim pristupom, možete vidjeti kartu prognoze u stvarnom vremenu na kojoj se prikazuje meteorološki radar, naoblaka, temperatura ili brzina vjetra.

- **1** Dvaput pritisnite **MENU** kako biste otvorili glavni izbornik.
- **2** Odaberite **Aktivna prognoza**.
- **3** Pritisnite ili kako biste odabrali karticu s kartom prognoze.

**NAPOMENA:** Neke opcije možda neće biti dostupne u svim područjima.

- Za prikaz meteorološkog radara odaberite  $\circledast$ .
- $\cdot$  Za prikaz naoblake odaberite  $\blacktriangleright$ .
- Za prikaz temperatura odaberite  $\frac{1}{2}$ .
- Za prikaz brzine i smjera vjetra odaberite  $\equiv$ .

Odabrani podaci prikazuju se na karti. Učitavanje podataka na kartu prognoze na uređaju za navigaciju može potrajati nekoliko trenutaka.

- **4** Odaberite opciju:
	- $\cdot$  Za povećavanje ili smanjivanje karte pritisnite  $\blacksquare$ ili  $\blacksquare$ .
	- Za pomicanje na karti prema gore, dolje, lijevo ili desno pritisnite  $\blacktriangledown$  kako biste otvorili način rada za pomicanje i zatim upotrijebite pločicu za smjer.

## <span id="page-40-0"></span>Dodavanje lokacije za aktivnu vremensku prognozu

Možete dodati lokaciju za meteorološke podatke kako biste vidjeli aktivnu prognozu za točke, GPS koordinate ili druge lokacije.

- **1** Pregled aktivne vremenske prognoze.
- **2** Pritisnite **MENU**.
- **3** Odaberite **Upravljanje lokacijama** > **Nova lokacija**.
- **4** Odaberite lokaciju.

**SAVJET:** Opcija Lokacije za met.podat. omogućuje vam brz odabir lokacije za koju ste prethodno zatražili inReach vremensku prognozu.

**5** Odaberite **Koristi**.

Uređaj za navigaciju preuzima prognozu za odabranu lokaciju.

#### Mijenjanje lokacije za aktivnu prognozu

Možete brzo prelaziti između lokacija za aktivnu prognozu koje ste prethodno dodali.

- **1** Pregled aktivne vremenske prognoze.
- **2** Pritisnite **MENU**.
- **3** Odaberite **Upravljanje lokacijama**.
- **4** Odaberite lokaciju s popisa.

**SAVJET:** Opcija Moja lokacija uvijek preuzima prognozu za vašu trenutačnu lokaciju.

**5** Odaberite **Koristi**. Uređaj za navigaciju preuzima najnoviju prognozu za odabranu lokaciju.

#### Brisanje lokacije za aktivnu vremensku prognozu

- **1** Pregled aktivne vremenske prognoze.
- **2** Pritisnite **MENU**.
- **3** Odaberite **Upravljanje lokacijama**.
- **4** Odaberite lokaciju s popisa.

**NAPOMENA:** Ne možete izbrisati vremensku prognozu za opciju Moja lokacija.

**5** Odaberite **Izbriši**.

## Garmin avanture

Povezane stavke možete grupirati kao avanturu. Primjerice, možete stvoriti avanturu za posljednji izlet na planinarenje. Avantura može sadržavati zapisnik traga izleta, fotografije izleta i geocacheve koje ste lovili. Pomoću aplikacije BaseCamp možete stvarati avanture i upravljati njima. Dodatne informacije potražite na stranici [garmin.com/basecamp.](http://garmin.com/basecamp)

## Slanje datoteka softveru BaseCamp i iz njega

- **1** Otvorite BaseCamp.
- **2** Uređaj priključite na računalo.
- **3** Odaberite opciju:
	- Odaberite stavku s priključenog uređaja i povucite je u mapu Moja zbirka ili na popis.
	- Odaberite stavku iz zbirke Moja zbirka ili popisa i povucite je na povezani uređaj.

## <span id="page-41-0"></span>Stvaranje avanture

Prije stvaranja avanture i slanja na uređaj preuzmite BaseCamp na svoje računalo i prebacite trasu s uređaja na računalo (*[Slanje datoteka softveru BaseCamp i iz njega](#page-40-0)*, stranica 35).

- **1** Otvorite BaseCamp.
- **2** Odaberite **Datoteka** > **Novo** > **Garmin avanture**.
- **3** Odaberite trasu, a potom odaberite **Sljedeće**.
- **4** Prema potrebi dodajte stavke iz BaseCamp.
- **5** Popunite obavezna polja kako biste avanturi dali naziv i opis.
- **6** Ako želite promijeniti naslovnu fotografiju avanture, odaberite **Promijeni** i odaberite drugu fotografiju.
- **7** Odaberite **Završi**.

#### Pokretanje avanture

Prije nego što započnete avanturu morate poslati avanturu iz aplikacije BaseCamp na svoj uređaj za navigaciju (*[Slanje datoteka softveru BaseCamp i iz njega](#page-40-0)*, stranica 35).

Kada započnete spremljenu avanturu, uređaj za navigaciju slijedi spremljeni trag i prikazuje prečace do povezanih podataka duž traga, kao što su fotografije i točke.

- **1** Dvaput pritisnite **MENU** kako biste otvorili glavni izbornik.
- **2** Odaberite **Avanture**.

**NAPOMENA:** Možda ćete trebati dodati ovu aplikaciju u glavni izbornik prije nego što je možete odabrati (*[Prilagođavanje glavnog izbornika](#page-53-0)*, stranica 48).

- **3** Odaberite avanturu.
- **4** Odaberite **Početak**.

## Izračun površine područja

- **1** Dvaput pritisnite **MENU** kako biste otvorili glavni izbornik.
- **2** Odaberite **Izračun površine** > **Početak**. **NAPOMENA:** Možda ćete trebati dodati ovu aplikaciju u glavni izbornik prije nego što je možete odabrati (*[Prilagođavanje glavnog izbornika](#page-53-0)*, stranica 48).
- **3** Hodajte po rubu područja čiju površinu želite izračunati.
- **4** Po dovršetku odaberite **Izračunaj**.

## <span id="page-42-0"></span>Korištenje bljeskalice

#### **UPOZORENJE**

Ovaj uređaj možda ima bljeskalicu koja se može programirati da bljeska u različitim intervalima. Posavjetujte se s liječnikom ako imate epilepsiju ili ste osjetljivi na jako svjetlo ili bljeskanje svjetla.

**NAPOMENA:** Korištenjem svjetla može se skratiti trajanje baterije. Možete smanjiti intenzitet svjetline ili brzinu bljeskanja kako bi baterija trajala dulje.

- **1** Dvaput pritisnite **MENU** kako biste otvorili glavni izbornik.
- **2** Odaberite **Baterija** > **ENTER**. **NAPOMENA:** Možda ćete trebati dodati ovu aplikaciju u glavni izbornik prije nego što je možete odabrati (*[Prilagođavanje glavnog izbornika](#page-53-0)*, stranica 48).
- **3** Po potrebi pomoću klizača podesite svjetlinu.
- **4** Po potrebi odaberite drugu vrstu svjetla.

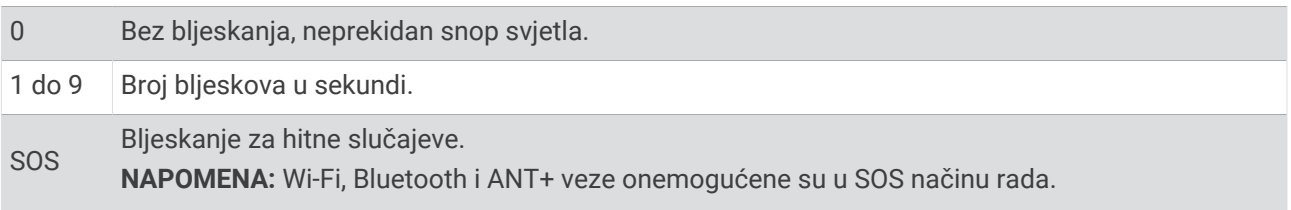

## Geocache stavke

Geocaching je lov na blago u kojem igrači skrivaju ili traže skrivene cache stavke pomoću napomena i GPS koordinata.

#### Registriranje uređaja na web-mjestu Geocaching.com

Možete registrirati uređaj na web-mjestu [www.geocaching.com](http://www.geocaching.com/) kako biste pretražili popis obližnjih geocacheva ili kako biste u stvarnom vremenu pretraživali informacije o milijunima geocacheva.

- **1** Povežite se s bežičnom mrežom (*[Povezivanje s bežičnom mrežom](#page-36-0)*, stranica 31) ili s aplikacijom Garmin Connect (*[Uparivanje telefona i aktiviranje uređaja](#page-10-0)*, stranica 5).
- **2** Dvaput pritisnite **MENU** kako biste otvorili glavni izbornik.
- **3** Odaberite **Postavljanje** > **Geocaching** > **Registriranje uređaja**. Pojavit će se aktivacijski kôd.
- **4** Slijedite upute na zaslonu.

#### Povezivanje s web-mjestom Geocaching.com

Ako ste povezani bežičnom vezom, geocache s web-mjesta [www.geocaching.com](http://www.geocaching.com/) nakon registracije možete pregledavati na svom uređaju.

- Povežite se s aplikacijom Garmin Connect.
- Povežite se s Wi‑Fi mrežom.

## Preuzimanje geocache stavaka pomoću računala

Geocacheve možete pomoću računala ručno učitati na uređaj (*[Prijenos datoteka na vaš uređaj](#page-59-0)*, stranica 54). Geocache datoteke možete pohraniti kao GPX datoteku i uvesti je u GPX mapu na uređaju. Ako imate premium članstvo na geocaching.com, pomoću funkcije "pocket query" veliku skupinu geocacheva možete učitati na uređaj kao jednu GPX datoteku.

- **1** Povežite uređaj s računalom pomoću USB kabela.
- **2** Posjetite web-mjesto [www.geocaching.com.](http://www.geocaching.com/)
- **3** Po potrebi stvorite račun.
- **4** Prijavite se.
- **5** Slijedite upute na web-mjestu geocaching.com kako biste pronašli i preuzeli geocacheve na uređaj.

## <span id="page-43-0"></span>Pretraživanje geocachea

Možete tražiti geocacheve učitane na uređaj za navigaciju.

Ako ste povezani s web-mjestom [www.geocaching.com,](http://www.geocaching.com/) možete pretraživati geocache podatke u stvarnom vremenu i preuzimati geocacheve.

**NAPOMENA:** Možete preuzeti detaljne informacije za ograničeni broj geocacheva po danu. Možete kupiti premium pretplatu za dodatna preuzimanja. Dodatne informacije potražite na [www.geocaching.com](http://www.geocaching.com/).

- **1** Dvaput pritisnite **MENU** kako biste otvorili glavni izbornik.
- **2** Odaberite **Geocaching** > .
- **3** Pritisnite **MENU**.
- **4** Odaberite opciju:
	- Ako geocacheve učitane na uređaj za navigaciju želite pretraživati po nazivu, odaberite **Pretraž. sa slovk.** i unesite pojam za pretraživanje.
	- Ako želite pretražiti geocacheve koje se nalaze blizu vaše ili neke druge lokacije, odaberite **Traži pored** i odaberite lokaciju.

Ako ste povezani s web-mjestom [www.geocaching.com,](http://www.geocaching.com/) rezultati pretraživanja uključuju geocache podatke u stvarnom vremenu dobivene putem usluge **Preuz. GC st. u stv.vr.**.

• Za pretraživanje geocacheva u stvarnom vremenu po šifri odaberite **Preuz. GC st. u stv.vr.** > **GC šifra** i unesite šifru geocache stavke.

Ova funkcija omogućuje vam preuzimanje pojedinih geocacheva s web-mjesta [www.geocaching.com](http://www.geocaching.com/) ako znate šifru geocache stavke.

**5** Odaberite geocache.

Pojavljuju se pojedinosti o geocacheu.

**NAPOMENA:** Ako ste odabrali geocache u stvarnom vremenu i povezani ste, uređaj za navigaciju po potrebi potpune podatke o geocacheu preuzima na svoju internu memoriju.

## Pretraživanje geocachea na karti

- **1** Dvaput pritisnite **MENU** kako biste otvorili glavni izbornik.
- 2 Odaberite **Geocaching** > 1.
- **3** Pritisnite **MENU**.
- **4** Odaberite **Preuzmi Geocache** kako biste pretraživali i preuzeli obližnje geocache stavke na karti. **SAVJET:** Možete odabrati Filtar za filtriranje rezultata pretraživanja.
- **5** Odaberite geocache.

Pojavljuju se pojedinosti o geocacheu. Ako ste odabrali geocache u stvarnom vremenu i povezani ste na [www.geocaching.com,](http://www.geocaching.com/) uređaj za navigaciju preuzima potpune podatke o geocacheu na svoju internu memoriju.

## <span id="page-44-0"></span>Filtriranje geocache popisa

Geocache popis možete filtrirati prema nekoliko faktora, na primjer prema zahtjevnosti.

- **1** Dvaput pritisnite **MENU** kako biste otvorili glavni izbornik.
- 2 Odaberite **Geocaching** >  $\begin{bmatrix} 0 \\ 1 \end{bmatrix}$
- **3** Pritisnite **MENU**.
- **4** Odaberite **Filtar** i odaberite jednu ili više opcija:
	- Ako želite filtrirati prema geocache kategoriji, kao što je zagonetka ili događaj, odaberite **Tip**.
	- Ako želite filtrirati prema fizičkoj veličini geocache spremnika, odaberite **Cache-vel**.
	- Ako želite filtrirati prema geocachevima s oznakama **Nije pokušano**, **Nije pronađeno** ili **Pronađeno**, odaberite **Status**.
	- Ako želite filtrirati prema zahtjevnosti pronalaženja geocachea ili zahtjevnosti terena, podesite razinu od 1 do 5.
- **5** Odaberite **QUIT** za pregled filtriranog popisa geocacheva.

#### Spremanje prilagođenog geocache filtra

Prilagođene geocache filtre možete stvoriti i spremiti prema određenim faktorima.

- **1** Dvaput pritisnite **MENU** kako biste otvorili glavni izbornik.
- **2** Odaberite **Postavljanje** > **Geocaching** > **Postavke filtra** > **Stvori filtar**.
- **3** Odaberite stavke za filtriranje.
- **4** Odaberite **QUIT**.

Novi se filtar zadano sprema kao Filtar, nakon čega dolazi broj. Primjerice, Filtar 2. Geocache filtar možete urediti kako biste mu promijenili naziv (*Uređivanje prilagođenog geocache filtra*, stranica 39).

#### Uređivanje prilagođenog geocache filtra

- **1** Dvaput pritisnite **MENU** kako biste otvorili glavni izbornik.
- **2** Odaberite **Postavljanje** > **Geocaching** > **Postavke filtra**.
- **3** Odaberite filtar.
- **4** Odaberite stavku za uređivanje.

#### Prikaz pojedinosti o geocachevima

- **1** Dvaput pritisnite **MENU** kako biste otvorili glavni izbornik.
- **2** Odaberite **Geocaching**.
- **3** Odaberite geocache.
- **4** Pritisnite **MENU**.
- **5** Odaberite **Pregled točaka**.

Prikazuju se opis geocacheva i zapisi.

#### Kretanje prema geocacheu

- **1** Dvaput pritisnite **MENU** kako biste otvorili glavni izbornik.
- **2** Odaberite **Geocaching**.
- **3** Odaberite geocache.
- **4** Odaberite **Idi**.

#### <span id="page-45-0"></span>Pronalaženje geocachea pomoću savjeta i napomena

Pomoću savjeta i napomena kao što su opisi ili koordinate lakše ćete pronaći geocache.

- **1** Dok navigirate do geocachea, odaberite **MENU** > **Geocache**.
- **2** Odaberite opciju:
	- Ako želite vidjeti pojedinosti o geocacheu, odaberite **Opis**.
	- Ako želite vidjeti napomenu o lokaciji geocachea, odaberite **Savjet**.
	- Ako želite vidjeti geografsku širinu i dužinu geocachea, odaberite **Koordinate**.
	- Ako želite vidjeti povratne informacije o geocacheu koje su ostavili prethodni tragači, odaberite **Zapisnici**.
	- Kako biste uključili chirp™ pretraživanje, odaberite **chirp™**.

## Bilježenje pokušaja

Nakon što pokušate pronaći geocache, možete zabilježiti rezultate. Neke geocacheve možete potvrditi na [www](http://www.geocaching.com/) [.geocaching.com.](http://www.geocaching.com/)

- **1** Dvaput pritisnite **MENU** kako biste otvorili glavni izbornik.
- **2** Odaberite **Geocaching** > **Zapisnik**.
- **3** Odaberite **Pronađeno**, **Nije pronađeno**, **Treba popravak** ili **Nije pokušano**.
- **4** Odaberite opciju:
	- Za prestanak zapisivanja odaberite **Gotovo**.
	- Kako biste započeli navigaciju prema najbližem geocacheu, odaberite **Pronađi sljed.najbliži**.
	- Ako želite unijeti komentar o potrazi za cache stavkom ili o samoj cache stavci, odaberite **Uredi komentar**, unesite komentar i odaberite **Gotovo**.

Ako ste prijavljeni u [www.geocaching.com,](http://www.geocaching.com/) zapis se automatski prenosi na vaš [www.geocaching.com](http://www.geocaching.com/) račun.

#### chirp

chirp je mali dodatak koji se programira i ostavi u geocacheu.Garmin Pomoću svog uređaja možete pronaći chirp u geocacheu.

#### Omogućavanje chirp pretraživanja

- **1** Dvaput pritisnite **MENU** kako biste otvorili glavni izbornik.
- **2** Odaberite **Postavljanje** > **Geocaching** > **chirp™ postavke**.
- **3** Odaberite **chirp™ pretraživanje** > **Uključi**.

#### Pronalaženje geocacheva pomoću chirp tehnologije

- **1** Omogućite chirp pretraživanje i navigirajte do geocachea. Kada se nađete na udaljenosti od 10 m (33 stope) od geocachea koji ima chirp uređaj, pojavit će se detalji o chirp uređaju.
- **2** Odaberite **Prikaži pojedinosti**.
- **3** Po potrebi odaberite **Idi** kako biste započeli navigaciju do sljedećeg koraka geocachea.

## Uklanjanje geocache podataka u stvarnom vremenu s uređaja

Geocache podatke u stvarnom vremenu možete ukloniti kako bi se prikazivale samo oni geocachevi koji su ručno učitani na uređaj pomoću računala.

- **1** Dvaput pritisnite **MENU** kako biste otvorili glavni izbornik.
- **2** Odaberite **Postavljanje** > **Geocaching** > **Geocaching Live** > **Uklanj.pod. u stv.vrem**.

Geocachevi u stvarnom vremenu uklonjeni su s uređaja i više se ne pojavljuju na popisu geocacheva.

## <span id="page-46-0"></span>Odjava uređaja s web-mjesta Geocaching.com

Ako prodate uređaj, možete odjaviti uređaj na web-mjestu geocaching.com.

- **1** Dvaput pritisnite **MENU** kako biste otvorili glavni izbornik.
- **2** Odaberite **Postavljanje** > **Geocaching** > **Geocaching Live** > **Odjava uređaja**.

## Označavanje i pokretanje navigacije na lokaciju čovjeka u moru

Da biste mogli spremiti lokaciju čovjeka u moru (MOB) i navigirati do nje, najprije morate dodati aplikaciju Čovjek u moru (*[Prilagođavanje glavnog izbornika](#page-53-0)*, stranica 48).

- **1** Dvaput pritisnite **MENU** kako biste otvorili glavni izbornik.
- **2** Odaberite **Čovjek u moru** > **Početak**.

Otvara se karta s prikazom rute do lokacije čovjeka u moru. Prema zadanoj postavci ruta se prikazuje kao grimizna linija.

**3** Navigirajte pomoću karte (*[Navigiranje pomoću karte](#page-17-0)*, stranica 12) ili kompasa (*[Navigacija pomoću kompasa](#page-18-0)*, [stranica 13\)](#page-18-0).

## Preuzimanje karata

Kako biste na uređaj za navigaciju mogli preuzimati karte, morate se povezati s bežičnom mrežom (*[Povezivanje](#page-36-0)  [s bežičnom mrežom](#page-36-0)*, stranica 31).

- **1** Dvaput pritisnite **MENU** kako biste otvorili glavni izbornik.
- **2** Odaberite **Uprav.kart.** > **Outdoor Maps+**.

**NAPOMENA:** Možda ćete trebati dodati ovu aplikaciju u glavni izbornik prije nego što je možete odabrati (*[Prilagođavanje glavnog izbornika](#page-53-0)*, stranica 48).

- **3** Odaberite opciju:
	- Za preuzimanje besplatnih podataka za satelitske karte bez pretplate odaberite **Dod. satelitskih slika**.
	- Za preuzimanje premium karata i aktivaciju pretplate na Outdoor Maps+ karte za ovaj uređaj za navigaciju odaberite **Provjera pretplate**.

**NAPOMENA:** Informacije o kupnji pretplate potražite na web-mjestu [garmin.com/outdoormaps.](https://garmin.com/outdoormaps)

- **4** Za prikaz pojedinosti o slojevima karte pritisnite **OK** i odaberite **Informacije o sloju** (opcionalno).
- **5** Na karti dovršite jednu ili više sljedećih radnji:
	- $\cdot$  Za prikaz različitih područja karte pritisnite  $\blacktriangle$ ,  $\blacktriangledown$ ,  $\blacktriangleleft$  ili  $\blacktriangleright$ .
	- Za povećavanje i smanjivanje karte pritisnite  $\blacksquare$  i  $\blacksquare$ .
- **6** Odaberite **Odaberite područje** > **Preuzmi**.

Prikazat će se procijenjena veličina preuzimanja za kartu. Trebate potvrditi ima li vaš uređaj za navigaciju dovoljno dostupne memorije za kartu.

- **7** Odaberite **Naziv** za uređivanje naziva karte koju ste preuzeli (opcionalno).
- **8** Pritisnite **MENU**.
- **9** Odaberite **Konfiguriranje karti**.

**10** Odaberite prekidač kako biste omogućili ili onemogućili slojeve karte.

#### Omogućavanje karata

Možete omogućiti kartografske proizvode koji su instalirani na uređaju.

- **1** Odaberite **Uprav.kart.** > **Outdoor Maps+** > **MENU** > **Konfiguriranje karti**.
- **2** S pomoću prekidača omogućite svaku instaliranu kartu.
- **3** Odaberite naziv karte kako biste promijenili razinu rasterske svjetline (opcionalno).

## <span id="page-47-0"></span>**Brisanie karte**

Možete ukloniti karte kako biste povećali dostupnu memoriju uređaja.

- **1** Odaberite **Uprav.kart.** > **Outdoor Maps+**.
- **2** Odaberite kartu.
- **3** Odaberite **MENU** > **Izbriši**.

## Odabir profila

Nakon izmjene aktivnosti možete odabrati postavke uređaja mijenjanjem profila.

- **1** Dvaput pritisnite **MENU** kako biste otvorili glavni izbornik.
- **2** Odaberite **Promjena profila**.

**NAPOMENA:** Možda ćete trebati dodati ovu aplikaciju u glavni izbornik prije nego što je možete odabrati (*[Prilagođavanje glavnog izbornika](#page-53-0)*, stranica 48).

**3** Odaberite profil.

# Postavljanje alarma približavanja

Alarmi za blizinu upozoravaju vas da se nalazite unutar dometa određene lokacije.

- **1** Dvaput pritisnite **MENU** kako biste otvorili glavni izbornik.
- **2** Odaberite **Alarmi približav.** > **Stvori alarm**. **NAPOMENA:** Možda ćete trebati dodati ovu aplikaciju u glavni izbornik prije nego što je možete odabrati (*[Prilagođavanje glavnog izbornika](#page-53-0)*, stranica 48).
- **3** Odaberite kategoriju.
- **4** Odaberite lokaciju.
- **5** Odaberite **Koristi**.
- **6** Unesite radijus.

Uređaj se oglašava kada uđete u područje s alarmom približavanja.

## Uređivanje ili brisanje alarma približavanja

- **1** Dvaput pritisnite **MENU** kako biste otvorili glavni izbornik.
- **2** Odaberite **Alarmi približav.**.
- **3** Odaberite alarm.
- **4** Odaberite opciju:
	- Za uređivanje radijusa odaberite **Promijeni radijus**.
	- Za prikaz alarma na karti odaberite **Pregled karte**.
	- Za brisanje alarma odaberite **Izbriši**.

## Stranica satelita

Stranica satelita prikazuju vašu trenutačnu lokaciju, preciznost GPS-a, lokacije satelita i jačinu signala. Možete odabrati ili > za prikaz dodatnih konstelacija satelita kada su omogućene.

## <span id="page-48-0"></span>Postavke GPS satelita

Dvaput pritisnite **MENU** kako biste otvorili glavni izbornik. Odaberite **Satelit**. Pritisnite MENU.

**Koristi uz uključeni GPS**: Omogućuje vam da uključite GPS.

**Trag gore**: Označava jesu li sateliti prikazani s krugovima usmjerenima na sjever prema vrhu zaslona ili trenutačni trag prema vrhu zaslona.

**Jednobojni**: Omogućuje izbor između višebojnog i jednobojnog formata prikaza satelitske stranice.

**Postavi lok.na karti**: Omogućuje označavanje trenutnog položaja na karti. Ovaj položaj možete koristiti za izradu ruta ili pretraživanje spremljenih položaja.

**AutoLocate položaj**: Izračunava GPS položaj pomoću funkcije Garmin AutoLocate® .

**Postavljanje satelita**: Postavlja opcije satelitskog sustava (*[Postavke satelita](#page-50-0)*, stranica 45).

## Bežično slanje i primanje podataka

Prije bežičnog dijeljenja podataka morate prići na udaljenost od 3 m (10 ft) od kompatibilnog Garmin uređaja. Vaš uređaj za navigaciju može bežično slati i primati podatke ako je povezan s kompatibilnim Garmin uređajem putem ANT+ tehnologije. Možete dijeliti točke, geocacheve, rute, tragove i još mnogo toga.

- **1** Dvaput pritisnite **MENU** kako biste otvorili glavni izbornik.
- **2** Odaberite **Podijeli bežično**.
- **3** Odaberite opciju:
	- Odaberite **Pošalji** i odaberite vrstu podataka.
	- Odaberite **Primi** za primanje podataka s drugog uređaja. Drugi kompatibilni uređaj mora pokušavati poslati podatke.
- **4** Slijedite upute na zaslonu.

# Upotreba daljinskog upravljača VIRB

Prije upotrebe VIRB daljinske funkcije morate omogućiti daljinsku postavku na VIRB kameri. Dodatne pojedinosti potražite u korisničkom priručniku za seriju *VIRB.*

Daljinska funkcija VIRB omogućuje vam upravljanje VIRB kamerom s pomoću uređaja za navigaciju.

- **1** Uključite VIRB kameru.
- **2** Na svojem uređaju za navigaciju GPSMAP 67i odaberite **Dalj. u. VIRB**.

**NAPOMENA:** Možda ćete trebati dodati ovu aplikaciju u glavni izbornik prije nego što je možete odabrati (*[Prilagođavanje glavnog izbornika](#page-53-0)*, stranica 48).

- **3** Pričekajte da se uređaj za navigaciju poveže s VIRB kamerom.
- **4** Odaberite opciju:
	- $\cdot$  Za snimanje videozapisa odaberite  $\blacksquare$
	- $\cdot$  Za snimanje fotografije odaberite  $\circ$ .

# Prilagođavanje uređaja

## Prilagođavanje podatkovnih polja

Podatkovna polja prikazana na svakoj glavnoj stranici možete prilagoditi.

- **1** Otvorite stranicu za koju želite promijeniti podatkovna polja.
- **2** Pritisnite **MENU**.
- **3** Odaberi **Promijeni podat.polja**.
- **4** Odaberite podatkovno polje.
- **5** Slijedite upute na zaslonu.

# <span id="page-49-0"></span>Izbornik Postavljanje

Dvaput pritisnite **MENU** kako biste otvorili glavni izbornik. Odaberite **Postavljanje**.

**Sustav**: Omogućuje prilagodbu postavki sustava (*Postavke sustava*, stranica 44).

**Zaslon**: Prilagođava postavke pozadinskog osvjetljenja i zaslona (*[Postavke zaslona](#page-50-0)*, stranica 45).

- **Bluetooth**: Uparuje uređaj za navigaciju s pametnim telefonom i omogućuje prilagođavanje Bluetooth postavki (*[Bluetooth postavke](#page-50-0)*, stranica 45).
- **Wi-Fi**: Omogućuje povezivanje s bežičnim mrežama (*[Wi‑Fi postavke](#page-50-0)*, stranica 45).

**Praćenje**: Omogućuje prilagodbu postavki za Praćenje (*[Postavke inReach praćenja](#page-14-0)*, stranica 9).

**Poruke**: Omogućuje prilagodbu postavki poruka (*[Postavke poruka](#page-13-0)*, stranica 8).

**Kontakti**: Omogućuje vam dodavanje, brisanje i uređivanje kontakata (*[Kontakt informacije](#page-16-0)*, stranica 11).

**Karta**: Postavlja izgled karte (*[Postavke karte](#page-18-0)*, stranica 13).

**Snimanje**: Omogućuje prilagodbu postavki snimanja aktivnosti (*[Postavke snimanja](#page-28-0)*, stranica 23).

- **Izrada rute**: Omogućuje prilagodbu načina na koji uređaj računa rute za svaku aktivnost (*[Postavke izrade rute](#page-51-0)*, [stranica 46\)](#page-51-0).
- **Ekspedicije**: Omogućuje prilagodbu postavki za uključivanje načina rada za ekspedicije (*[Uključivanje načina rada](#page-51-0) [za ekspedicije](#page-51-0)*, stranica 46).

**Točke**: Omogućuje unos prilagođenog prefiksa za automatski imenovane točke.

**Tonovi**: Postavljanje zvukova uređaja poput tonova tipki i upozorenja (*[Postavljanje tonova uređaja](#page-52-0)*, [stranica 47\)](#page-52-0).

**Smjer**: Omogućuje prilagodbu postavki smjera kompasa (*[Postavke smjera](#page-21-0)*, stranica 16).

**Visinomjer**: Omogućuje prilagodbu postavki visinomjera (*[Postavke visinomjera](#page-22-0)*, stranica 17).

**Geocaching**: Omogućuje prilagodbu postavki za geocacheve (*[Geocaching postavke](#page-52-0)*, stranica 47).

**Senzori**: Uparuje bežične senzore i uređaj za navigaciju (*[Uparivanje bežičnih senzora](#page-52-0)*, stranica 47).

**Fitness**: Omogućuje prilagodbu postavki za snimanje fitness aktivnosti (*[Postavke značajke Fitness](#page-52-0)*, [stranica 47\)](#page-52-0).

**Nautička**: Postavljanje izgleda nautičkih podataka na karti (*[Pomorske postavke](#page-53-0)*, stranica 48).

**Izbornici**: Omogućuje prilagodbu slijeda stranica i glavnog izbornika (*[Postavke izbornika](#page-53-0)*, stranica 48).

- **Format položaja**: Postavlja format geografskog položaja i datuma (*[Postavljanje formata položaja](#page-54-0)*, stranica 49).
- **Jedinice**: Postavljanje mjernih jedinica uređaja (*[Mijenjanje mjernih jedinica](#page-55-0)*, stranica 50).

**Vrijeme**: Prilagođava postavke vremena (*[Postavke vremena](#page-55-0)*, stranica 50).

- **Profili**: Omogućuje prilagodbu i izradu novih profila aktivnosti (*Profili*[, stranica 50](#page-55-0)).
- **Pon. post.**: Omogućuje ponovno postavljanje korisničkih podataka i postavki (*[Ponovno postavljanje podataka i](#page-56-0) postavki*[, stranica 51\)](#page-56-0).

**Opis**: Prikazuje informacije o uređaju, kao što su ID jedinice, verzija softvera, pravne informacije i licencni ugovor (*[Pregled pravnih informacija i informacija o usklađenosti s propisima na e-oznaci](#page-60-0)*, stranica 55).

## Postavke sustava

Dvaput pritisnite **MENU** kako biste otvorili glavni izbornik. Odaberite **Postavljanje** > **Sustav**.

**Satelit**: Postavlja opcije satelitskog sustava (*[Postavke satelita](#page-50-0)*, stranica 45).

**Jezik teksta**: Postavljanje jezika teksta na uređaju.

**NAPOMENA:** Promjena jezika teksta ne mijenja jezik podataka koje je unio korisnik niti kartografskih podataka poput naziva ulica.

**USB rad**: Postavljanje načina na koji uređaj koristi način rada za MTP (Media Transfer Protocol) ili Garmin način rada kada je povezan s računalom.

#### <span id="page-50-0"></span>Postavke satelita

Dvaput pritisnite **MENU** kako biste otvorili glavni izbornik. Odaberite **Postavljanje** > **Sustav** > **Satelit**.

**Sustav satelita**: Postavlja satelitski sustav samo na GPS, na višestruki sustav satelita ili na Demo način rada (GPS isključen).

**Multi-Band**: Omogućuje upotrebu višefrekvencijskih sustava na uređaju GPSMAP 67i.

**NAPOMENA:** Višefrekvencijski sustavi upotrebljavaju više frekvencijskih opsega i omogućuju ujednačenije zapise tragova i bolje pozicioniranje prilikom upotrebe uređaja u zahtjevnim okruženjima.

#### Postavke zaslona

Dvaput pritisnite **MENU** kako biste otvorili glavni izbornik. Odaberite **Postavljanje** > **Zaslon**.

**Isklj.pozad.osvjet.**: Prilagođava trajanje vremena prije negoli se pozadinsko osvjetljenje isključi.

**Uvijek uključ.zaslon**: Štednja energije baterije i produživanje trajanja baterije isključivanjem zaslona nakon isključivanja pozadinskog osvjetljenja (*Isključivanje zaslona*, stranica 45).

**Izgled**: Promjena izgleda pozadine zaslona i odabranog dijela (*Promjena načina rada boja*, stranica 45).

**Snimanje zaslona**: Omogućuje spremanje snimke zaslona uređaja.

**Pregled veličine teksta**: Promjena veličine teksta na zaslonu.

#### Isključivanje zaslona

Kako biste uštedjeli energiju baterije i produžili trajanje baterije, možete isključiti zaslon nakon isteka pozadinskog osvjetljenja.

- **1** Dvaput pritisnite **MENU** kako biste otvorili glavni izbornik.
- **2** Odaberite **Postavljanje** > **Zaslon** > **Uvijek uključ.zaslon** > **Isključi**.

Za uključivanje zaslona možete odabrati  $\mathbf 0$ .

#### Promjena načina rada boja

- **1** Dvaput pritisnite **MENU** kako biste otvorili glavni izbornik.
- **2** Odaberite **Postavljanje** > **Zaslon** > **Izgled**.
- **3** Odaberite opciju:
	- Odaberite **Način rada** > **Automatski** kako biste uređaju omogućili automatsko prikazivanje dnevnih ili noćnih boja ovisno o dobu dana.
	- Za korištenje svijetle pozadine odaberite **Način rada** > **Dan**.
	- Za korištenje tamne pozadine odaberite **Način rada** > **Noć**.
	- Za prilagodbu sheme boja sunčevoj svjetlosti odaberite **Dnevna boja**.
	- Za prilagodbu sheme boja noći odaberite **Noćna boja**.

#### Bluetooth postavke

Dvaput pritisnite **MENU** kako biste otvorili glavni izbornik. Odaberite **Postavljanje** > **Bluetooth**.

**Status**: Omogućuje Bluetooth bežičnu tehnologiju i prikazuje trenutni status veze.

**Obavijesti**: Prikazuje ili skriva obavijesti na pametnom telefonu.

**Zaboravi telefon**: Briše povezani telefon s popisa uparenih telefona. Ova je opcija dostupna tek nakon uparivanja telefona.

## Wi**‑**Fi postavke

Dvaput pritisnite **MENU** kako biste otvorili glavni izbornik. Odaberite **Postavljanje** > **Wi-Fi**. **Wi-Fi**: Omogućuje bežičnu internetsku tehnologiju.

**Dodaj mrežu**: Omogućuje traženje i povezivanje s bežičnom internetskom mrežom.

## <span id="page-51-0"></span>Postavke izrade rute

Dostupne postavke izrade rute razlikuju se ovisno o tome je li opcija Izravna izrada rute omogućena ili onemogućena.

Dvaput pritisnite **MENU** kako biste otvorili glavni izbornik. Odaberite **Postavljanje** > **Izrada rute**.

- **Izravna izrada rute**: Omogućuje ili onemogućuje izravnu izradu rute. Izravna izrada rute izračunava najizravniju moguću rutu do odredišta.
- **Aktivnost**: Postavlja aktivnost za izradu rute. Uređaj za navigaciju izračunava optimizirane rute za vrstu aktivnosti kojom se bavite.
- **Usmjeri na cestu**: Usmjeravanje plavog trokuta koji predstavlja vaš položaj na karti na najbližu cestu. Najkorisnije je kada vozite ili navigirate cestama.
- **Navigacija stazom**: Postavlja način izračunavanja staza i ruta. Opcija Izravni put upotrebljava se za navigaciju od točke do točke bez ponovnog izračuna. Opcija Ceste i staze prilagođava stazu u skladu s podacima na karti i o potrebi se ponovno izračunava.
- **Prijelazi na ruti**: Postavljanje kako uređaj za navigaciju izrađuje rute od jedne točke na ruti do druge. Ova je postavka dostupna samo za neke aktivnosti. Opcija Udaljenost vodi vas do sljedeće točke na ruti kada se nalazite unutar određene udaljenosti od trenutne točke.
- **Napredno postavlj.**: Omogućuje prilagođavanje dodatnih postavki izrade rute (*Napredne postavke izrade rute*, stranica 46).

#### Napredne postavke izrade rute

Dvaput pritisnite **MENU** kako biste otvorili glavni izbornik. Odaberite **Postavljanje** > **Izrada rute** > **Napredno postavlj.**.

**Metoda izračuna**: Postavlja način izračunavanja rute.

**Ponovni izračun van rute**: Postavlja preference za ponovni izračun prilikom navigacije izvan aktivne rute.

**Post. izbjegavanja**: Postavlja vrstu cesta, teren i način prijevoza koji treba izbjegavati tijekom navigacije.

## Uključivanje načina rada za ekspedicije

Možete koristiti način rada za ekspedicije kako biste produžili vijek trajanja baterije. U načinu rada za ekspedicije zaslon se isključuje, uređaj prelazi u način rada sa smanjenom potrošnjom energije i prikuplja manje GPS točaka traga.

- **1** Dvaput pritisnite **MENU** kako biste otvorili glavni izbornik.
- **2** Odaberite **Postavljanje** > **Ekspedicije**.
- **3** Odaberite opciju:
	- Kako biste na uređaju omogućili opciju da od vas zatraži uključivanje načina rada za ekspedicije pri isključivanju uređaja, odaberite **S upitom**.
	- Kako bi se način rada za ekspedicije automatski uključio nakon dvije minute neaktivnosti, odaberite **Automatski**.
	- Ako želite da se način rada za ekspedicije nikad ne uključuje, odaberite **Nikad**.

U načinu rada za ekspedicije zeleno LED svjetlo povremeno bljeska.

## <span id="page-52-0"></span>Postavljanje tonova uređaja

Možete prilagoditi tonove za poruke, tipke, upozorenja za skretanje i alarme.

- **1** Dvaput pritisnite **MENU** kako biste otvorili glavni izbornik.
- **2** Odaberite **Postavljanje** > **Tonovi**.
- **3** Odaberite **Zvukovi**.
- **4** Odaberite opciju:
	- Kako biste omogućili i tonove i vibracije, odaberite **Ton i vibriranje**.
	- Kako biste omogućili samo tonove, odaberite **Ton**.
	- Kako biste omogućili samo vibracije, odaberite **Vibracija**.
	- Za onemogućavanje tonova i vibracije odaberite **Isključi**.
- **5** Odaberite **Glasnoća** za podešavanje glasnoće tonova.
- **6** Odaberite ton za sve vrste zvukova.

## Geocaching postavke

Dvaput pritisnite **MENU** kako biste otvorili glavni izbornik. Odaberite **Postavljanje** > **Geocaching**.

**Geocaching Live**: Omogućuje uklanjanje geocache podataka u stvarnom vremenu s vašeg uređaja i uklanjanje registracije vašeg uređaja s web-mjesta geocaching.com (*[Uklanjanje geocache podataka u stvarnom vremenu](#page-45-0)  s uređaja*[, stranica 40](#page-45-0), *[Odjava uređaja s web-mjesta Geocaching.com](#page-46-0)*, stranica 41).

**Geocache stil**: Postavljanje prikaza geocache popisa na uređaju po nazivima ili kodovima.

- **chirp™ postavke**: Omogućuje vam omogućavanje chirp pretraživanja i programiranje dodatka chirp (*[chirp](#page-45-0)*, [stranica 40\)](#page-45-0).
- **Postavke filtra**: Omogućuje izradu i spremanje prilagođenih filtara za geocacheve (*[Spremanje prilagođenog](#page-44-0)  [geocache filtra](#page-44-0)*, stranica 39).
- **Pronađ.geocache**: Omogućuje uređivanje broja pronađenih geocacheva. Ovaj broj automatski raste svaki put kad zabilježite pronalazak (*[Bilježenje pokušaja](#page-45-0)*, stranica 40).
- **Alarm približavanja**: Omogućuje postavljanje upozorenja da se oglasi kada se nalazite unutar određenog raspona geocachea.

## Uparivanje bežičnih senzora

Prije uparivanja morate postaviti senzor pulsa ili instalirati senzor.

Vaš uređaj za navigaciju možete upariti s bežičnim senzorima uz pomoć ANT+ ili Bluetooth tehnologije. Na primjer, monitor pulsa možete povezati sa svojim uređajem za navigaciju. Dodatne informacije o kompatibilnosti i kupnji dodatnih senzora potražite na web-mjestu [buy.garmin.com](http://buy.garmin.com).

**1** Postavite uređaj za navigaciju unutar 3 m (10 ft) od senzora.

**NAPOMENA:** Prilikom uparivanja budite 10 m (33 ft) udaljeni od drugih senzora.

- **2** Dvaput pritisnite **MENU** kako biste otvorili glavni izbornik.
- **3** Odaberite **Postavljanje** > **Senzori**.
- **4** Odaberite vrstu senzora.
- **5** Odaberite **Traži novi**.

Kada je uparivanje senzora i uređaja za navigaciju završeno, status senzora mijenja se iz Tražim u Povezan.

## Postavke značajke Fitness

Dvaput pritisnite **MENU** kako biste otvorili glavni izbornik. Odaberite**Postavljanje** > **Fitness**.

**Auto Lap**: Postavljanje uređaja za navigaciju na automatsko označavanje dionice na određenoj udaljenosti.

**Korisnik**: Postavlja informacije o korisničkom profilu. Uređaj za navigaciju te informacije koristi za izračunavanje preciznih podataka o vježbanju Garmin Connect.

**Zone pulsa**: Postavlja pet zona pulsa i maksimalni puls za aktivnosti fitnessa.

## <span id="page-53-0"></span>Označavanje dionica po udaljenosti

Funkciju Auto Lap® možete koristiti za automatsko označavanje dionice na određenoj udaljenosti. Ova značajka pomaže prilikom usporedbe rezultata za različite dijelove aktivnosti.

- **1** Dvaput pritisnite **MENU** kako biste otvorili glavni izbornik.
- **2** Odaberite **Postavljanje** > **Fitness** > **Auto Lap**.
- **3** Unesite vrijednost i odaberite **Gotovo**.

## Pomorske postavke

Dvaput pritisnite **MENU** kako biste otvorili glavni izbornik. Odaberite **Postavljanje** > **Nautička**.

- **Nač.naut.grafik.**: Postavlja vrstu karte koju uređaj upotrebljava za prikaz nautičkih podataka. Nautički prikazuje razne značajke karte u različitim bojama tako da su nautičke točke interesa vidljivije i tako da karta odražava način crtanja papirnatih karata. Ribarski (zahtijeva nautičke karte) prikazuje detaljan pregled kontura dna i mjerenja dubine te pojednostavljuje prikaz karte za optimalno korištenje u ribolovu.
- **Izgled**: Postavljanje izgleda nautičkih navigacijskih pomagala na karti.
- **Post.naut.alarma**: Postavljanje alarma prilikom prelaska određene udaljenosti dok ste usidreni, kad se za određenu udaljenost odmaknete od kursa i kad dođete do određene dubine vode (*Postavljanje pomorskih alarma*, stranica 48).

**Filtar nautičke brzine**: Daje prosjek brzine kretanja plovila u kratkom vremenskom razdoblju kako bi vrijednosti brzine bile ujednačenije.

#### Postavljanje pomorskih alarma

- **1** Dvaput pritisnite **MENU** kako biste otvorili glavni izbornik.
- **2** Odaberite **Postavljanje** > **Nautička** > **Post.naut.alarma**.
- **3** Odaberite vrstu alarma.
- **4** Unesite udaljenost i odaberite **Gotovo**.

## Postavke izbornika

Dvaput pritisnite **MENU** kako biste otvorili glavni izbornik. Odaberite **Postavljanje** > **Izbornici**.

**Stil izbornika**: Promjena izgleda glavnog izbornika.

**Glavni izbornik**: Omogućuje premještanje, dodavanje i brisanje stavki u glavnom izborniku (*Prilagođavanje glavnog izbornika*, stranica 48).

**Slijed stranica**: Omogućuje premještanje, dodavanje i brisanje stavki na slijedu stranica (*[Promjena slijeda](#page-54-0) stranica*[, stranica 49](#page-54-0)).

**Postavljanje**: Promjena redoslijeda stavki u izborniku s postavkama.

**Traži**: Promjena redoslijeda stavki u izborniku za pretraživanje.

#### Prilagođavanje glavnog izbornika

U glavnom izborniku možete premještati, dodavati ili brisati stavke.

- **1** Dvaput pritisnite **MENU** kako biste otvorili glavni izbornik.
- **2** Odaberite opciju:
	- Za dodavanje nove stavke na kraj popisa odaberite **Dodaj stranicu**, odaberite kategoriju, a zatim odaberite opciju.
	- Za promjenu položaja stavke na popisu pritisnite **MENU**, odaberite **Promij.redos.stavki**, odaberite stavku izbornika i odaberite **Pomakni**.
	- Za dodavanje nove stavke na popis prije odabrane stavke pritisnite **MENU**, odaberite **Promij.redos.stavki**, odaberite stavku izbornika i odaberite **Umetni**.
	- Za brisanje stavke na popisu pritisnite **MENU**, odaberite **Promij.redos.stavki**, odaberite stavku izbornika i odaberite **Ukloni**.

## <span id="page-54-0"></span>Promjena slijeda stranica

- **1** Dvaput pritisnite **MENU** kako biste otvorili glavni izbornik.
- **2** Odaberite **Postavljanje** > **Izbornici** > **Slijed stranica** > **Uredi slijed stranica**.
- **3** Odaberite stranicu.
- **4** Odaberite opciju:
	- Za pomicanje stranice prema gore ili prema dolje na popisu, odaberite **Pomakni**.
	- Za dodavanje nove stranice slijedu stranice odaberite **Umetni** i odaberite kategoriju.
	- Za uklanjanje stranice iz slijeda stranice odaberite **Ukloni**.

**SAVJET:** Možete pritisnuti **PAGE** kako biste vidjeli slijed stranica.

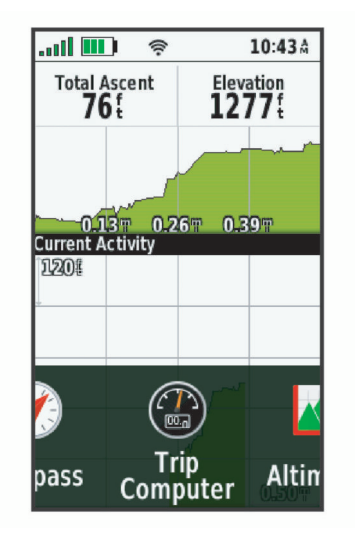

#### Konfiguriranje prikaza trake za stranicu

- **1** Dvaput pritisnite **MENU** kako biste otvorili glavni izbornik.
- **2** Odaberite **Postavljanje** > **Izbornici** > **Slijed stranica** > **Prikaz trake za stranicu**.
- **3** Odaberite opciju:
	- Za onemogućivanje prikaza trake za stranicu odaberite **Isključi**.
	- Kako biste postavili brzinu otvaranja stranice nakon njenog odabira u prikazu trake za stranicu, odaberite **Sporo** ili **Brzo**.

## Postavljanje formata položaja

**NAPOMENA:** Ne mijenjajte format položaja ni datum karte koordinatnog sustava osim ako koristite kartu ili grafikon koji koristi drugi format položaja.

Dvaput pritisnite **MENU** kako biste otvorili glavni izbornik. Odaberite **Postavljanje** > **Format položaja**.

**Format položaja**: Postavlja format položaja u kojem će se prikazati očitanje određene lokacije.

**Geodetski datum karte**: Postavlja koordinatni sustav na kojem se temelji karta.

**Sferoid**: Prikaz koordinatnog sustava koji uređaj koristi. Zadani koordinatni sustav je WGS 84.

## <span id="page-55-0"></span>Mijenjanje mjernih jedinica

- **1** Dvaput pritisnite **MENU** kako biste otvorili glavni izbornik.
- **2** Odaberite **Postavljanje** > **Jedinice**.
- **3** Odaberite opciju:
	- Za promjenu mjerne jedinice za brzinu i udaljenost odaberite **Brzina/udaljenost**.
	- Za promjenu mjerne jedinice za vertikalnu brzinu odaberite **Vertikalna brzina**.
	- Za promjenu mjerne jedinice za nadmorsku visinu odaberite **Nadmor. visina** > **Nadmor. visina**.
	- Za promjenu mjerne jedinice za dubinu odaberite **Nadmor. visina** > **Dubina**.
	- Za promjenu mjerne jedinice za temperaturu odaberite **Temperatura**.
	- Za promjenu mjerne jedinice za tlak odaberite **Tlak**.
- **4** Odaberite mjernu jedinicu.

#### Postavke vremena

Dvaput pritisnite **MENU** kako biste otvorili glavni izbornik. Odaberite **Postavljanje** > **Vrijeme**.

**Format vremena**: Postavljanje uređaja tako da prikazuje vrijeme u 12-satnom ili 24-satnom formatu.

**Vremenska zona**: Postavljanje vremenske zone za uređaj. Opcija Automatski automatski postavlja vremensku zonu na temelju vašeg GPS položaja.

**Ljetno vrijeme**: Postavlja uređaj tako da upotrebljava ljetno računanje vremena.

## Profili

Profili su zbirke postavki koje optimiziraju uređaj na temelju načina na koji ga koristite. Na primjer, postavke i prikazi su različiti kod korištenja uređaja za lov u odnosu na korištenje uređaja za geocaching Kada koristite profil i promijenite postavke kao što su podatkovna polja ili mjerne jedinice, promjene se automatski spremaju kao dio profila.

## Stvaranje prilagođenog profila

Ako niti jedan prethodno učitan profil ne odgovara onome što vam je potrebno za aktivnost ili putovanje, možete stvoriti prilagođeni profil koji ima jedinstvene postavke i podatkovna polja.

- **1** Dvaput pritisnite **MENU** kako biste otvorili glavni izbornik.
- **2** Odaberite **Postavljanje** > **Profili** > **Stvori profil** > **OK**.

Novi profil stvara se sa zadanim nazivom i brojem. Primjerice, Profil 10. Novi profil postat će aktivni profil.

- **3** Odaberite novi profil.
- **4** Odaberite opciju:
	- Prilagodite zadani naziv profila (*Uređivanje naziva profila*, stranica 50).
	- Po potrebi prilagodite postavke (*[Izbornik Postavljanje](#page-49-0)*, stranica 44).
	- Po potrebi prilagodite podatkovna polja (*[Prilagođavanje podatkovnih polja](#page-48-0)*, stranica 43).

Svaka izmjena postavki i podatkovnih polja automatski se sprema u aktivni profil.

## Uređivanje naziva profila

- **1** Dvaput pritisnite **MENU** kako biste otvorili glavni izbornik.
- **2** Odaberite **Postavljanje** > **Profili**.
- **3** Odaberite profil.
- **4** Odaberite **Uredi naziv**.
- **5** Unesite novi naziv.

## <span id="page-56-0"></span>Brisanje profila

**NAPOMENA:** Aktivni se profil ne može izbrisati.

- **1** Dvaput pritisnite **MENU** kako biste otvorili glavni izbornik.
- **2** Odaberite **Postavljanje** > **Profili**.
- **3** Odaberite profil.
- **4** Odaberite **Izbriši**.

## Ponovno postavljanje podataka i postavki

- **1** Dvaput pritisnite **MENU** kako biste otvorili glavni izbornik.
- **2** Odaberite **Postavljanje** > **Pon. post.**.
- **3** Odaberite opciju:
	- Za ponovno postavljanje podataka koji se odnose na put, primjerice, udaljenost i prosječne vrijednosti, odaberite **Post.pod.puta?**.
	- Za brisanje svih spremljenih točaka odaberite **Izbriši sve točke**.
	- Za brisanje podataka zabilježenih nakon što ste započeli trenutnu aktivnost, odaberite **Očisti tr.aktiv.**. **NAPOMENA:** Uređaj će nastaviti bilježiti nove podatke za trenutnu aktivnost.
	- Da biste ponovo postavili isključivo postavke trenutne vrste aktivnosti na tvornički zadane vrijednosti odaberite **Pon.post.profil**.
	- Za vraćanje svih postavki uređaja i profila na tvornički zadane vrijednosti odaberite **Pon.post.sve postavke**.

**NAPOMENA:** Ponovno postavljanje svih postavki izbrisat će sve geocaching aktivnosti na uređaju. Neće se ukloniti spremljeni korisnički podaci kao što su tragovi i točke.

• Za uklanjanje svih spremljenih korisničkih podataka i ponovo postavljanje svih postavki na uređaju na tvornički zadane vrijednosti, odaberite **Izbriši sve**.

**NAPOMENA:** Brisanje svih postavki, uključujući vaše osobne podatke, povijest i spremljene korisničke podatke, uključujući tragove i točke.

#### Vraćanje zadanih postavki stranice

- **1** Pritisnite **PAGE** ili **QUIT** kako biste se pomaknuli do stranice za koju ćete vratiti postavke.
- **2** Pritisnite **MENU**.
- **3** Odaberite **Vraćanje zadanih post.**.

# Informacije o uređaju

## Nadogradnja proizvoda

Na računalu instalirajte Garmin Express™ ([www.garmin.com/express](http://www.garmin.com/express)). Na telefonu instalirajte aplikaciju Garmin Explore.

Time se omogućuje jednostavan pristup ovim uslugama za Garmin uređaje:

- Nadogradnja softvera
- Nadogradnje karata
- Prijenos podataka na Garmin Explore
- Registracija proizvoda

## Postavljanje aplikacije Garmin Express

- **1** Povežite uređaj s računalom pomoću USB kabela.
- **2** Posjetite [garmin.com/express](http://garmin.com/express).
- **3** Slijedite upute na zaslonu.

# <span id="page-57-0"></span>Dodatne informacije

Dodatne informacije o ovom proizvodu potražite na web-mjestu tvrtke Garmin.

- Dodatne priručnike, članke i nadogradnje softvera potražite na web-mjestu [support.garmin.com](http://support.garmin.com).
- Posjetite web-mjesto [buy.garmin.com](http://buy.garmin.com) ili se obratite zastupniku tvrtke Garmin i zatražite informacije o dodatnoj opremi i zamjenskim dijelovima.

## Pričvršćivanje karike

**1** Postavite spojnicu karike  $\overline{1}$  u utore na poleđini  $\overline{2}$  uređaja.

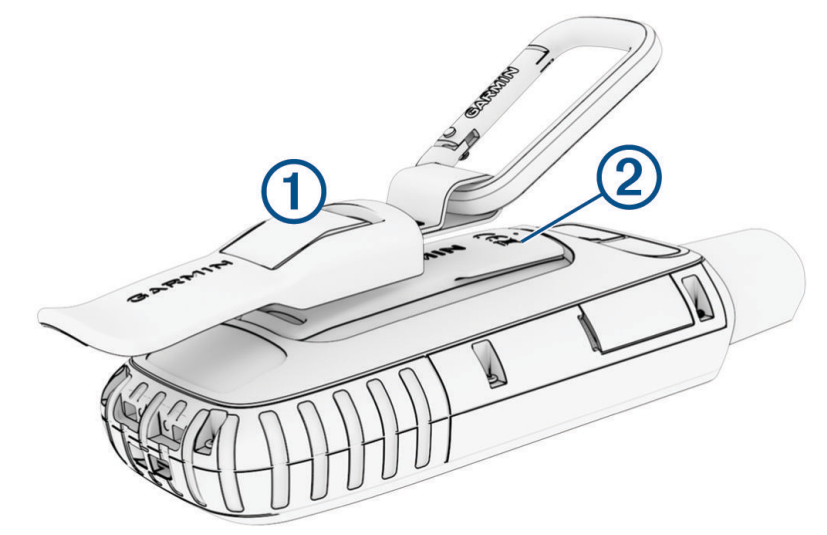

**2** Gurajte spojnicu karike dok ne sjedne na mjesto.

## Skidanje spojnice karike

Podignite donju stranu spojnice i klizanjem izvucite spojnicu karike iz utora.

## Pričvršćivanje vrpce

**1** Umetnite petlju vrpce u utor na uređaju.

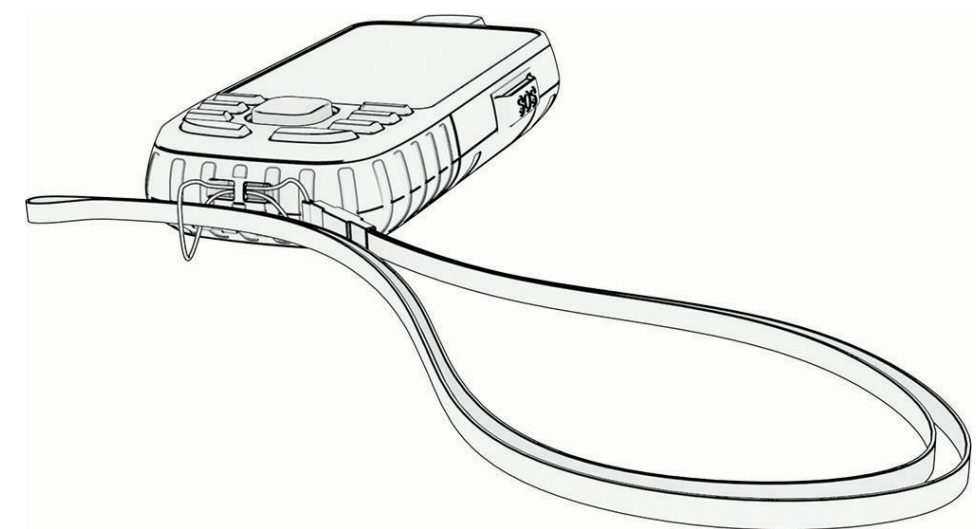

- **2** Provucite drugi kraj vrpce kroz petlju i čvrsto povucite.
- **3** Po potrebi vrpcu pričvrstite na svoju odjeću ili ruksak kako biste je osigurali tijekom aktivnosti.

## <span id="page-58-0"></span>Postupanje s uređajem

#### *OBAVIJEST*

Izbjegavajte kemijska sredstva za čišćenje, otapala i sredstva za tjeranje kukaca koja mogu oštetiti plastične komponente i površine.

Ne skladištite uređaj na mjestima na kojima bi moglo doći do trajne izloženosti ekstremnim temperaturama jer biste time mogli uzrokovati trajnu štetu.

Uređaj je vodootporan u skladu s IEC standardom 60529 IPX7. Može podnijeti slučajno potapanje u vodi na dubini od 1 metra do 30 minuta. Duže razdoblje potapanja može oštetiti uređaj. Nakon potapanja obavezno brišite uređaj dok ne bude suh i sušite ga na zraku prije sljedećeg korištenja i punjenja.

Temeljito isperite uređaj slatkom vodom nakon izlaganja kloriranoj ili slanoj vodi.

## Čišćenje uređaja

- **1** Obrišite uređaj krpom navlaženom blagom otopinom deterdženta.
- **2** Brišite ga dok ne bude suh.

## Upravljanje podacima

**NAPOMENA:** Ovaj uređaj nije kompatibilan sa sustavima Windows® 95, 98, Me, Windows NT® i Mac® OS 10.3 i ranijim verzijama.

## Vrste datoteka

Ručni uređaj podržava ove vrste datoteka:

- Datoteke iz usluge Garmin Explore.
- GPX ruta, trag, datoteke točki.
- GPX geocache datoteke (*[Preuzimanje geocache stavaka pomoću računala](#page-42-0)*, stranica 37).
- JPEG datoteke fotografija.
- GPI datoteke prilagođenih točaka interesa programa Garmin POI Loader. Idite na [www.garmin.com/products](http://www.garmin.com/products/poiloader) [/poiloader.](http://www.garmin.com/products/poiloader)
- FIT datoteke za izvoz u Garmin Connect.

## Postavljanje memorijske kartice

Možete instalirati microSD memorijsku karticu kapaciteta do 32 GB za dodatno spremanje ili prethodno učitane karte.

**1** Podignite zaštitni poklopac na bočnoj strani uređaja (1).

![](_page_58_Figure_22.jpeg)

**2** Umetnite memorijsku karticu sa zlatnim kontaktima okrenutima prema prednjem dijelu uređaja.

## <span id="page-59-0"></span>Priključivanje uređaja na računalo

#### *OBAVIJEST*

Kako biste spriječili koroziju, prije punjenja ili priključivanja na računalo temeljito osušite USB priključak, zaštitni poklopac i okolno područje.

- **1** Izvucite zaštitni poklopac iz USB priključka.
- **2** Priključite manji kraj USB kabela u USB priključak na uređaju.
- **3** Priključite veći kraj USB kabela u USB priključak na računalu.

Vaš uređaj i memorijska kartica (opcionalna) pojavit će se na vašem računalu kao prijenosni pogoni pod Moje računalo na Windows računalima i kao instalirane jedinice na Mac računalima.

## Prijenos datoteka na vaš uređaj

**1** Uređaj priključite na računalo.

Na Windows računalima uređaj se prikazuje kao prijenosni pogon ili prijenosni uređaj, a memorijska kartica se prikazuje kao drugi prijenosni pogon. Na Mac računalima uređaj i memorijska kartica prikazuju se kao aktivne jedinice.

**NAPOMENA:** Neka računala s više mrežnih pogona neće prikazati pogone uređaja. Informacije o načinu mapiranja pogona potražite u uputama operativnog sustava.

- **2** Na računalu otvorite preglednik datoteka.
- **3** Odaberite datoteku.
- **4** Odaberite **Uredi** > **Kopiraj**.
- **5** Otvorite prijenosni uređaj, pogon ili jedinicu za uređaj ili memorijsku karticu.
- **6** Pronađite mapu.
- **7** Odaberite **Uredi** > **Zalijepi**.

Datoteka će se prikazati na popisu datoteka u memoriji uređaja ili na memorijskoj kartici.

## Brisanje datoteka

#### *OBAVIJEST*

Ako ne znate čemu datoteka služi, nemojte je izbrisati. Memorija uređaja sadrži važne sistemske datoteke koje se ne bi smjele izbrisati.

- **1** Otvorite pogon **Garmin**.
- **2** Ako je potrebno, otvorite mapu ili disk.
- **3** Odaberite datoteku.
- **4** Na tipkovnici pritisnite tipku **Izbriši**.

**NAPOMENA:** Ako koristite računalo sa sustavom Apple® , potrebno je isprazniti mapu Smeće kako bi se datoteke u potpunosti uklonile.

## Iskopčavanje USB kabela

Ako je vaš uređaj priključen na računalo kao prijenosni pogon ili jedinica, pazite da sigurno isključite uređaj iz računala kako ne bi došlo do gubitka podataka. Ako je vaš uređaj priključen na računalo sa sustavom Windows kao prijenosni uređaj, uređaj nije potrebno sigurno isključiti.

- **1** Dovršenje postupka:
	- Za računalo sa sustavom Windows odaberite ikonu **Sigurno isključivanje uređaja** na traci sustava, a zatim odaberite svoj uređaj.
	- Na računalima sa sustavom Apple odaberite uređaj i zatim odaberite **Datoteka** > **Izbaci**.
- **2** Iskopčajte kabel iz računala.

# <span id="page-60-0"></span>Specifikacije

![](_page_60_Picture_119.jpeg)

# Pregled pravnih informacija i informacija o usklađenosti s propisima na e-oznaci

Oznaka ovog uređaja dostupna je elektronički. E-oznaka može sadržavati pravne informacije kao što su identifikacijski brojevi koje dodjeljuje FCC ili regionalne oznake usklađenosti s propisima, kao i važeće informacije o proizvodu i licenciranju.

- **1** Dvaput pritisnite **MENU** kako biste otvorili glavni izbornik.
- **2** Odaberite **Postavljanje**.
- **3** Odaberite **Opis**.

<sup>4</sup> Uređaj može izdržati slučajno izlaganje vodi do 1 m dubine na 30 minuta. Dodatne informacije potražite na web-mjestu [www.garmin.com/waterrating.](http://www.garmin.com/waterrating)

# Dodatak

# <span id="page-61-0"></span>Podatkovna polja

Za prikaz podataka u nekim podatkovnim poljima morate koristiti navigaciju ili bežičnu opremu.

**Ambijentalni tlak**: Nekalibrirani ambijentalni tlak.

**Barometar**: Kalibrirani trenutni tlak.

**Brojač kilometara**: Ukupan zbroj prijeđene udaljenosti za sve putove. Ovaj se zbroj ne briše kada ponovno postavljate podatke za put.

**Brz. - prosj.u kretanju**: Prosječna brzina tijekom kretanja od zadnjeg ponovnog postavljanja.

**Brzina**: Trenutna stopa kretanja.

**Brzina dionice**: Prosječna brzina za trenutnu dionicu.

**Brzina - maksimum**: Najviša brzina dosegnuta od zadnjeg ponovnog postavljanja.

**Brzina - ukupni prosjek**: Prosječna brzina tijekom kretanja i zaustavljanja od zadnjeg ponovnog postavljanja.

**Brzina zadnje dionice**: Prosječna brzina za posljednju dovršenu dionicu.

**Datum**: Aktualni dan, mjesec i godina.

**Dionice**: Broj dionica dovršenih za trenutnu aktivnost.

- **Doba dana**: Doba dana na temelju vaših postavki za trenutnu lokaciju i vrijeme (format, vremenska zona, ljetno vrijeme).
- **Dol. na sljed.**: Procijenjeno doba dana kada ćete stići do sljedeće točke na ruti (prilagođeno lokalnom vremenu točke). Morate navigirati da bi se ovaj podatak pojavio.
- **Dolazak na odredište**: Procijenjeno doba dana kada ćete stići do konačnog odredišta (prilagođeno lokalnom vremenu na odredištu). Morate navigirati da bi se ovaj podatak pojavio.
- Dubina: Dubina vode. Vaš uređaj mora biti povezan uređajem NMEA<sup>®</sup> 0183 koji može primati podatke o dubini vode.
- **Duljina dionice**: Prijeđena udaljenost za trenutnu dionicu.

**GPS smjer**: Smjer u kojem se krećete na temelju GPS sustava.

- **GPS točnost**: Tolerancija pogreške za vašu točnu lokaciju. Na primjer, vaša je GPS lokacija precizna unutar +/- 3,65 m (12 ft).
- **GPS visina**: Visina vašeg trenutačnog položaja na temelju GPS sustava.
- **Ispravljena brzina**: Brzina kojom se približavate odredištu duž rute. Morate navigirati da bi se ovaj podatak pojavio.

**Izlazak/zalazak sunca**: Vrijeme sljedećeg izlaska ili zalaska sunca na temelju vašeg GPS položaja.

**Izlazak sunca**: Vrijeme izlaska sunca na temelju vašeg GPS položaja.

**Jačina GPS signala**: Jačina signala GPS satelita.

**Kadenca**: Biciklizam. Broj okretaja pedale. Za prikazivanje ovih podataka vaš uređaj mora biti priključen na opremu za mjerenje kadence.

**Kadenca dionice**: Biciklizam. Prosječna kadenca za trenutnu dionicu.

**Kadenca zadnje dionice**: Biciklizam. Prosječna kadenca za posljednju dovršenu dionicu.

**Kalorije**: Ukupna količina potrošenih kalorija.

- **Kurs**: Smjer od vaše početne lokacije do odredišta. Staza se može prikazati kao planirana ili postavljena ruta. Morate navigirati da bi se ovaj podatak pojavio.
- **Lokac. (geo.šir./duž.)**: Trenutni položaj prikazan kao geografska dužina i širina bez obzira na odabranu postavku formata položaja.
- **Lokacija (odabrana)**: Trenutačan položaj prikazan prema odabranoj postavci formata položaja.

**Lokacija odredišta**: Položaj vašeg konačnog odredišta. Morate navigirati da bi se ovaj podatak pojavio.

**Maks.temp.protekl.24 h**: Maksimalna temperatura zabilježena kompatibilnim senzorom temperature u posljednja 24 sata.

**Min.temp.protekl.24 h**: Minimalna temperatura zabilježena kompatibilnim senzorom temperature u posljednja 24 sata.

**Mj.vrem.alar.**: Trenutačno vrijeme na mjeraču odbrojavanja.

**Mjerač štoperice**: Vrijeme štoperice za trenutnu aktivnost.

**Nadmor. visina**: Visina vaše trenutne lokacije iznad ili ispod razine mora.

- **Nagib**: Izračun uspona (nadmorske visine) tijekom kretanja (udaljenosti). Na primjer, ako se popnete 3 m (10 ft) na svakih prijeđenih 60 m (200 ft), stupanj nagiba iznosi 5 %.
- **Na kurs**: Smjer u kojem se morate kretati da biste se vratili na rutu. Morate navigirati da bi se ovaj podatak pojavio.
- **Ništa**: Ovo je prazno podatkovno polje.
- **Nizb.zad.dion.**: Okomita udaljenost spusta za posljednju dovršenu dionicu.
- **Nizbrdica dion.**: Okomita udaljenost spusta za trenutnu dionicu.
- **Ograničenje brzine**: Prijavljeno ograničenje brzine za cestu. Nije dostupno za sve karte i u svim područjima. Stvarna ograničenja brzine uvijek pratite na prometnim znakovima.
- **Omjer klizanja**: Omjer prijeđene vodoravne udaljenosti i promjene u okomitoj udaljenosti.
- **Omjer klizanja do cilja**: Omjer klizanja potreban da biste se s trenutačnog položaja spustili na odredišnu nadmorsku visinu. Morate navigirati da bi se ovaj podatak pojavio.
- **Pokazivač**: Strelica pokazuje smjer do sljedeće točke ili skretanja. Morate navigirati da bi se ovaj podatak pojavio.

**Postotak pulsa dionice**: Prosječan postotak maksimalnog pulsa za trenutnu dionicu.

**Pr. puls,% od maks.**: Prosječan postotak maksimalnog pulsa za trenutnu aktivnost.

**Prosječan puls**: Prosječni puls za trenutnu aktivnost.

- **Prosječna dionica**: Prosječno vrijeme dionice za trenutnu aktivnost.
- **Prosječna kadenca**: Biciklizam. Prosječna kadenca za trenutnu aktivnost.
- **Protek.vrij.akt.**: Ukupno zabilježeno vrijeme. Na primjer, ako pokrenete mjerač vremena i trčite 10 minuta, a onda zaustavite mjerač vremena na 5 minuta, zatim pokrenete mjerač vremena i trčite 20 minuta, proteklo vrijeme bit će 35 minuta.

**Puls**: Vaš puls u otkucajima u minuti (otk./min). Vaš uređaj mora biti povezan s kompatibilnim senzorom pulsa.

**Puls – % od maksim.**: Postotak maksimalnog pulsa.

- **Puls na zadnjoj dionici**: Prosječan puls za posljednju dovršenu dionicu.
- **Puls po dionici**: Prosječan puls za trenutnu dionicu.
- **Putni broj. km**: Ukupan zbroj prijeđene udaljenosti od zadnjeg ponovnog postavljanja.
- **Razina baterije**: Prestali kapacitet baterije.
- **Silazak maksimum**: Maksimalna stopa spusta u metrima ili stopama u minuti od posljednjeg postavljanja.
- **Silazak prosjek**: Prosječna okomita udaljenost silaska od posljednjeg ponovnog postavljanja.
- **Silazak ukupno**: Ukupna razlika u nadmorskoj visini kod silaska tijekom aktivnosti ili od posljednjeg ponovnog postavljanja.
- **Skretanje**: Kut razlike (u stupnjevima) između smjera do vašeg odredišta i vašeg trenutačnog kursa. L znači da trebate skrenuti lijevo. R znači da trebate skrenuti desno. Morate navigirati da bi se ovaj podatak pojavio.

**Skretanje za vozilo**: Smjer sljedećega skretanja na ruti. Morate navigirati da bi se ovaj podatak pojavio.

**Smjer**: Smjer od vaše trenutačne lokacije do odredišta. Morate navigirati da bi se ovaj podatak pojavio.

**Smjer**: Smjer u kojem se krećete.

- **Smjer kompasa**: Smjer u kojem se krećete na temelju kompasa.
- **Temperatura**: Temperatura zraka. Vaša tjelesna temperatura utječe na senzor za temperaturu. Za prikazivanje ovih podataka vaš uređaj mora biti povezan s tempe™ senzorom.
- **Temperatura voda**: Temperatura vode. Vaš uređaj mora biti povezan s uređajem NMEA 0183 koji može primati podatke o temperaturi vode.

**Točka kod sljedećeg**: Sljedeća točka na ruti. Morate navigirati da bi se ovaj podatak pojavio.

<span id="page-63-0"></span>**Točka na odredištu**: Zadnja točka na ruti do odredišta. Morate navigirati da bi se ovaj podatak pojavio.

**Trenutna dionica**: Vrijeme štoperice za trenutnu dionicu.

**Udalj.do odred.**: Preostala udaljenost do konačnog odredišta. Morate navigirati da bi se ovaj podatak pojavio. **Udalj.do sljedeć.**: Preostala udaljenost do sljedeće točke rute. Morate navigirati da bi se ovaj podatak pojavio. **Udaljen.zadnje dion.**: Prijeđena udaljenost za posljednju dovršenu dionicu.

**Udaljenost aktivnosti**: Prijeđena udaljenost za trenutnu trasu ili aktivnost.

**Ukupna dionica**: Vrijeme štoperice za sve dovršene dionice.

**Uspon - maksimum**: Maksimalna stopa uspona u stopama ili metrima u minuti od posljednjeg postavljanja.

**Uspon - prosjek**: Prosječna okomita udaljenost uspona od posljednjeg ponovnog postavljanja.

**Uspon - ukupno**: Ukupna razlika u nadmorskoj visini kod uspona tijekom aktivnosti ili od posljednjeg ponovnog postavljanja.

**Uzbrdica dionice**: Okomita udaljenost uspona za trenutnu dionicu.

**Uzbrdica zadnje dionice**: Okomita udaljenost uspona za posljednju dovršenu dionicu.

- **Van kursa**: Udaljenost za koliko ste ulijevo ili udesno skrenuli s izvornog smjera kretanja. Morate navigirati da bi se ovaj podatak pojavio.
- **Vert.udaljen.do sljed.**: Razlika u visini vašeg trenutačnog položaja i sljedeće točke na ruti. Morate navigirati da bi se ovaj podatak pojavio.
- **Vertik.brzina do odred.**: Stopa uspinjanja ili spuštanja do prethodno postavljene visine. Morate navigirati da bi se ovaj podatak pojavio.
- **Vertik.udalj.do odred.**: Razlika u visini vašeg trenutačnog položaja i konačnog odredišta. Morate navigirati da bi se ovaj podatak pojavio.

**Vertikalna brzina**: Stopa uspinjanja ili spuštanja kroz vrijeme.

**Visina iznad tla**: Visina vaše trenutačne lokacije od razine tla.

**Visina - maksimum**: Najviša nadmorska visina dosegnuta od zadnjeg ponovnog postavljanja.

**Visina - minimum**: Najniža nadmorska visina dosegnuta od posljednjeg ponovnog postavljanja.

- **Vrijeme do odredišta**: Procijenjeno vrijeme preostalo do dolaska na odredište. Morate navigirati da bi se ovaj podatak pojavio.
- **Vrijeme do sljedećeg**: Procijenjeno vrijeme do dolaska do sljedeće točke na ruti. Morate navigirati da bi se ovaj podatak pojavio.
- **Vrijeme puta**: Ukupan zbroj vremena provedenog u kretanju i mirovanju od zadnjeg ponovnog postavljanja.

**Vrijeme puta - kretanje**: Ukupan zbroj vremena provedenog u kretanju od posljednjeg ponovnog postavljanja.

**Vrijeme puta - stajanje**: Ukupan zbroj vremena provedenog u mirovanju od posljednjeg ponovnog postavljanja.

**Vrijeme zadnje dionice**: Vrijeme štoperice za posljednju dovršenu dionicu.

**Zalazak sunca**: Vrijeme zalaska sunca na temelju vašeg GPS položaja.

**Zona pulsa**: Zona izvedbe vašeg trenutnog pulsa (1 do 5). Zadane zone temelje se na vašem korisničkom profilu i maksimalnom pulsu (220 manje broj vaših godina).

## Dodatna oprema

Dodatna oprema, poput pribora za montažu, karata, opreme za fitness i zamjenskih dijelova, dostupna je na <http://buy.garmin.com> ili kod vašeg Garmin dobavljača.

## tempe

Uređaj je kompatibilan sa tempe senzorom temperature. Senzor možete pričvrstiti s pomoću sigurnosne trake ili omče na mjesto na kojem je izložen zraku iz okoline kako bi bio konstantan izvor točnih podataka o temperaturi. Morate upariti senzor tempe s uređajem kako bi se prikazivali podaci o temperaturi. Dodatne informacije potražite u uputama za senzor tempe.

## <span id="page-64-0"></span>Savjeti za uparivanje bežičnih senzora

- Provjerite je li senzor Garmin kompatibilan s uređajem .
- Prije uparivanja senzora Garmin s uređajem udaljite se 10 m (33 ft) od ostalih senzora s ANT+ tehnologijom.
- Primaknite uređaj Garmin na 3 m (10 ft.) od senzora.
- Nakon prvog uparivanja uređaj Garmin automatski prepoznaje senzor prilikom svake aktivacije. Taj se postupak događa automatski nakon uključivanja uređaja Garmin i traje samo nekoliko sekundi kada su senzori aktivirani i ispravno rade.
- Kada su upareni, uređaj Garmin prima podatke samo s vašeg senzora i možete se približiti drugim senzorima.

## Rješavanje problema

## Maksimalno produljenje vijeka trajanja baterije

Kako biste produžili vijek trajanja baterije, možete poduzeti nekoliko koraka.

- Smanjite pozadinsko osvjetljenje (*[Prilagođavanje pozadinskog osvjetljenja](#page-9-0)*, stranica 4).
- Skratite trajanje pozadinskog osvjetljenja (*[Postavke zaslona](#page-50-0)*, stranica 45).
- Smanjite intenzitet svjetline ili brzinu bljeskalice (*[Korištenje bljeskalice](#page-42-0)*, stranica 37).
- Automatski isključite zaslon kada se pozadinsko osvjetljenje isključi (*[Isključivanje zaslona](#page-50-0)*, stranica 45).
- Koristite način rada za ekspedicije (*[Uključivanje načina rada za ekspedicije](#page-51-0)*, stranica 46).
- Isključite bežično povezivanje (*[Wi‑Fi postavke](#page-50-0)*, stranica 45).
- Isključite Bluetooth tehnologiju (*[Bluetooth postavke](#page-50-0)*, stranica 45).
- Isključite dodatne satelitske sustave (*[GPS i drugi sustavi satelita](#page-9-0)*, stranica 4).

## Dugotrajna pohrana

Ako ne planirati upotrebljavati uređaj nekoliko mjeseci, trebali biste napuniti bateriju do razine od najmanje 50 % prije nego što pohranite uređaj. Uređaj treba pohraniti na hladnom i suhom mjestu uobičajene sobne temperature. Nakon pohrane trebali biste potpuno napuniti uređaj prije ponovne upotrebe.

## Ponovno pokretanje uređaja

Ako uređaj prestane funkcionirati, možda ga trebate ponovno pokrenuti. Time nećete izbrisati svoje postavke ili podatke.

Gumb napajanja držite pritisnutim otprilike 30 sekundi.

## O zonama pulsa

Mnogi sportaši zone pulsa koriste za mjerenje i povećanje svoje kardiovaskularne snage i poboljšanje kondicije. Zona pulsa je postavljeni raspon otkucaja srca u minuti. Pet opće prihvaćenih zona pulsa označene su brojevima od 1 do 5 u skladu s povećanjem intenziteta. Općenito, zone pulsa izračunavaju se na temelju postotka maksimalnog pulsa.

## Ciljevi vježbanja

Poznavanje zona pulsa može pomoći u mjerenju i poboljšanju kondicije ako ta načela razumijete i primjenjujete.

- Vaš je puls dobar pokazatelj intenziteta vježbanja.
- Vježbanje u određenim zonama pulsa može poboljšati kardiovaskularni kapacitet i snagu.

Ako znate svoj maksimalni puls, pomoću tablice (*[Izračuni zona pulsa](#page-65-0)*, stranica 60) možete odrediti najbolju zonu pulsa za svoje ciljeve vježbanja.

Ako ne znate svoj maksimalni puls, koristite jedan od kalkulatora na internetu. Neke teretane i zdravstveni centri nude test koji mjeri maksimalni puls. Zadani maksimalni puls je 220 umanjen za broj vaših godina.

# <span id="page-65-0"></span>Izračuni zona pulsa

![](_page_65_Picture_100.jpeg)

![](_page_67_Picture_1.jpeg)

Kolovoz 2023 GUID-11021D65-32D1-4558-A83E-F7F74FF88D7E v2